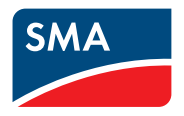

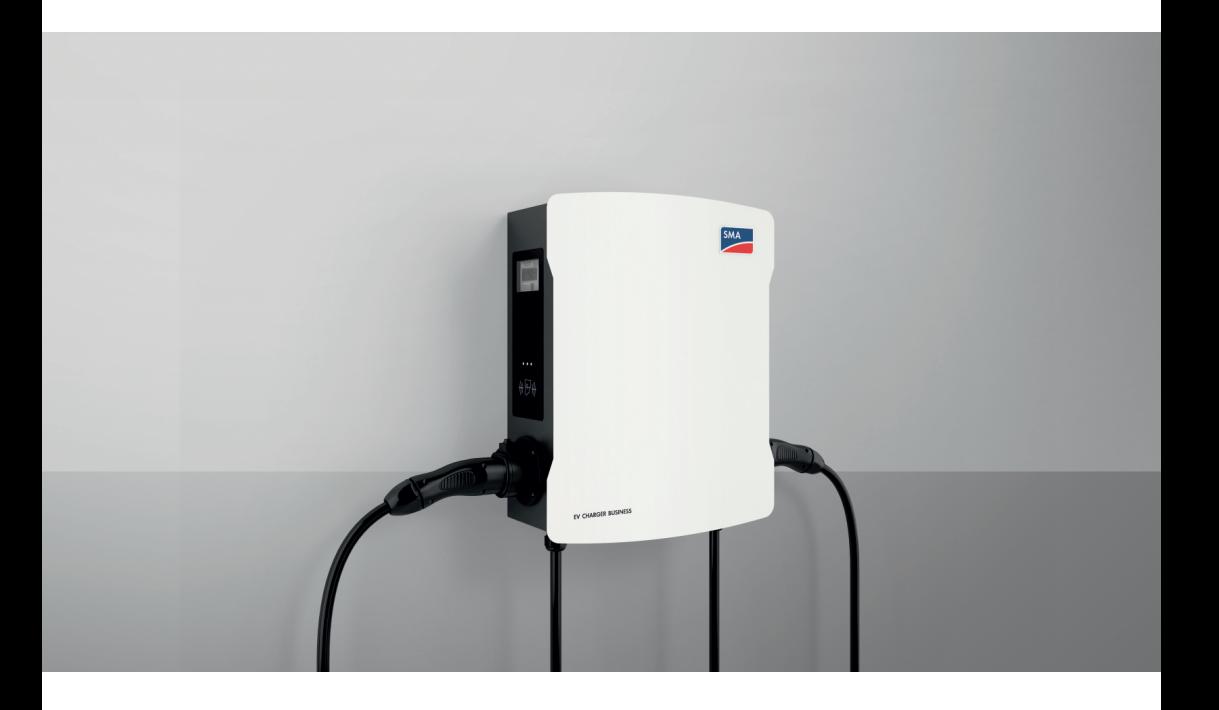

# **SMA EV CHARGER BUSINESS**

# **Rechtliche Bestimmungen**

Die in diesen Unterlagen enthaltenen Informationen sind Eigentum der SMA Solar Technology AG. Kein Teil dieses Dokuments darf vervielfältigt, in einem Datenabrufsystem gespeichert oder in einer anderen Art und Weise (elektronisch, mechanisch durch Fotokopie oder Aufzeichnung) ohne die vorherige schriftliche Genehmigung von SMA Solar Technology AG übertragen werden. Eine innerbetriebliche Vervielfältigung, die zur Evaluierung des Produktes oder zum sachgemäßen Einsatz bestimmt ist, ist erlaubt und nicht genehmigungspflichtig.

SMA Solar Technology AG gewährt keine Zusicherungen oder Garantien, ausdrücklich oder stillschweigend, bezüglich jeglicher Dokumentation oder darin beschriebener Software und Zubehör. Dazu gehören unter anderem (aber ohne Beschränkung darauf) implizite Gewährleistung der Marktfähigkeit und Eignung für einen bestimmten Zweck. Allen diesbezüglichen Zusicherungen oder Garantien wird hiermit ausdrücklich widersprochen. SMA Solar Technology AG und deren Fachhändler haften unter keinen Umständen für etwaige direkte oder indirekte, zufällige Folgeverluste oder Schäden.

Der oben genannte Ausschluss von impliziten Gewährleistungen kann nicht in allen Fällen angewendet werden.

Änderungen an Spezifikationen bleiben vorbehalten. Es wurden alle Anstrengungen unternommen, dieses Dokument mit größter Sorgfalt zu erstellen und auf dem neusten Stand zu halten. Leser werden jedoch ausdrücklich darauf hingewiesen, dass sich SMA Solar Technology AG das Recht vorbehält, ohne Vorankündigung bzw. gemäß den entsprechenden Bestimmungen des bestehenden Liefervertrags, Änderungen an diesen Spezifikationen durchzuführen, die sie im Hinblick auf Produktverbesserungen und Nutzungserfahrungen für angemessen hält. SMA Solar Technology AG übernimmt keine Haftung für etwaige indirekte, zufällige oder Folgeverluste oder Schäden, die durch das Vertrauen auf das vorliegende Material entstanden sind, unter anderem durch Weglassen von Informationen, Tippfehler, Rechenfehler oder Fehler in der Struktur des vorliegenden Dokuments.

### **SMA Garantie**

Die aktuellen Garantiebedingungen können Sie im Internet unter [www.SMA-Solar.com](http://www.SMA-Solar.com) herunterladen.

### **Warenzeichen**

Alle Warenzeichen werden anerkannt, auch wenn diese nicht gesondert gekennzeichnet sind. Fehlende Kennzeichnung bedeutet nicht, eine Ware oder ein Zeichen seien frei.

### **SMA Solar Technology AG**

Sonnenallee 1 34266 Niestetal Deutschland Tel. +49 561 9522-0 Fax +49 561 9522-100 www.SMA.de E-Mail: info@SMA.de Stand: 10.07.2023

Copyright © 2023 SMA Solar Technology AG. Alle Rechte vorbehalten.

# **Inhaltsverzeichnis**

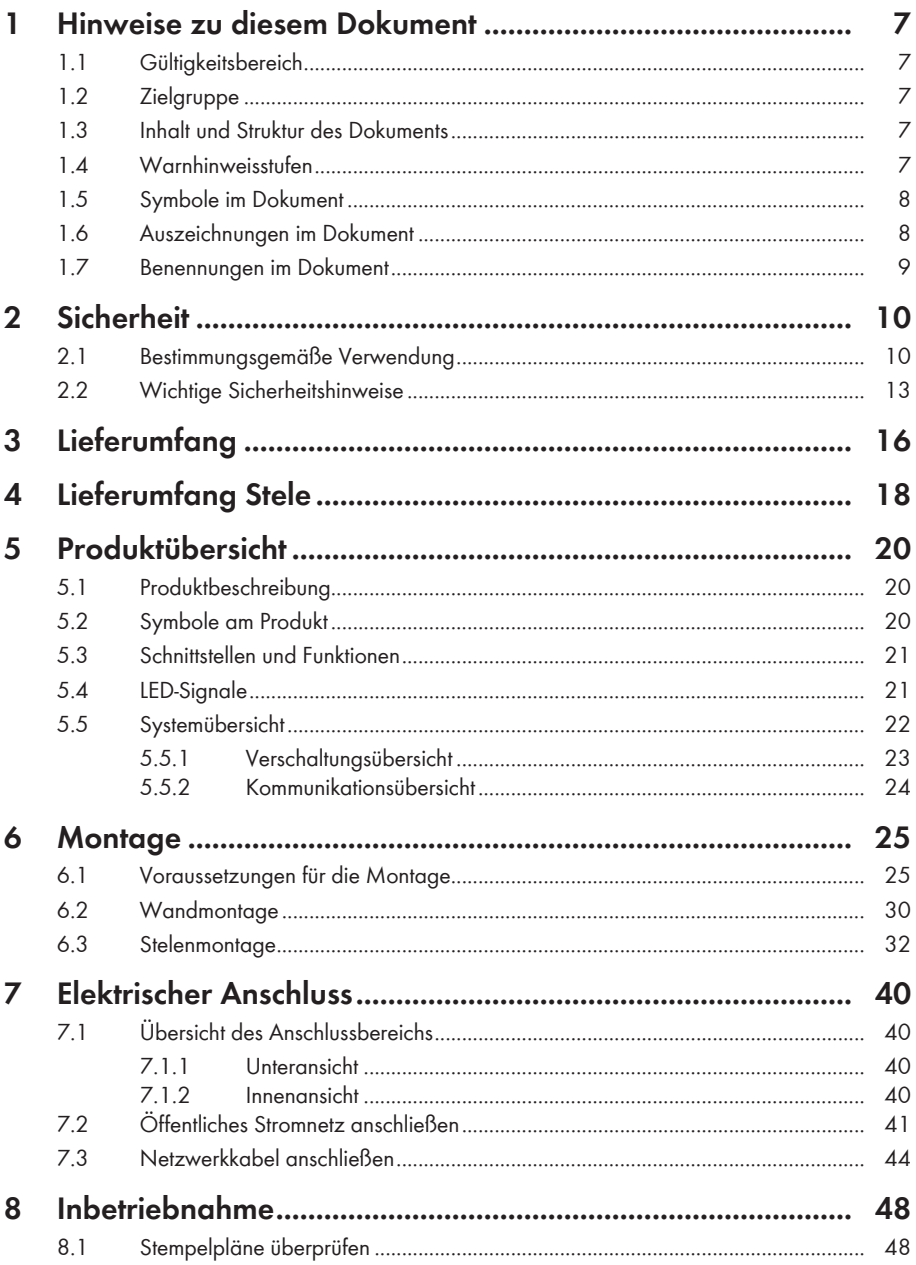

 $\overline{4}$ 

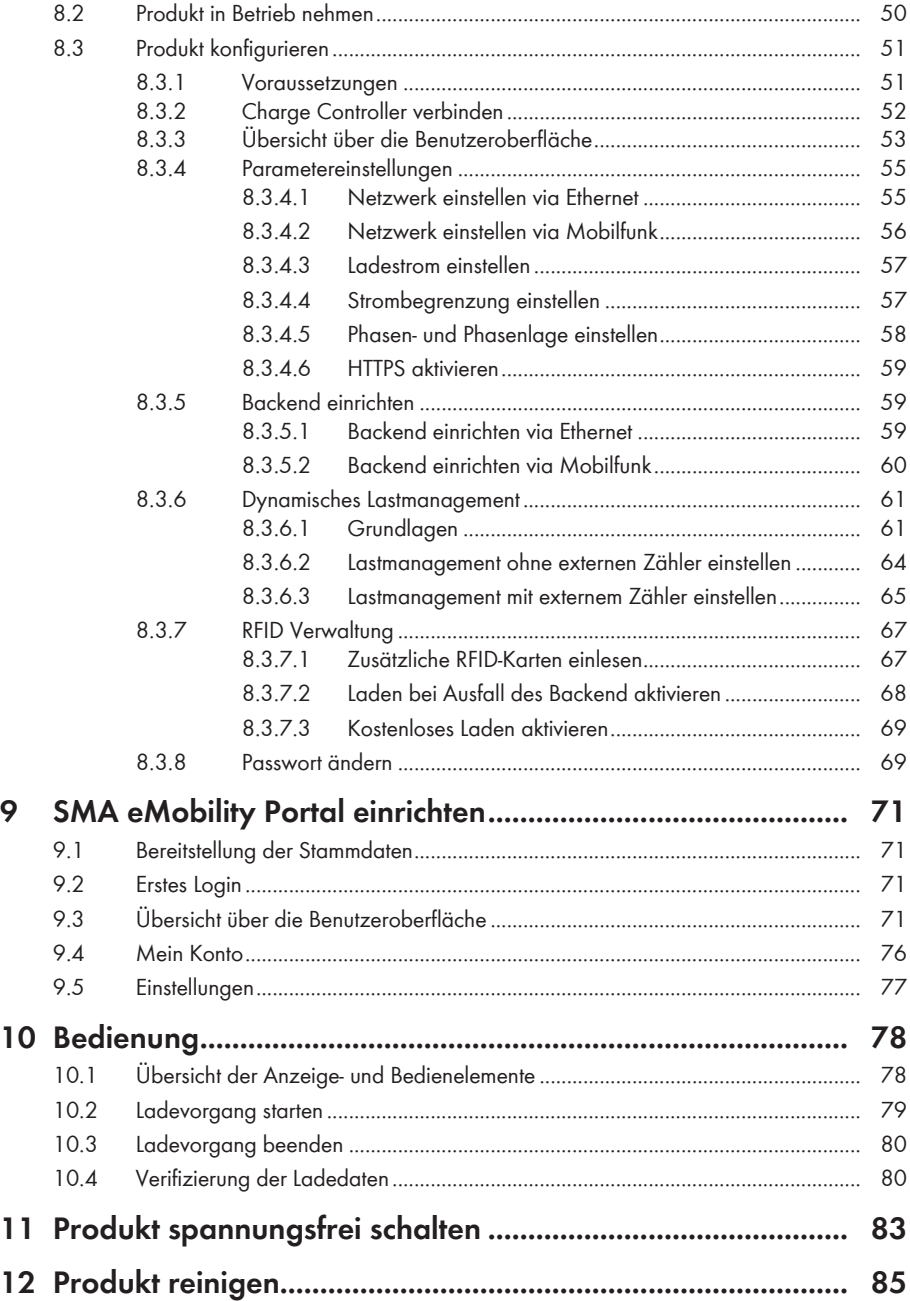

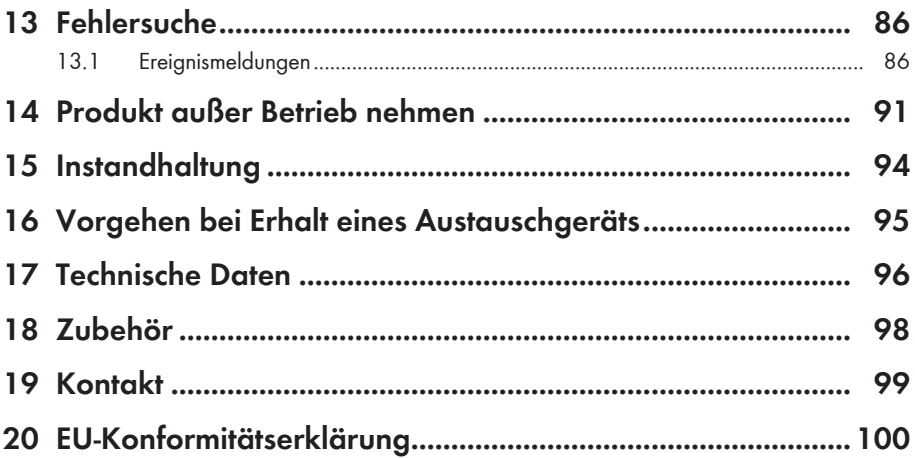

 $\acute{\rm{o}}$ 

# <span id="page-6-0"></span>**1 Hinweise zu diesem Dokument**

## <span id="page-6-1"></span>**1.1 Gültigkeitsbereich**

Dieses Dokument gilt für:

- $\bullet$  FVCB-IB-3AC-10
- EVCB-LB-3AC-ECC-10
- EVCB-3AC-10
- EVCB-3AC-ECC-10

# <span id="page-6-2"></span>**1.2 Zielgruppe**

Dieses Dokument ist für Fachkräfte und Endanwender bestimmt. Die Tätigkeiten, die in diesem Dokument durch ein Warnsymbol und die Bezeichnung "Fachkraft" gekennzeichnet sind, dürfen nur von Fachkräften durchgeführt werden. Tätigkeiten, die keine besondere Qualifikation erfordern, sind nicht gekennzeichnet und dürfen auch von Endanwendern durchgeführt werden. Fachkräfte müssen über folgende Qualifikation verfügen:

- Kenntnis über Funktionsweise und Betrieb des Produkts
- Schulung im Umgang mit Gefahren und Risiken bei der Installation, Reparatur und Bedienung elektrischer Geräte und Anlagen
- Ausbildung für die Installation und Inbetriebnahme von elektrischen Geräten und Anlagen
- Kenntnis der einschlägigen Gesetze, Verordnungen, Normen und Richtlinien
- Kenntnis und Beachtung dieses Dokuments mit allen Sicherheitshinweisen

## <span id="page-6-3"></span>**1.3 Inhalt und Struktur des Dokuments**

Dieses Dokument beschreibt die Montage, Installation, Inbetriebnahme, Konfiguration, Bedienung, Fehlersuche und Außerbetriebnahme des Produkts sowie die Bedienung der Benutzeroberfläche des Produkts.

Die aktuelle Version dieses Dokuments sowie weiterführende Informationen zum Produkt finden Sie im PDF-Format und als eManual unter [www.SMA-Solar.com](http://www.SMA-Solar.com).

Abbildungen in diesem Dokument sind auf die wesentlichen Details reduziert und können vom realen Produkt abweichen.

## <span id="page-6-4"></span>**1.4 Warnhinweisstufen**

Die folgenden Warnhinweisstufen können im Umgang mit dem Produkt auftreten.

### **GEFAHR**

Kennzeichnet einen Warnhinweis, dessen Nichtbeachtung unmittelbar zum Tod oder zu schweren Verletzungen führt.

## **WARNUNG**

Kennzeichnet einen Warnhinweis, dessen Nichtbeachtung zum Tod oder zu schweren Verletzungen führen kann.

## **A VORSICHT**

Kennzeichnet einen Warnhinweis, dessen Nichtbeachtung zu leichten oder mittleren Verletzungen führen kann.

### **ACHTUNG**

Kennzeichnet einen Warnhinweis, dessen Nichtbeachtung zu Sachschäden führen kann.

# <span id="page-7-0"></span>**1.5 Symbole im Dokument**

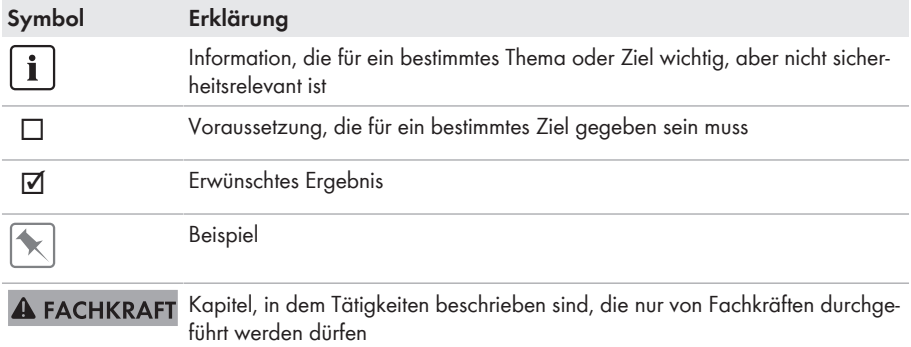

## <span id="page-7-1"></span>**1.6 Auszeichnungen im Dokument**

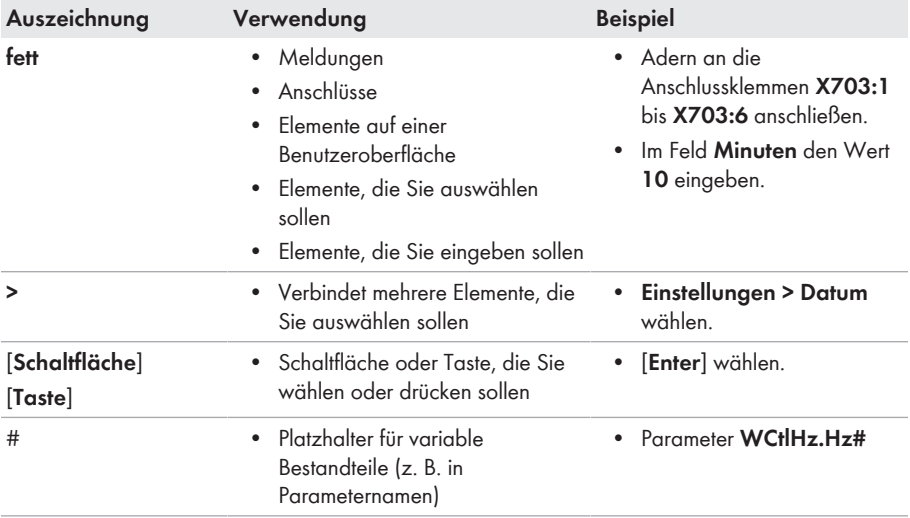

# <span id="page-8-0"></span>**1.7 Benennungen im Dokument**

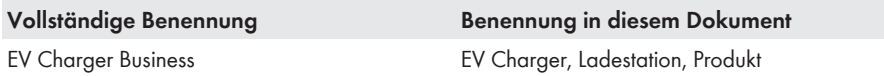

# <span id="page-9-0"></span>**2 Sicherheit**

## <span id="page-9-1"></span>**2.1 Bestimmungsgemäße Verwendung**

Der EV Charger Business ist eine AC-Ladestation, die für den privaten, halb-öffentlichen und öffentlichen Bereich ausgelegt ist.

Das Produkt darf ausschließlich als ortsfestes Betriebsmittel eingesetzt werden.

Das Produkt ist für den Einsatz im Außenbereich und Innenbereich geeignet.

Der erlaubte Betriebsbereich und die Installationsanforderungen aller Komponenten müssen jederzeit eingehalten werden.

Das Produkt darf nur in Ländern eingesetzt werden, für die es zugelassen oder für die es durch SMA Solar Technology AG und den Netzbetreiber freigegeben ist.

Setzen Sie SMA Produkte ausschließlich nach den Angaben der beigefügten Dokumentationen und gemäß der vor Ort gültigen Gesetze, Bestimmungen, Vorschriften und Normen ein. Ein anderer Einsatz kann zu Personen- oder Sachschäden führen.

Eingriffe in SMA Produkte, z. B. Veränderungen und Umbauten, sind nur mit ausdrücklicher schriftlicher Genehmigung von SMA Solar Technology AG gestattet. Nicht autorisierte Eingriffe führen zum Wegfall der Garantie- und Gewährleistungsansprüche sowie in der Regel zum Erlöschen der Betriebserlaubnis. Die Haftung von SMA Solar Technology AG für Schäden aufgrund solcher Eingriffe ist ausgeschlossen.

Jede andere Verwendung des Produkts als in der bestimmungsgemäßen Verwendung beschrieben gilt als nicht bestimmungsgemäß.

Die beigefügten Dokumentationen sind Bestandteil des Produkts. Die Dokumentationen müssen gelesen, beachtet und jederzeit zugänglich und trocken aufbewahrt werden.

Dieses Dokument ersetzt keine regionalen, Landes-, Provinz-, bundesstaatlichen oder nationalen Gesetze sowie Vorschriften oder Normen, die für die Installation und die elektrische Sicherheit und den Einsatz des Produkts gelten. SMA Solar Technology AG übernimmt keine Verantwortung für die Einhaltung bzw. Nichteinhaltung dieser Gesetze oder Bestimmungen im Zusammenhang mit der Installation des Produkts.

Das Typenschild muss dauerhaft am Produkt angebracht sein.

### **Gilt nur für die Produkte EVCB-LB-3AC-ECC-10 / EVCB-3AC-ECC-10**

#### **I Auflagen für den Betreiber des Produkts, die dieser als notwendige Voraussetzung für einen bestimmungsgemäßen Betrieb erfüllen muss**

Der Betreiber der Ladeeinrichtung (des Produkts) ist im Sinne § 31 des Mess- und Eichgesetzes der Verwender des Messgerätes.

Die Ladeeinrichtung gilt nur dann als eichrechtlich bestimmungsgemäß und eichrechtskonform verwendet, wenn die in ihr eingebauten Zähler nicht anderen Umgebungsbedingungen ausgesetzt sind, als denen, für die ihre Baumuster prüfbescheinigung erteilt wurde.

• Der Verwender des Produkts muss bei Anmeldung der Ladepunkte bei der Bundesnetzagentur in deren Anmeldeformular den an der Ladeeinrichtung zu den Ladepunkten angegebenen PK mit anmelden. Ohne diese Anmeldung ist ein eichrechtskonformer Betrieb der Ladeeinrichtung nicht möglich. Die erforderlichen Informationen hierzu und das Anmeldeformular ist unter dem

folgenden Weblink zu finden: [https://www.bundesnetzagentur.de/DE/Sachgebiete/](https://www.bundesnetzagentur.de/DE/Sachgebiete/ElektrizitaetundGas/Unternehmen_Institutionen/E-Mobilitaet/Ladep_Form/StartNEU/node.html%20%20Anzeige_Ladepunkte_node.html.) [ElektrizitaetundGas/Unternehmen\\_Institutionen/E-Mobilitaet/Ladep\\_Form/StartNEU/](https://www.bundesnetzagentur.de/DE/Sachgebiete/ElektrizitaetundGas/Unternehmen_Institutionen/E-Mobilitaet/Ladep_Form/StartNEU/node.html%20%20Anzeige_Ladepunkte_node.html.) [node.html Anzeige\\_Ladepunkte\\_node.html.](https://www.bundesnetzagentur.de/DE/Sachgebiete/ElektrizitaetundGas/Unternehmen_Institutionen/E-Mobilitaet/Ladep_Form/StartNEU/node.html%20%20Anzeige_Ladepunkte_node.html.)

Unter diesem Link ist auch eine Kurzanleitung für Betreiber öffentlicher Ladepunkte zu finden: [https://www.bundesnetzagentur.de/SharedDocs/Downloads/DE/Sachgebiete/Energie/](https://www.bundesnetzagentur.de/SharedDocs/Downloads/DE/Sachgebiete/Energie/Unternehmen_Institutionen/E_Mobilitaet/Leitfaden.pdf?__blob=publicationFile&v=6) [Unternehmen\\_Institutionen/E\\_Mobilitaet/Leitfaden.pdf?\\_\\_blob=publicationFile&v=6.](https://www.bundesnetzagentur.de/SharedDocs/Downloads/DE/Sachgebiete/Energie/Unternehmen_Institutionen/E_Mobilitaet/Leitfaden.pdf?__blob=publicationFile&v=6)

- Der Verwender hat sicherzustellen, dass die Eichgültigkeitsdauern für die Komponenten in der Ladeeinrichtung und für die Ladeeinrichtung selbst nicht überschritten werden.
- Der Verwender des Produkts muss sicherzustellen, dass Ladeeinrichtungen zeitnah außer Betrieb genommen werden, wenn wegen Stör- oder Fehleranzeigen im Display der eichrechtlich relevanten Mensch-Maschine-Schnittstelle ein eichrechtkonformer Betrieb nicht mehr möglich ist. Es ist der Katalog der Stör- und Fehlermeldungen in der Betriebsanleitung zu beachten.
- Der Verwender des Produkts muss die aus der Ladeeinrichtung ausgelesenen, signierten Datenpakete - entsprechend der Paginierung lückenlos dauerhaft (auch) auf diesem Zweck gewidmeter Hardware in seinem Besitz speichern ("dedizierter Speicher"), - für berechtigte Dritte verfügbar halten (Betriebspflicht des Speichers). Dauerhaft bedeutet, dass die Daten nicht nur bis zum Abschluss des Geschäftsvorganges gespeichert werden müssen, sondern mindestens bis zum Ablauf möglicher gesetzlicher Rechtsmittelfristen für den Geschäftsvorgang. Für nicht vorhandene Daten dürfen für Abrechnungszwecke keine Ersatzwerte gebildet werden.
- Der Verwender des Produkts hat Messwertverwendern, die Messwerte aus diesem Produkt von ihm erhalten und im geschäftlichen Verkehr verwenden, eine elektronische Form einer von der CSA genehmigten Betriebsanleitung zur Verfügung zu stellen. Dabei hat der Verwender dieses Produktes insbesondere auf die Nr. II "Auflagen für den Verwender der Messwerte aus der Ladeeinrichtung" hinzuweisen.
- Den Verwender des Produkts trifft die Anzeigepflicht gemäß § 32 MessEG (Auszug): § 32 Anzeigepflicht "(1) Wer neue oder erneuerte Messgeräte verwendet, hat diese der nach Landesrecht zuständigen Behörde spätestens sechs Wochen nach Inbetriebnahme anzuzeigen...".
- Soweit es von berechtigten Behörden als erforderlich angesehen wird, muss vom Messgeräteverwender der vollständige Inhalt des dedizierten lokalen oder des Speichers beim CPO (Charge Point Operator) mit allen Datenpaketen des Abrechnungszeitraumes zur Verfügung gestellt werden.

### **II Auflagen für den Verwender der Messwerte aus der Ladeeinrichtung (E-Mobility Service Provider(EMSP))**

Der Verwender der Messwerte hat den § 33 des MessEG zu beachten:

### **§ 33 MessEG (Zitat)**

*§ 33 Anforderungen an das Verwenden von Messwerten*

*(1) Werte für Messgrößen dürfen im geschäftlichen oder amtlichen Verkehr oder bei Messungen im öffentlichen Interesse nur dann angegeben oder verwendet werden, wenn zu ihrer Bestimmung ein Messgerät bestimmungsge mäß verwendet wurde und die Werte auf das jeweilige Messergebnis zurückzuführen sind, soweit in der Rechtsver ordnung nach § 41 Nummer 2 nichts anderes bestimmt ist. Andere bundesrechtliche Regelungen, die vergleichbaren Schutzzwecken dienen, sind weiterhin anzuwenden.*

*(2) Wer Messwerte verwendet, hat sich im Rahmen seiner Möglichkeiten zu vergewissern, dass das Messgerät die gesetzlichen Anforderungen erfüllt und hat sich von der Person, die das Messgerät verwendet, bestätigen zu lassen, dass sie ihre Verpflichtungen erfüllt.*

*(3) Wer Messwerte verwendet, hat*

- *dafür zu sorgen, dass Rechnungen, soweit sie auf Messwerten beruhen, von demjenigen, für den die Rechnungen bestimmt sind, in einfacher Weise zur Überprüfung angegebener Messwerte nachvollzogen werden können und*
- *für die in Nummer 1 genannten Zwecke erforderlichenfalls geeignete Hilfsmittel bereitzustellen.*

Für den Verwender der Messwerte entstehen aus dieser Regelung konkret folgende Pflichten einer eichrechtkonformen Messwertverwendung:

- Der Vertrag zwischen EMSP (E-Mobility Service Provider) und Kunden muss unmissverständlich regeln, dass ausschließlich die Lieferung elektrischer Energie und nicht die Ladeservice-Dauer Gegenstand des Vertrages ist.
- Die Zeitstempel an den Messwerten stammen von einer Uhr in der Ladesäule, die nicht nach dem Mess- und Eichrecht zertifiziert ist. Sie dürfen deshalb nicht für eine Tarifierung der Messwerte verwendet werden.
- Der EMSP muss sicherstellen, dass der Vertrieb der Elektromobilitätsdienstleistung mittels Ladeeinrichtungen erfolgt, die eine Beobachtung des laufenden Ladevorgangs ermöglichen, sofern es keine entsprechende lokale Anzeige an der Ladeeinrichtung gibt. Zumindest zu Beginn und Ende einer Ladesession müssen die Messwerte dem Kunden eichrechtlich vertrauenswürdig zur Verfügung stehen.
- Der EMSP muss dem Kunden die abrechnungsrelevanten Datenpakte nach Abschluss der Messung und spätestens zum Zeitpunkt der Rechnungsstellung einschließlich Signatur automatisch (z.B. über das Hinterlegen seiner E-Mail- Adresse auf einer Webseite) als Datenfile in einer Weise zur Verfügung stellen, dass sie mittels der Transparenz- und Displaysoftware auf Unverfälschtheit geprüft werden können, solange dieser hierauf nicht ausdrücklich verzichtet. Die Zurverfügungstellung kann über eichrechtlich nicht geprüfte Kanäle erfolgen.
- Der EMSP muss dem Kunden die zur Ladeeinrichtung gehörige Transparenz- und Displaysoftware zur Prüfung der Datenpakete auf Unverfälschtheit verfügbar machen.
- Der EMSP muss beweissicher prüfbar zeigen können, welches Identifizierungsmittel genutzt wurde, um den zu einem bestimmten Messwert gehörenden Ladevorgang zu initiieren. Das heißt, er muss für jeden Geschäftsvorgang und in Rechnung gestellten Messwert beweisen können, dass er diesen die Personenidentifizierungsdaten zutreffend zugeordnet hat. Der EMSP hat seine Kunden über diese Pflicht in angemessener Form zu informieren.
- Der EMSP darf nur Werte für Abrechnungszwecke verwenden, die in einem ggf. vorhandenen dedizierten Speicher in der Ladeeinrichtung und oder dem Speicher beim Betreiber der Ladeeinrichtung vorhanden sind. Ersatzwerte dürfen für Abrechnungszwecke nicht gebildet werden.
- Der EMSP muss durch entsprechende Vereinbarungen mit dem Betreiber der Ladeeinrichtung sicherstellen, dass bei diesem die für Abrechnungszwecke genutzten Datenpakete ausreichend lange gespeichert werden, um die zugehörigen Geschäftsvorgänge vollständig abschließen zu können.
- Der EMSP hat bei begründeter Bedarfsmeldung zum Zwecke der Durchführung von Eichungen, Befundprüfungen und Verwendungsüberwachungsmaßnahmen durch Bereitstellung geeigneter Identifizierungsmittel die Authentifizierung an den von ihm genutzten Exemplaren des zu dieser Betriebsanleitung gehörenden Produktes zu ermöglichen.
- Alle vorgenannten Pflichten gelten für den EMSP als Messwerteverwender im Sinne von § 33 MessEG auch dann, wenn er die Messwerte aus den Ladeeinrichtungen über einen Roaming-Dienstleister bezieht.
- Der EMSP hat dafür zu sorgen, dass dem Kunden alle notwendigen Informationen zugestellt werden, die er für den Erhalt seines dauerhaften Nachweises benötigt. Im Falle des punktuellen Ladens sind daher die Internetseite des Belegservers sowie der Rechnungsbetrag und das Datum des Ladevorgangs auf der Kreditkartenrechnung oder dem Verwendungszweck der Kontobelastung anzugeben. Fehlen diese notwendigen Angaben handelt es sich um eine nicht bestimmungsgemäße

Verwendung des Messgeräts.

• Bei der Nutzung des punktuellen Ladens hat der EMSP den Kunden beim Erhalt des dauerhaften Nachweises eindeutig darauf hinzuweisen, wie der im Datentupel hinterlegte Preis pro Einheit dem Kunden in Klartext angezeigt werden kann.

# <span id="page-12-0"></span>**2.2 Wichtige Sicherheitshinweise**

Anleitung aufbewahren.

Dieses Kapitel beinhaltet Sicherheitshinweise, die bei allen Arbeiten immer beachtet werden müssen.

Das Produkt wurde gemäß internationaler Sicherheitsanforderungen entworfen und getestet. Trotz sorgfältiger Konstruktion bestehen, wie bei allen elektrischen oder elektronischen Geräten, Restrisiken. Um Personen- und Sachschäden zu vermeiden und einen dauerhaften Betrieb des Produkts zu gewährleisten, lesen Sie dieses Kapitel aufmerksam und befolgen Sie zu jedem Zeitpunkt alle Sicherheitshinweise.

## **GEFAHR**

### **Lebensgefahr durch Stromschlag beim Berühren spannungsführender Teile oder Kabel**

An spannungsführenden Teilen oder Kabeln des Produkts liegen hohe Spannungen an. Das Berühren spannungsführender Teile oder Kabel führt zum Tod oder zu lebensgefährlichen Verletzungen durch Stromschlag.

- Keine freiliegenden spannungsführenden Teile oder Kabel berühren.
- Vor Arbeiten das Produkt spannungsfrei schalten und gegen Wiedereinschalten sichern.
- Bei allen Arbeiten am Produkt geeignete persönliche Schutzausrüstung tragen.

### **GEFAHR**

### **Lebensgefahr durch Stromschlag bei Überspannungen und fehlendem Überspannungsschutz**

Überspannungen (z. B. im Falle eines Blitzschlags) können durch fehlenden Überspannungsschutz über die Netzwerkkabel oder andere Datenkabel ins Gebäude und an andere angeschlossene Geräte im selben Netzwerk weitergeleitet werden. Das Berühren spannungsführender Teile oder Kabel führt zum Tod oder zu lebensgefährlichen Verletzungen durch Stromschlag.

- Sicherstellen, dass alle Geräte im selben Netzwerk in den bestehenden Überspannungsschutz integriert sind.
- Bei Verlegung der Netzwerkkabel im Außenbereich sicherstellen, dass beim Übergang der Netzwerkkabel vom Produkt im Außenbereich zum Netzwerk im Gebäude ein geeigneter Überspannungsschutz vorhanden ist.
- Die Ethernet-Schnittstelle des Produkts ist als "TNV-1" klassifiziert und bietet einen Schutz gegen Überspannungen bis 1,5 kV.

### **WARNUNG**

### **Verletzungsgefahr durch giftige Substanzen, Gase und Stäube**

In seltenen Einzelfällen können, durch Beschädigungen an elektronischen Bauteilen, giftige Substanzen, Gase und Stäube im Inneren des Produkts entstehen. Das Berühren giftiger Substanzen sowie das Einatmen giftiger Gase und Stäube kann zu Hautreizungen, Verätzungen, Atembeschwerden und Übelkeit führen.

• Arbeiten am Produkt (z. B. Fehlersuche, Reparaturarbeiten) nur mit persönlicher Schutzausrüstung für den Umgang mit Gefahrstoffen (z. B. Schutzhandschuhe, Augen- und Gesichtsschutz und Atemschutz) durchführen.

### **A VORSICHT**

### **Verletzungsgefahr durch das Gewicht des Produkts**

Durch falsches Heben und durch Herunterfallen des Produkts beim Transport oder der Montage können Verletzungen entstehen.

• Bei allen Arbeiten am Produkt geeignete persönliche Schutzausrüstung tragen.

### **ACHTUNG**

### **Beschädigung des Produkts durch Sand, Staub und Feuchtigkeit**

Durch das Eindringen von Sand, Staub und Feuchtigkeit kann das Produkt beschädigt und die Funktion beeinträchtigt werden.

- Produkt nur öffnen, wenn die Luftfeuchtigkeit innerhalb der Grenzwerte liegt und die Umgebung sand- und staubfrei ist.
- Produkt nicht bei Sandsturm oder Niederschlag öffnen.

### **ACHTUNG**

#### **Beschädigung des Produkts durch Reinigungsmittel**

Durch die Verwendung von Reinigungsmitteln können das Produkt und Teile des Produkts beschädigt werden.

• Das Produkt und alle Teile des Produkts ausschließlich mit einem mit klarem Wasser befeuchteten Tuch reinigen.

# <span id="page-15-0"></span>**3 Lieferumfang**

Prüfen Sie den Lieferumfang auf Vollständigkeit und äußerlich sichtbare Beschädigungen. Setzen Sie sich bei unvollständigem Lieferumfang oder Beschädigungen mit dem Service in Verbindung.

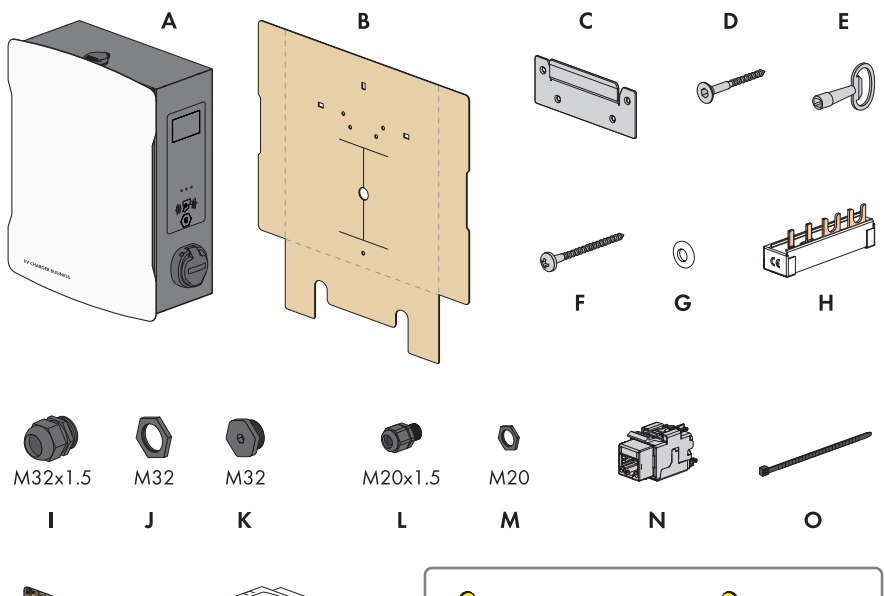

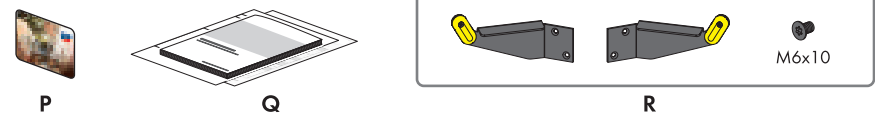

Abbildung 1: Bestandteile des Lieferumfangs

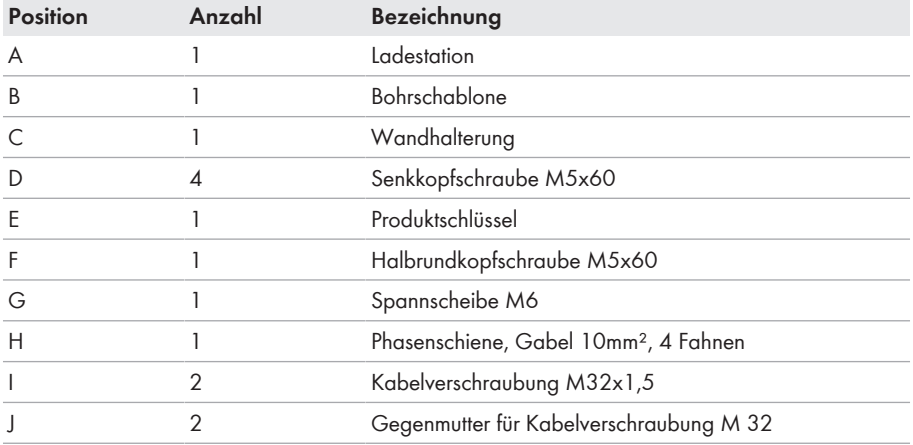

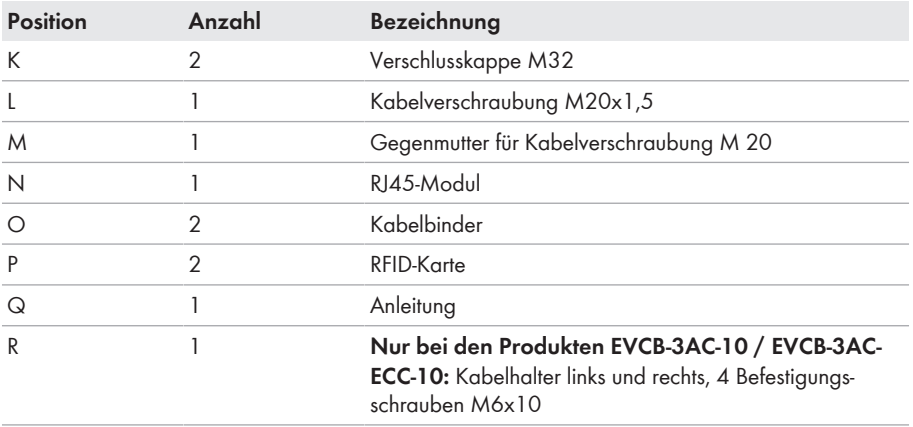

# <span id="page-17-0"></span>**4 Lieferumfang Stele**

Prüfen Sie den Lieferumfang auf Vollständigkeit und äußerlich sichtbare Beschädigungen. Setzen Sie sich bei unvollständigem Lieferumfang oder Beschädigungen mit dem Service in Verbindung.

#### **Stele Einseitig**

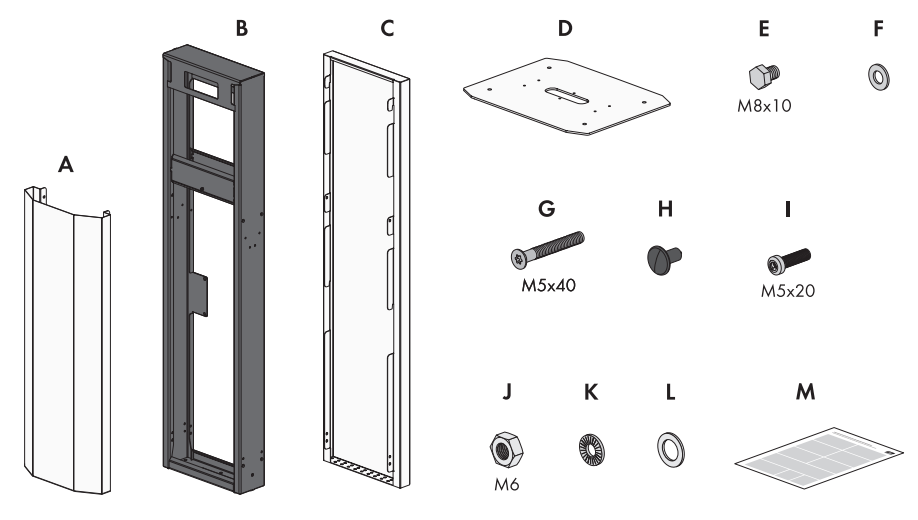

Abbildung 2: Bestandteile des Lieferumfangs

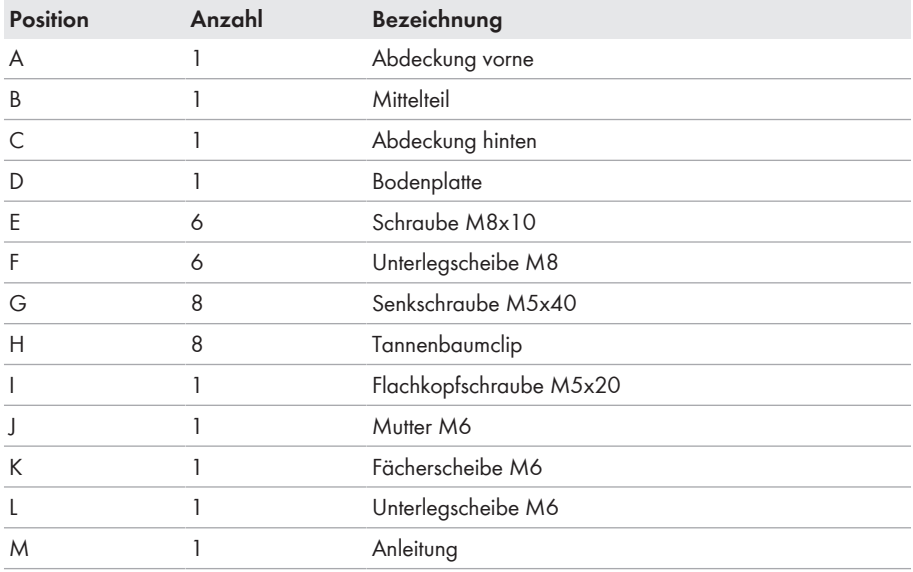

#### **Stele Zweiseitig**

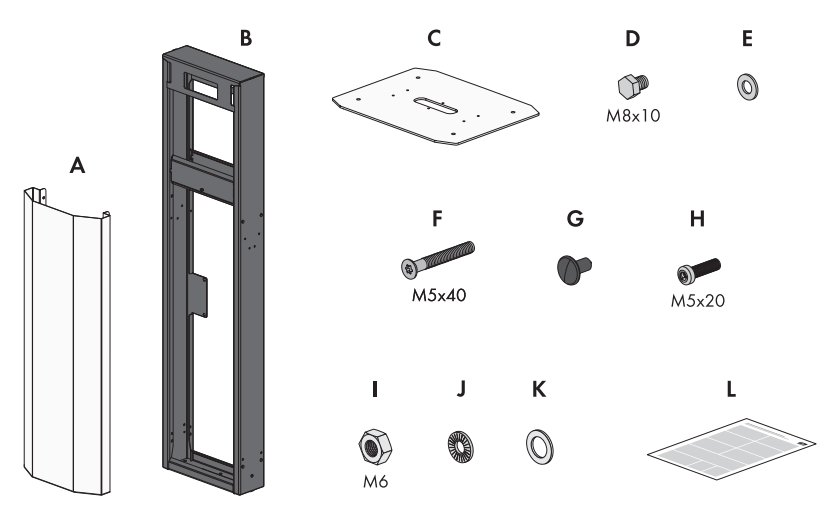

Abbildung 3: Bestandteile des Lieferumfangs

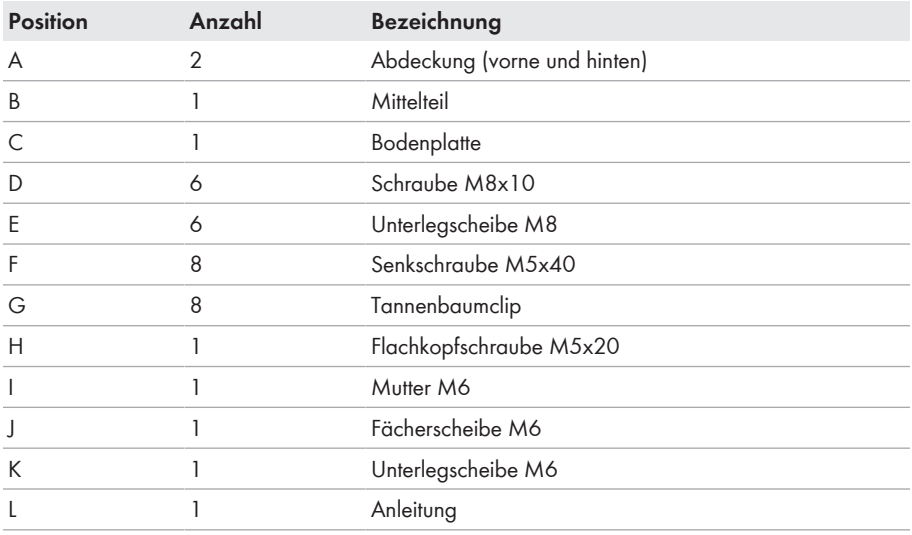

# <span id="page-19-0"></span>**5 Produktübersicht**

## <span id="page-19-1"></span>**5.1 Produktbeschreibung**

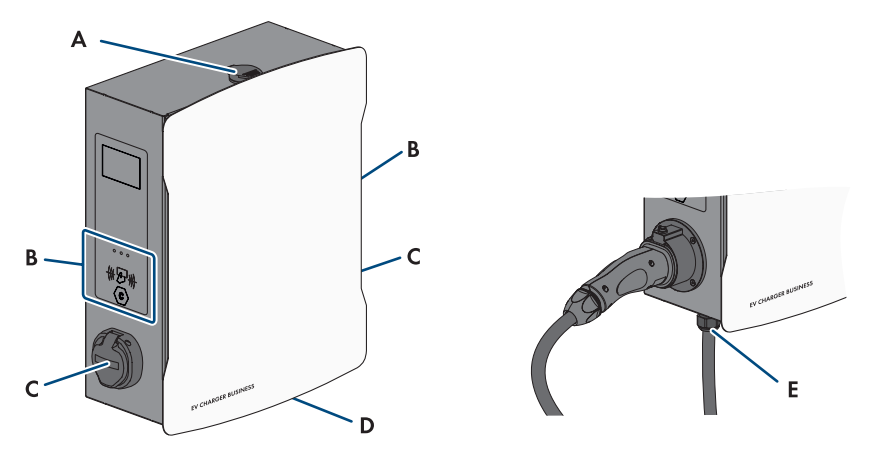

Abbildung 4: Aufbau des Produkts

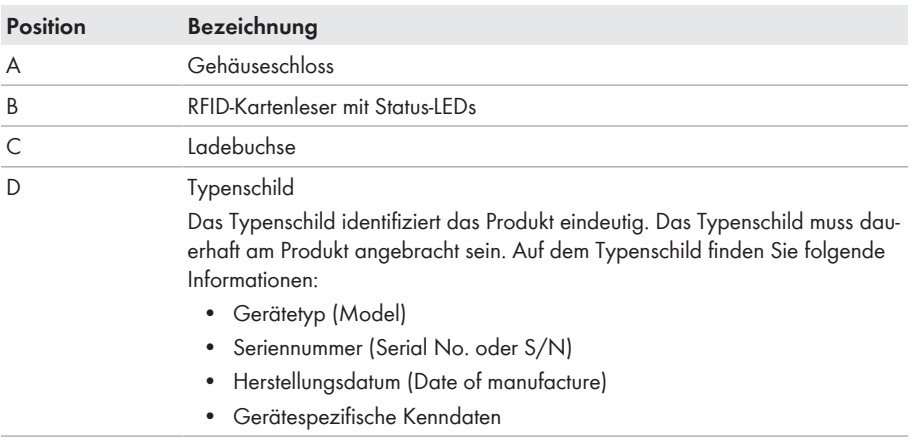

E Ladekabel

## <span id="page-19-2"></span>**5.2 Symbole am Produkt**

#### **Symbol Erklärung**

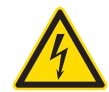

Warnung vor elektrischer Spannung Das Produkt arbeitet mit hohen Spannungen.

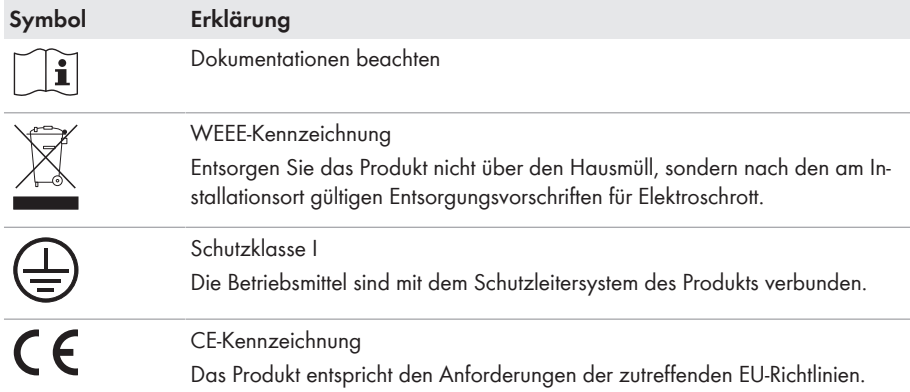

# <span id="page-20-0"></span>**5.3 Schnittstellen und Funktionen**

SMA kombiniert alle notwendigen Komponenten der Ladestation flexibel zu einem Gesamtsystem. Dadurch können Sie die Ladestation in Ihr Ladepark-, Gebäude- oder Energiemanagementsystem einbinden.

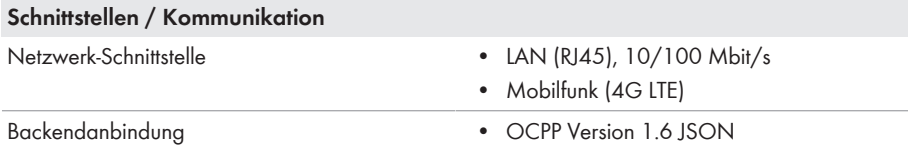

## <span id="page-20-1"></span>**5.4 LED-Signale**

Die LEDs signalisieren den Betriebszustand des Produkts.

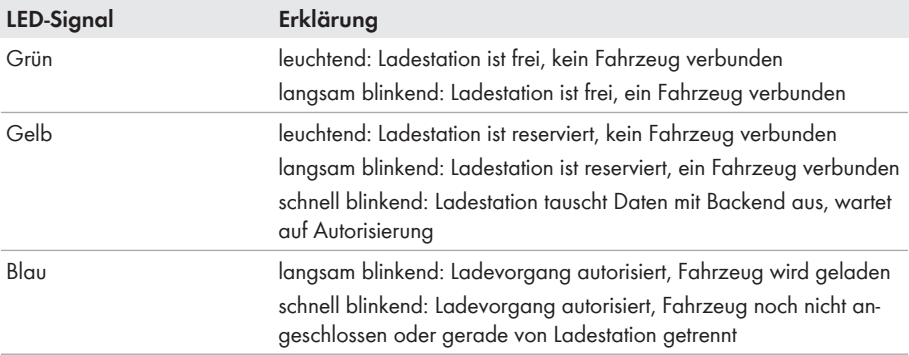

VERBRAUCHER

### <span id="page-21-0"></span>**5.5 Systemübersicht SUNNY PORTAL** powered ÖFFENTLICHES SMA by ennexOS\* STROMNETZ eMobility Portal 列  $\overline{\mathbb{A}}$ KUNDENANLAGE JANITZA Revenue<br>GRADE METER ī. SMA<sup>'</sup><br>PV-SYSTEM **SMA DATA** MANAGER M<sup>\*</sup> **RB** Ħ × SMA **EV CHARGER BUSINESS**

..... Solarenergie  $---$  Kommunikation \*) verfügbar voraussichtlich Q3/2023 AC

Abbildung 5: Aufbau des Systems

### <span id="page-22-0"></span>**5.5.1 Verschaltungsübersicht**

```
VERTEILERKASTEN
```
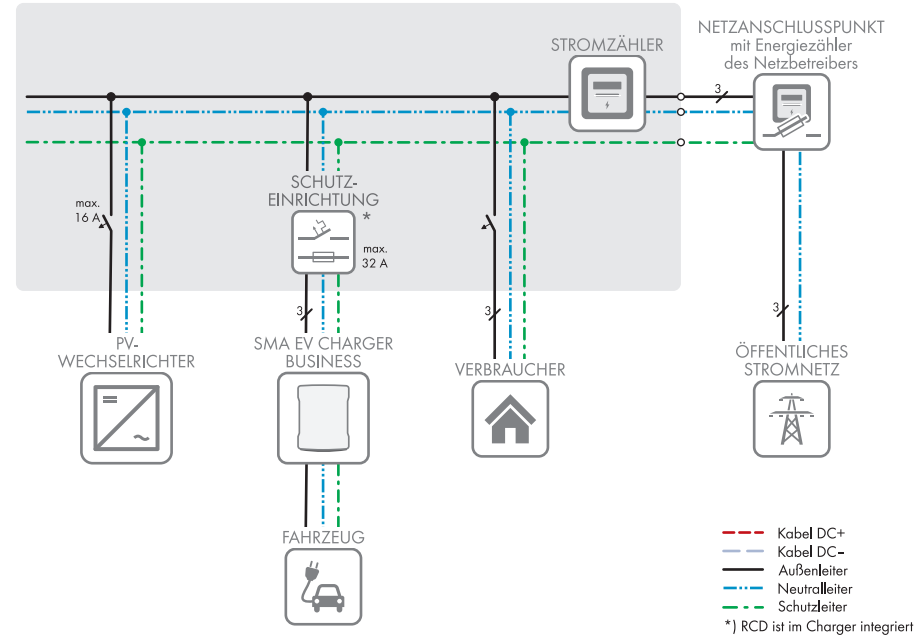

Abbildung 6: Verschaltungsübersicht (Beispiel)

## <span id="page-23-0"></span>**5.5.2 Kommunikationsübersicht**

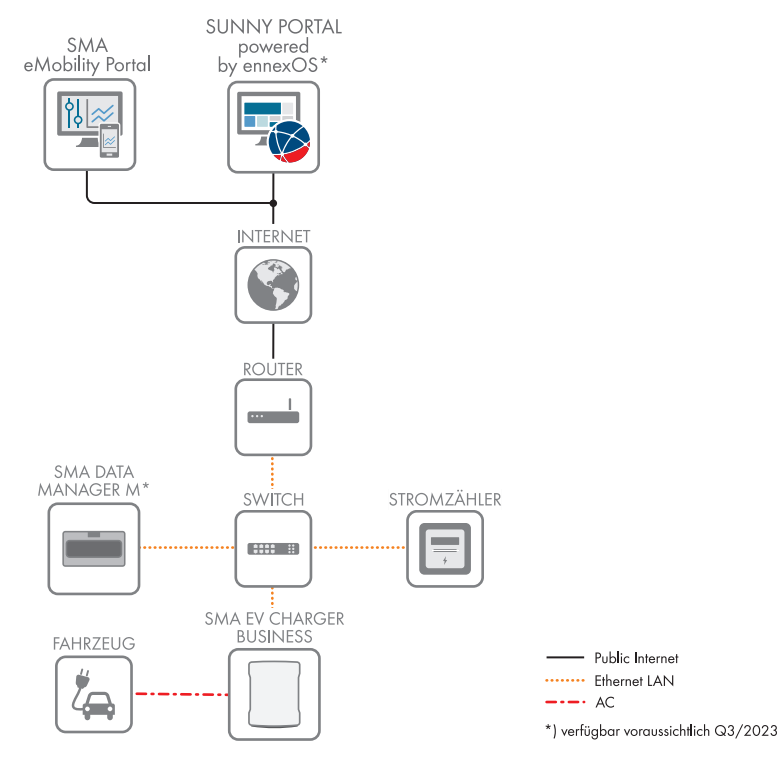

Abbildung 7: Aufbau Anlagenkommunikation

## <span id="page-24-0"></span>**6 Montage**

### <span id="page-24-1"></span>**6.1 Voraussetzungen für die Montage**

**Anforderungen an den Montageort:**

### **WARNUNG**

#### **Lebensgefahr durch Feuer oder Explosion**

Trotz sorgfältiger Konstruktion kann bei elektrischen Geräten ein Brand entstehen. Tod oder schwere Verletzungen können die Folge sein.

- Das Produkt nicht in Bereichen montieren, in denen sich leicht entflammbare Stoffe oder brennbare Gase befinden.
- Das Produkt nicht in explosionsgefährdeten Bereichen montieren.

#### **Voraussetzungen:**

- ☐ Fester und ebener Untergrund für die Montage muss vorhanden sein.
- ☐ Untergrund für die Montage muss aus einem nicht brennbaren Material bestehen.
- ☐ Montage muss so erfolgen, dass sich der Stecker des Ladekabels immer auf einer Höhe von 0,5 m bis 1,5 m über dem Bodenniveau befindet.
- ☐ Montageort muss sich für Gewicht und Abmessungen des Produkts eignen [\(siehe Kapitel 17,](#page-95-0) [Seite 96\)](#page-95-0).

☐ Montageort darf keiner direkten Sonneneinstrahlung ausgesetzt sein. Direkte Sonneneinstrahlung auf das Produkt kann zu einer vorzeitigen Alterung der außenliegenden Kunststoffteile und zu starker Erwärmung führen. Das Produkt reduziert bei zu starker Erwärmung seine Leistung, um einer Überhitzung vorzubeugen.

- ☐ Montageort muss unter 2000 m über Normalhöhennull liegen
- ☐ Montageort muss so gewählt werden, dass der EV Charger und das Fahrzeug mit dem Ladekabel verbunden werden können. Dabei darf das Ladekabel nicht gespannt, gequetscht oder geknickt werden.
- ☐ Unter dem Produkt darf kein weiteres Gerät installiert werden.
- ☐ Montageort sollte jederzeit frei und sicher zugänglich sein, ohne dass zusätzliche Hilfsmittel (z. B. Gerüste oder Hebebühnen) notwendig sind. Andernfalls sind eventuelle Service-Einsätze nur eingeschränkt möglich.
- ☐ Die klimatischen Bedingungen müssen eingehalten sein [\(siehe Kapitel 17, Seite 96\).](#page-95-0)

#### **Zulässige und unzulässige Montagepositionen:**

- ☐ Das Produkt darf nur in einer zulässigen Position montiert werden. Dadurch ist sichergestellt, dass keine Feuchtigkeit in das Produkt eindringen kann.
- ☐ Das Produkt sollte so montiert werden, dass Sie die Display-Meldungen und LED-Signale problemlos ablesen können.

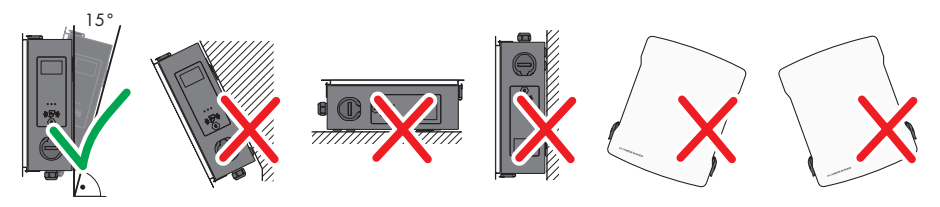

Abbildung 8: Zulässige und unzulässige Montagepositionen

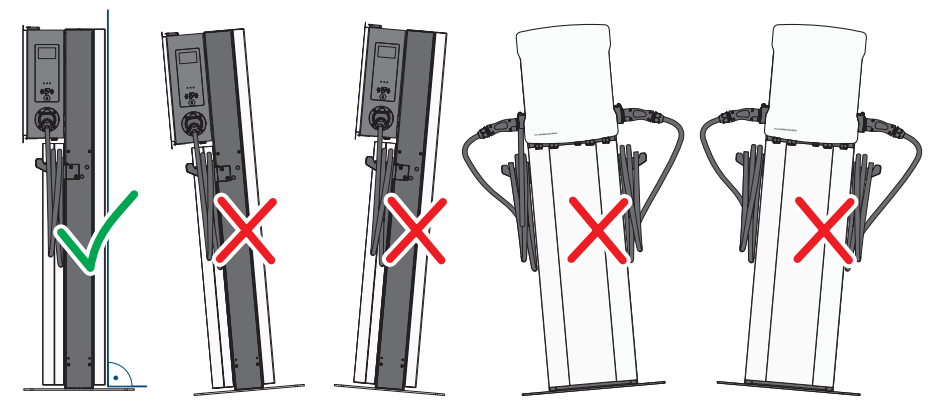

Abbildung 9: Zulässige und unzulässige Montagepositionen

#### **Maße für die Wandmontage:**

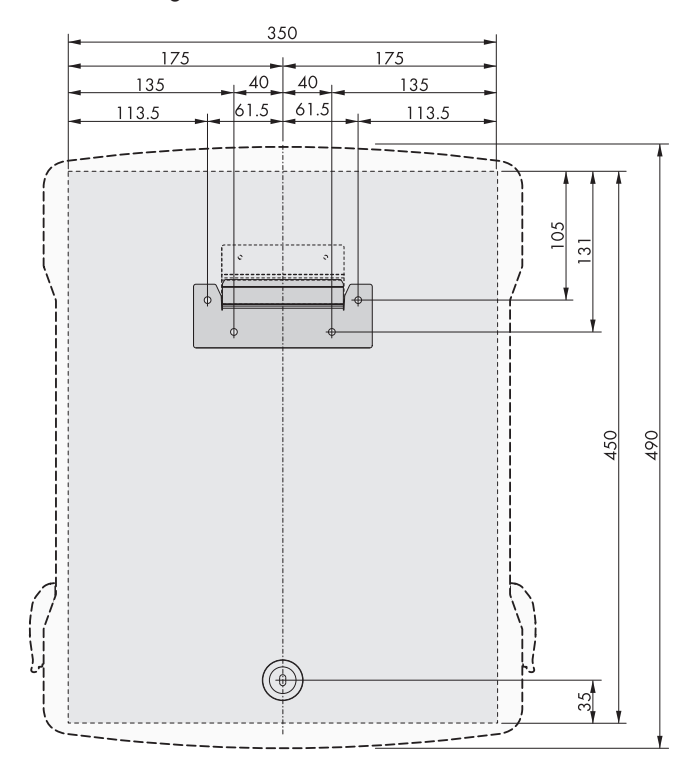

Abbildung 10: Position der Befestigungspunkte (Maßangaben in mm)

#### **Maße für die Stelenmontage:**

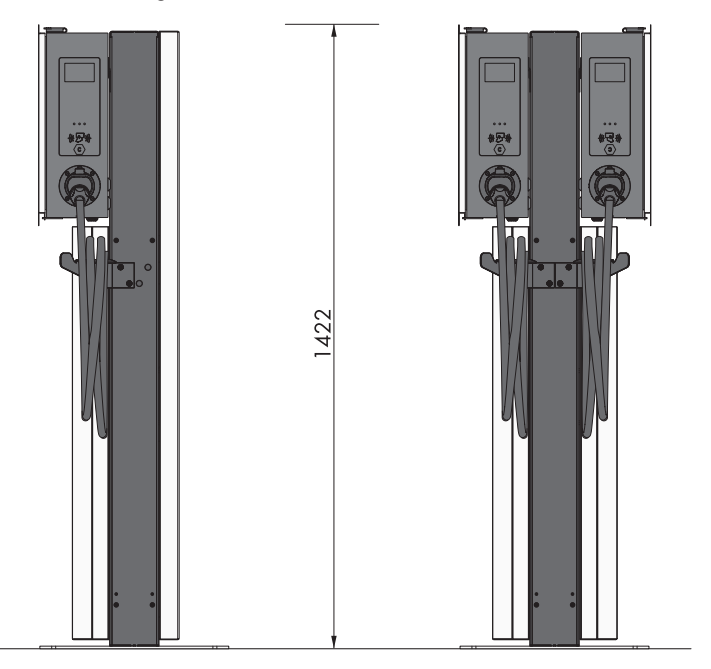

Abbildung 11: Maße der Stele (Maßangaben in mm)

#### **Empfohlene Abstände bei Wandmontage:**

- ☐ Empfohlene Abstände zu Wänden, anderen Ladestationen, Wechselrichtern oder Gegenständen sollten eingehalten werden.
- ☐ Wenn mehrere Produkte in Bereichen mit hohen Umgebungstemperaturen montiert werden, müssen die Abstände zwischen den Produkten erhöht werden und es muss für genügend Frischluft gesorgt werden.

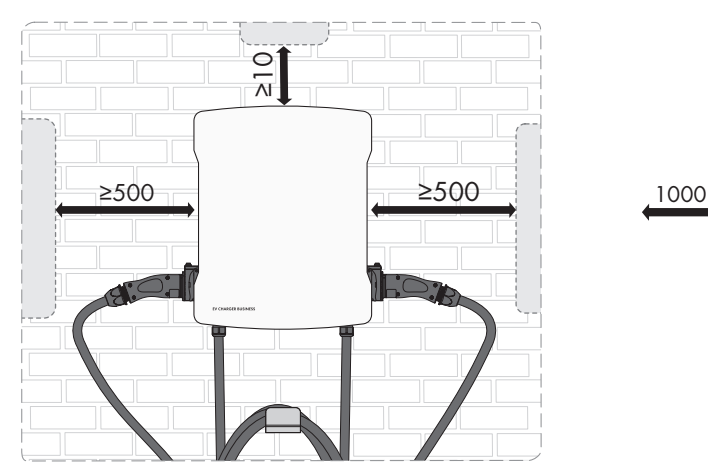

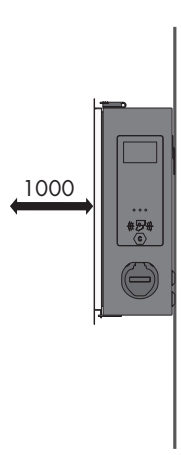

Abbildung 12: Empfohlene Abstände (Maßangaben in mm)

#### **Empfohlene Abstände bei Stelenmontage:**

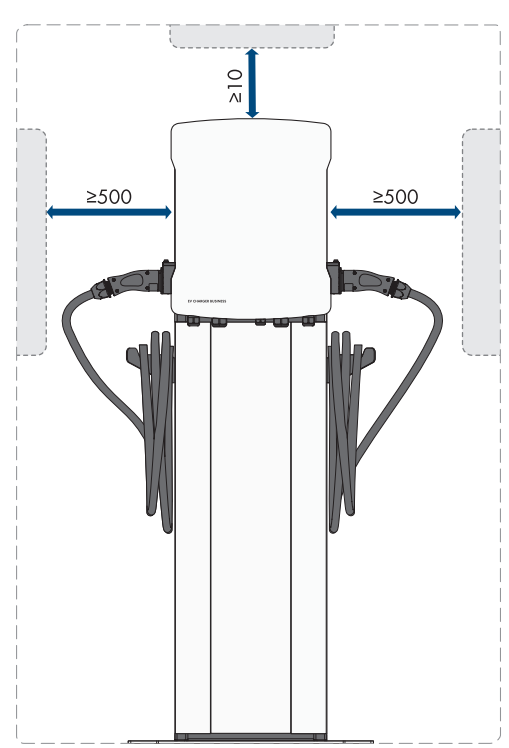

Abbildung 13: Empfohlene Abstände (Maßangaben in mm)

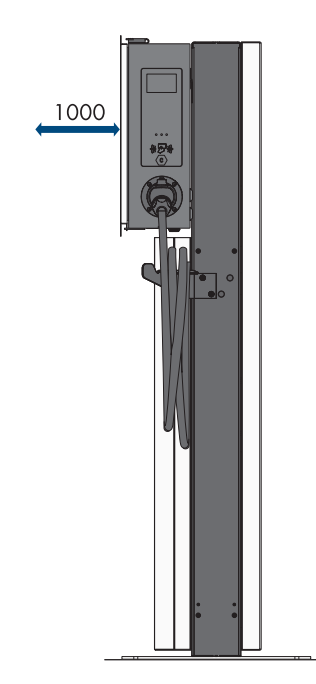

# <span id="page-29-0"></span>**6.2 Wandmontage**

### **A VORSICHT**

### **Verletzungsgefahr durch das Gewicht des Produkts**

Durch falsches Heben und durch Herunterfallen des Produkts beim Transport oder der Montage können Verletzungen entstehen.

• Bei allen Arbeiten am Produkt geeignete persönliche Schutzausrüstung tragen.

#### **Zusätzlich benötigtes Montagematerial (nicht im Lieferumfang enthalten):**

☐ Dübel für Wandmontage

#### **Vorgehen:**

1. Position der 5 Bohrlöcher mit Hilfe der Bohrschablone markieren. Dabei die Markierungen waagerecht ausrichten.

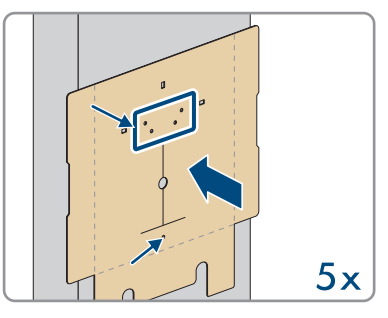

- 2. Die Löcher mit Hilfe eines geeigneten Bohres bohren.
- 3. Je nach Untergrund die Dübel (nicht im Lieferumfang enthalten) in die Bohrlöcher stecken.
- 4. Die Wandhalterung mit den 4 Schrauben (M5x60) aus dem Lieferumfang festschrauben.

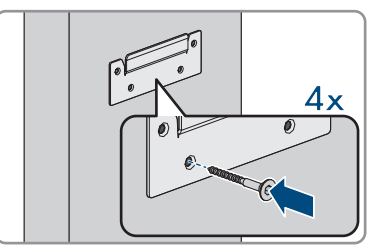

#### **SMA Solar Technology AG** 6 Montage

5. **Optional:** Die Kabelhalterung mit den 5 Schrauben (6x50) aus dem Lieferumfang des Kabelhalter-Sets an der Wand befestigen (TX30).

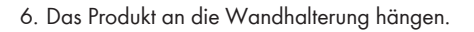

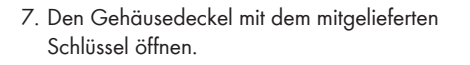

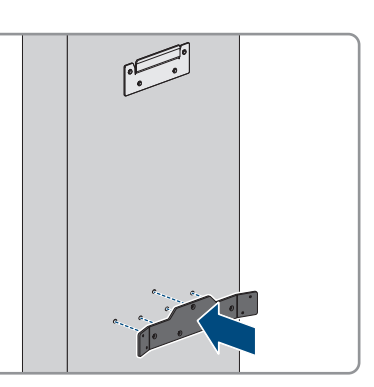

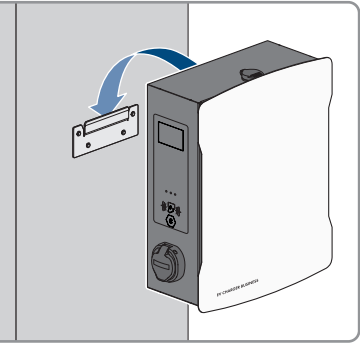

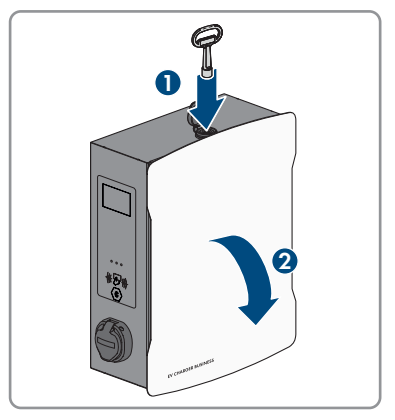

• Bei allen Arbeiten am Produkt geeignete persönliche Schutzausrüstung tragen.

8. Das Erdungskabel am Deckel abziehen.

9. Die Sicherheitsabdeckung entfernen. Dazu die 2 Muttern lösen. Bei den Produkten EVCB-LB-3AC-ECC-10 und EVCB-3AC-ECC-10 befinden sich

- 10. Das Produkt mit Spannscheibe und Schraube (M5x60) aus dem Lieferumfang befestigen (PH5).
	-
- Sicherheitssiegel auf den 2 Muttern.

11. Sicherstellen, dass das Produkt fest sitzt.

# <span id="page-31-0"></span>**6.3 Stelenmontage**

### **Verletzungsgefahr durch das Gewicht des Produkts**

Durch falsches Heben und durch Herunterfallen des Produkts beim Transport oder der Montage können Verletzungen entstehen.

**A VORSICHT** 

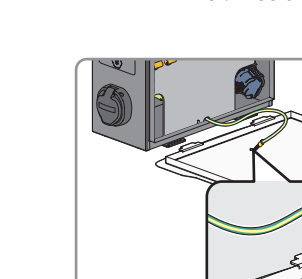

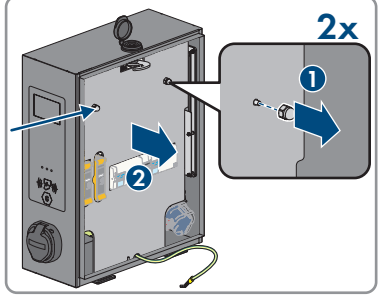

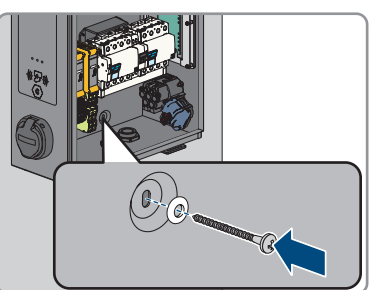

**Bei einem selbst gefertigten Betonfundament liegt die Berechnung, Auslegung und Herstellung ausschließlich im Verantwortungsbereich des Betreibers oder der Firma, welche die Montage im Auftrag des Betreibers durchführt.**

**Vorgehen:**

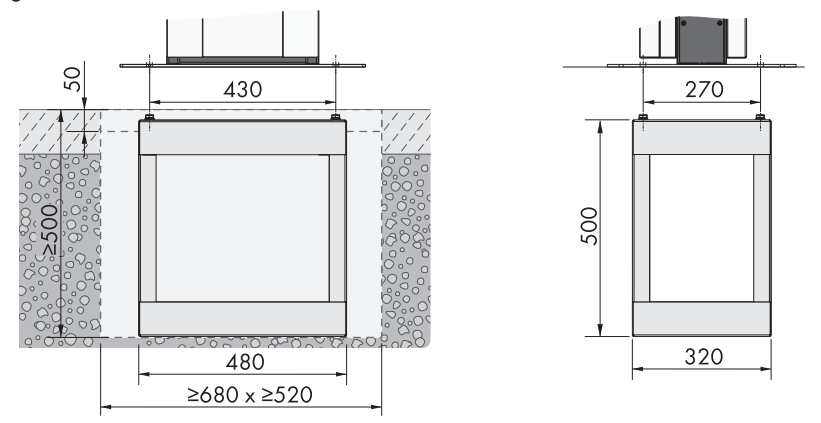

Abbildung 14: Maße des Fundamentlochs (Maßangaben in mm)

- 1. Sicherstellen, dass das AC-Kabel lang genug für den Anschluss am Produkt ist.
- 2. Das Fundamentloch mit den angegeben Maßen ausheben: Breite ≥680 mm x Höhe ≥500 mm x Tiefe ≥520 mm.

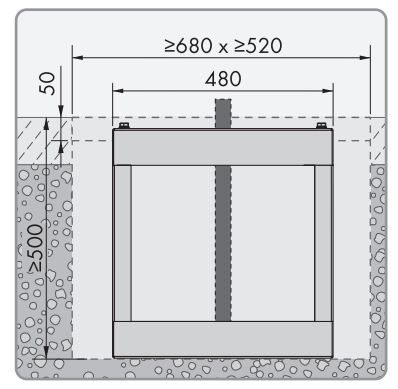

3. Das Erdstück der Stele in das Loch einsetzen und das AC-Kabel nach oben führen.

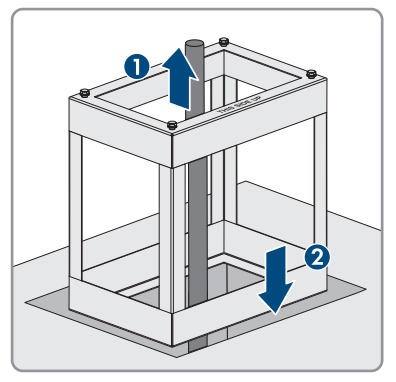

4. Betonieren Sie das Erdstück der Stele mit Beton der Klasse C30/37.

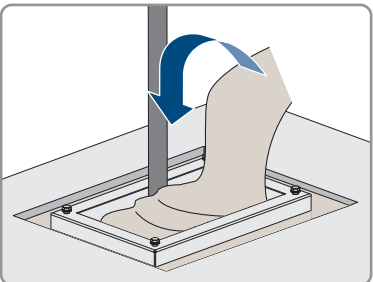

- 5. Lassen Sie den Beton vollständig abbinden, bevor Sie mit der Montage der Stele beginnen.
- 6. Die Bodenplatte auf den 4 Löchern des Erdstücks der Stele positionieren. Die Bodenplatte mit den 4 Schrauben (M10x20) und den 4 Unterlegscheiben aus dem Lieferumfang der Stele festschrauben (SW16).

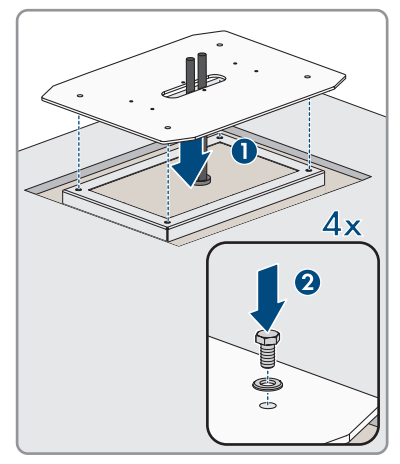

7. **Optional:** Sie können die Bodenplatte auch direkt auf einem geeignetem Untergrund befestigen. Dazu 4 Löcher bohren und die Bodenplatte mit Hilfe von 4 Schwerlastanker (M10x108, nicht im Lieferumfang enthalten) festschrauben (SW16).

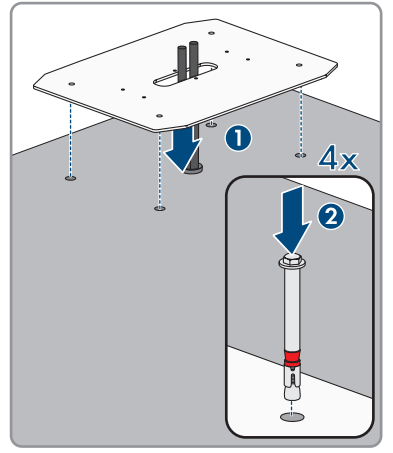

8. Beim aufsetzen des Mittelteils, das AC-Kabel durch das Mittelteil der Stele führen. Das Mittelteil auf den 6 Löchern der Bodenplatte positionieren. Achten Sie dabei auf das Gewicht.

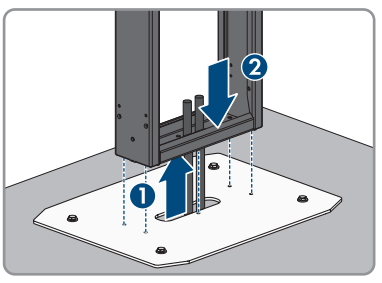

9. Das Mittelteil der Stele mit den 6 Schrauben (M8x10) und den Unterlegscheiben festschrauben (SW13, Drehmoment: 25 Nm). Befestigen Sie zuerst die beiden Schrauben in der Mitte des Mittelteils.

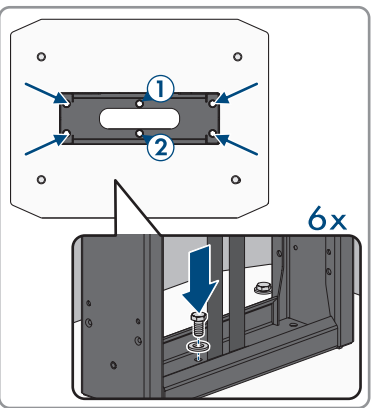

10. **Zusätzliche Erdung:** PE an den Erdungsbolzen der Stele anschließen. Den gecrimpten Kabelschuh an den Erdungsbolzen befestigen. Dazu die Unterlegscheibe (M6), Fächerscheibe (M6) und Mutter (M6) aus dem Lieferumfang der Stele benutzen und fest anziehen.

11. **Optional:** Sie können ein Leergehäuse (nicht im Lieferumfang enthalten) am Mittelteil der Stele positionieren (Breite 254 mm x Höhe 180 mm x Tiefe 84 mm).

12. Das Produkt an die Stele hängen.

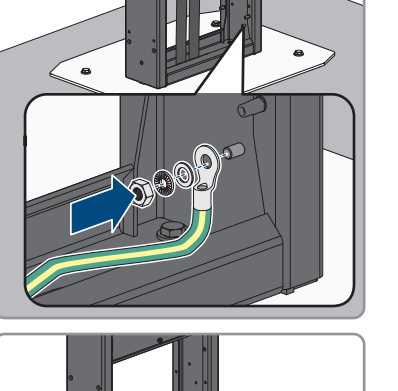

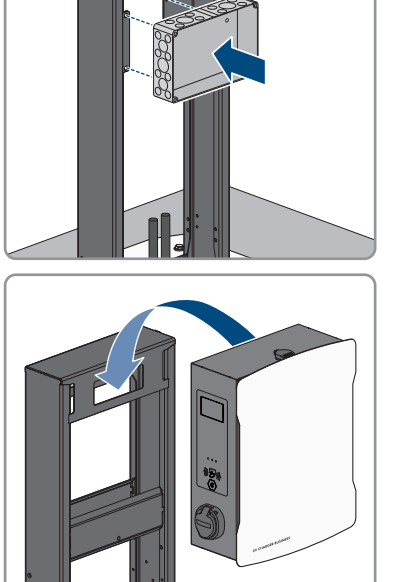

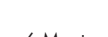
#### **SMA Solar Technology AG** 6 Montage **6 Montage 10 Montage 10 Montage 10 Montage 10 Montage 10 Montage 10 Montage 10 Montage 10 Montage 10 Montage 10 Montage 10 Montage 10 Montage 10 Montage 10 Montage 10 Montage 10 Montage**

- 13. Den Gehäusedeckel mit dem Produktschlüssel öffnen.
- **2 1**

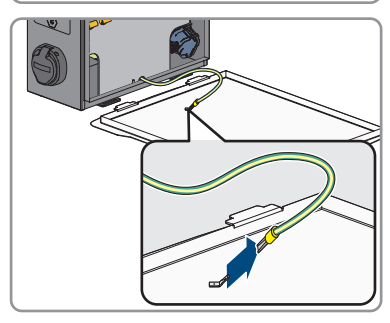

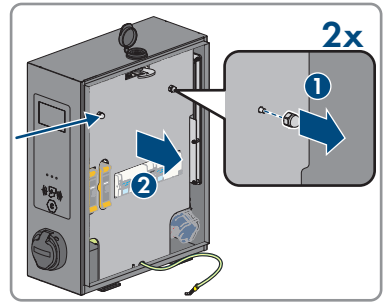

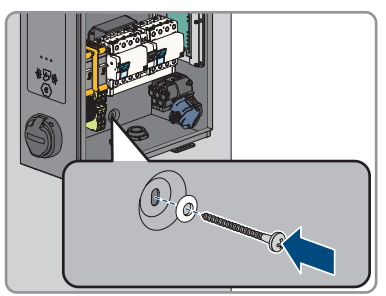

15. Die Sicherheitsabdeckung entfernen. Dazu die 2 Muttern lösen. Bei den Produkten EVCB-LB-3AC-ECC-10 und EVCB-3AC-ECC-10 befinden sich

Sicherheitssiegel auf den 2 Muttern.

14. Das Erdungskabel am Deckel abziehen.

16. Das Produkt mit der Schraube (M5x20) aus dem Lieferumfang der Stele befestigen (TX25, Drehmoment: 5 Nm).

- 17. Sicherstellen, dass das Produkt fest sitzt.
- 18. Das Öffentliche Stromnetz anschließen [\(siehe Kapitel 7.2, Seite 41\).](#page-40-0)
- 19. Das Netzwerkkabel anschießen [\(siehe Kapitel 7.3, Seite 44\).](#page-43-0)
- 20. Die Abdeckungen vorne und hinten in das Mittelteil der Stele hängen. Im Mittelteil der Stele befinden sich jeweils zwei Trägerstifte, in die die Abdeckungen eingehangen werden müssen.

21. Die beiden Abdeckungen auf der Vorder- und Rückseite mit den 8 Schrauben (M5x40) aus dem Lieferumfang der Stele befestigen (TX25, Drehmoment: 5 Nm).

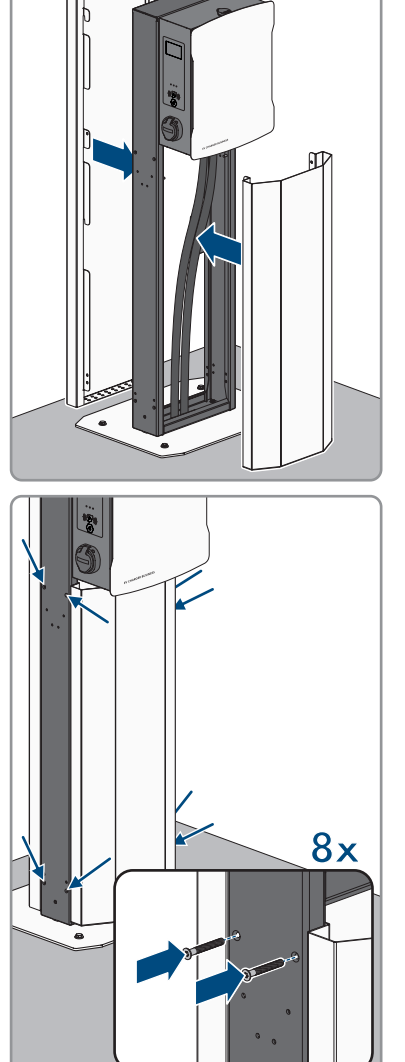

#### **SMA Solar Technology AG** 6 Montage **6 Montage 10 Montage 10 Montage 10 Montage 10 Montage 10 Montage 10 Montage 10 Montage 10 Montage 10 Montage 10 Montage 10 Montage 10 Montage 10 Montage 10 Montage 10 Montage 10 Montage**

22. Die Abdeckungen verriegeln. Dazu einen Schraubendreher durch die Öffnung führen und die Madenschraube bis zum Anschlag nach links drehen (TX25, Drehmoment: 5 Nm). Den Vorgang an den restlichen 3 Positionen wiederholen.

23. Je nach Ausführung des Produkts, die Kabelhalterung an der Seite der Stele befestigen (M6x10). Nicht verwendete Öffnungen mit den Tannenbaumclips verschließen.

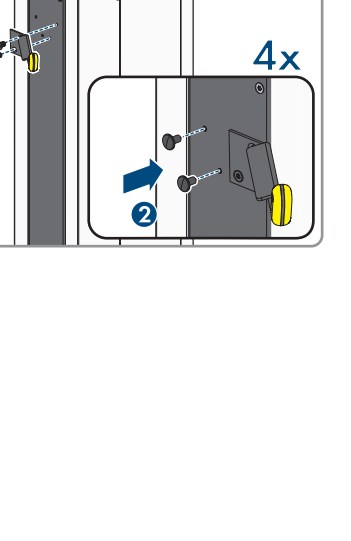

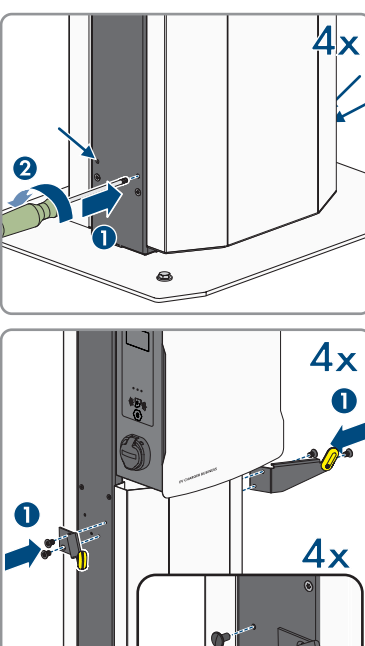

# **7 Elektrischer Anschluss**

# **7.1 Übersicht des Anschlussbereichs**

# **7.1.1 Unteransicht**

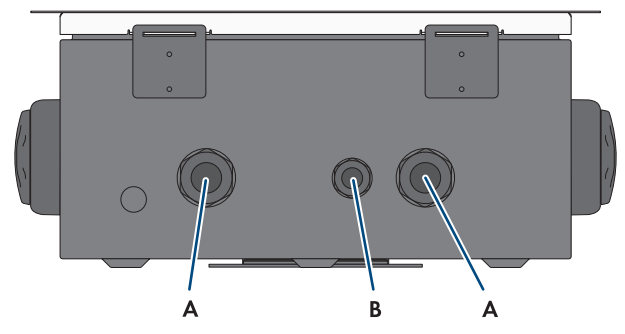

Abbildung 15: Unteransicht des Produkts

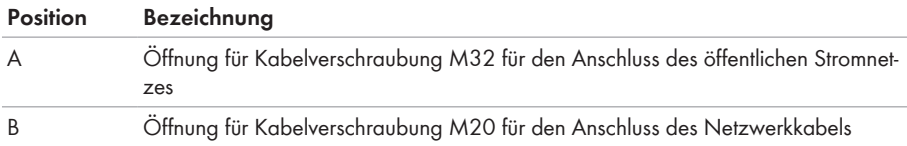

# <span id="page-39-0"></span>**7.1.2 Innenansicht**

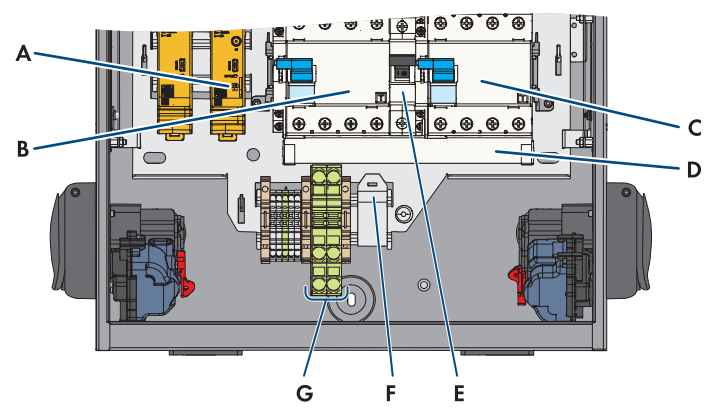

Abbildung 16: Anschlussbereich im Inneren des EV Charger Business

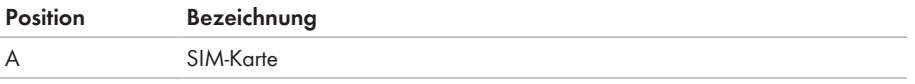

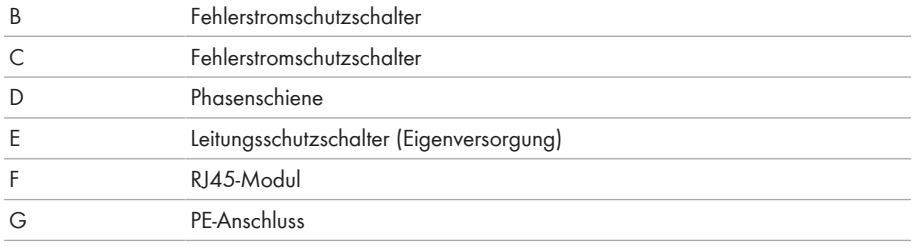

# <span id="page-40-0"></span>**7.2 Öffentliches Stromnetz anschließen A FACHKRAFT**

### **AC-Kabelanforderungen:**

- ☐ Außendurchmesser: 18 mm bis 25 mm
- ☐ Leiterquerschnitt: 6 mm² (flexibel/starr) oder 10 mm² (flexibel/starr)
- ☐ Abisolierlänge: 12 mm
- ☐ Abmantellänge: 20 cm
- ☐ Das Kabel muss nach den lokalen und nationalen Richtlinien zur Dimensionierung von Leitungen ausgelegt werden, aus denen sich Anforderungen an den minimalen Leiterquerschnitt ergeben können. Einflussgrößen zur Kabeldimensionierung sind z. B. der AC-Nennstrom, die Art des Kabels, die Verlegeart, die Häufung, die Umgebungstemperatur und die maximal gewünschten Leitungsverluste.

### **Fehlerstrom-Überwachungseinheit:**

Die Ladestation verfügt über einen Fehlerstrom-Schutzschalter vom Typ A, der einen Bemessungsfehlerstrom von 30 mA aufweist. Auch eine DC-Fehlerstromschutzeinrichtung mit 6 mA ist bereits in der Ladestation integriert. Jede Ladestation in der Anlage muss über den eigenen Fehlerstrom-Schutzschalter und Leitungsschutzschalter an das öffentliche Stromnetz angeschlossen werden [\(siehe Kapitel 8.3.4.5, Seite 58\)](#page-57-0).

### **Vorgehen für maximale Ladeleistung von 22 kW:**

- 1. Den Leitungsschutzschalter ausschalten.
- 2. Das AC-Kabel 20 cm abmanteln.
- 3. Die Adern 10 mm bis 12 mm abisolieren.
- 4. Das AC-Kabel durch die Kabelverschraubung in das Produkt führen. Dazu die Überwurfmutter (M32) lösen.
- - 5. Die Leiter N, L1, L2, L3 entsprechend der Beschriftung an dem rechten Fehlerstromschutzschalter anschließen (PZ2, Drehmoment: 2,5 bis 3 Nm).
- $\overline{H}$  $\oplus$  $\Theta$ ,  $\Theta$ N  $L1$  $L<sub>2</sub>$

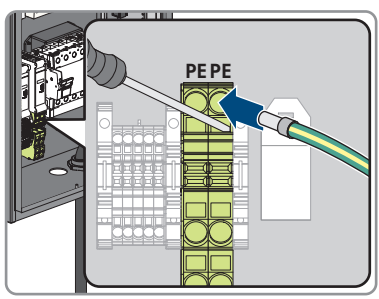

6. PE entsprechend der Beschriftung an der Klemmleiste anschließen.

- 7. Sicherstellen, dass alle Leiter korrekt angeschlossen sind.
- 8. Die Überwurfmutter der Kabelverschraubung handfest anziehen.

## **Vorgehen für maximale Ladeleistung von 2 x 22 kW:**

- 1. Den Leitungsschutzschalter ausschalten.
- 2. Das AC-Kabel 20 cm abmanteln.
- 3. Die Adern 10 mm bis 12 mm abisolieren.

#### **SMA Solar Technology AG** 7 Elektrischer Anschluss

4. Die Phasenschiene aus den beiden Fehlerstromschutzschaltern lösen (PZ2) und herausnehmen.

5. Die mitgelieferte Phasenschiene zur Eigenversorgung an dem rechten Fehlerstromschutzschalter anschließen.

- 6. Die beiden AC-Kabel durch die Kabelverschraubungen in das Produkt führen. Dazu die beiden Überwurfmuttern (M32) lösen.
- 7. Die Leiter N, L1, L2, L3 entsprechend der Beschriftung an den jeweiligen Fehlerstromschutzschaltern anschließen (PZ2, Drehmoment: 2,5 bis 3 Nm).
- 8. Die jeweiligen PE entsprechend der Beschriftung an der Klemmleiste anschließen.

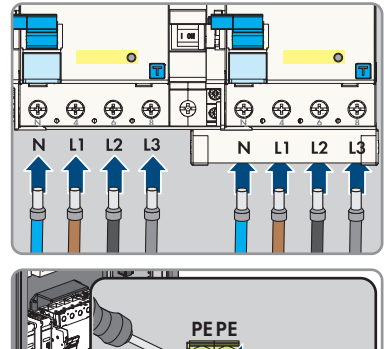

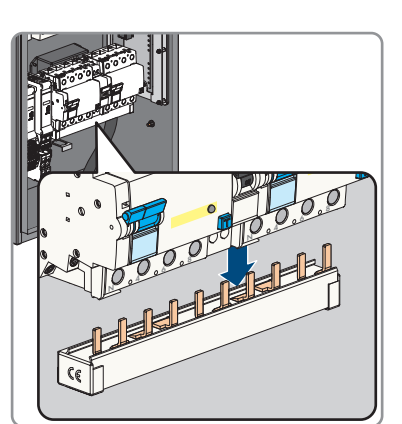

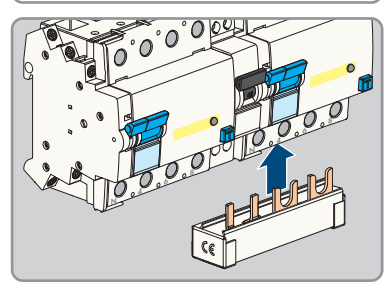

- 9. Sicherstellen, dass alle Leiter korrekt angeschlossen sind.
- 10. Die beiden Überwurfmuttern der Kabelverschraubungen handfest anziehen.

# <span id="page-43-0"></span>**7.3 Netzwerkkabel anschließen**

## **A FACHKRAFT**

# **GEFAHR**

### **Lebensgefahr durch Stromschlag bei Überspannungen und fehlendem Überspannungsschutz**

Überspannungen (z. B. im Falle eines Blitzschlags) können durch fehlenden

Überspannungsschutz über die Netzwerkkabel oder andere Datenkabel ins Gebäude und an andere angeschlossene Geräte im selben Netzwerk weitergeleitet werden. Das Berühren spannungsführender Teile oder Kabel führt zum Tod oder zu lebensgefährlichen Verletzungen durch Stromschlag.

- Sicherstellen, dass alle Geräte im selben Netzwerk in den bestehenden Überspannungsschutz integriert sind.
- Bei Verlegung der Netzwerkkabel im Außenbereich sicherstellen, dass beim Übergang der Netzwerkkabel vom Produkt im Außenbereich zum Netzwerk im Gebäude ein geeigneter Überspannungsschutz vorhanden ist.
- Die Ethernet-Schnittstelle des Produkts ist als "TNV-1" klassifiziert und bietet einen Schutz gegen Überspannungen bis 1,5 kV.

### **Zusätzlich benötigtes Material (nicht im Lieferumfang enthalten):**

☐ 1 Netzwerkkabel

### **Anforderungen an Netzwerkkabel:**

Die Kabellänge und Kabelqualität haben Auswirkungen auf die Signalqualität. Beachten Sie die folgenden Kabelanforderungen:

- ☐ Kabeltyp: 100BaseTx
- ☐ Kabelkategorie: Mindestens Cat6
- ☐ Steckertyp: RJ45 der Cat6 oder höher
- ☐ Schirmung: S/UTP, F/UTP oder höher
- $\Box$  Anzahl Aderpaare und Aderquerschnitt: mindestens 2 x 2 x 0,22 mm<sup>2</sup>
- ☐ Maximale Kabellänge zwischen 2 Netzwerkteilnehmern bei Patch-Kabel: 50 m
- ☐ Maximale Kabellänge zwischen 2 Netzwerkteilnehmern bei Verlegekabel: 100 m
- ☐ UV-beständig bei Verlegung im Außenbereich.

### **Anforderungen an den Router:**

- ☐ DHCP Unterstützung durch den Internet Router, mit MAC-Adressbindung wird empfohlen. Wenn DHCP nicht unterstützt wird, muss für jedes Gerät manuell eine IP-Adresse aus dem Adressbereich des Routers vergeben werden.
- ☐ Fast-Ethernet mit 100 Mbit/s Datenübertragungsrate

### **Vorgehen:**

- 1. Das Produkt spannungsfrei schalten [\(siehe Kapitel 11, Seite 83\)](#page-82-0).
- 2. Das Netzwerkkabel durch die Kabelverschraubung in das Produkt führen. Dazu die Überwurfmutter (M20) lösen.

3. Das Netzwerkkabel abisolieren (min. 40 mm) und den Geflechtschirm auf ca. 20 mm kürzen.

4. Den Geflechtschirm nach hinten legen und die Abschirmung auf 5 mm kürzen.

- 5. Den Geflechtschirm gleichmäßig auf ca. 8 mm um den Kabelmantel drehen.
- 6. Die Adernpaare sortieren und sicherstellen, dass sie kreuzungsfrei sind.

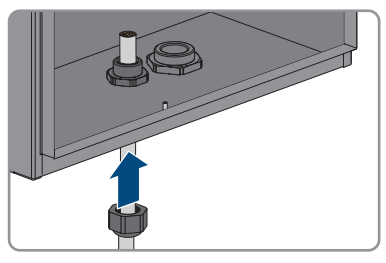

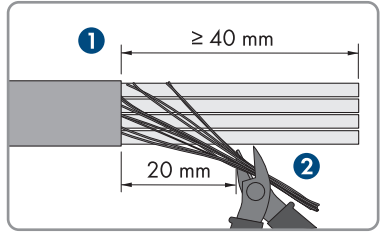

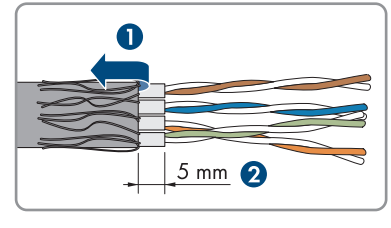

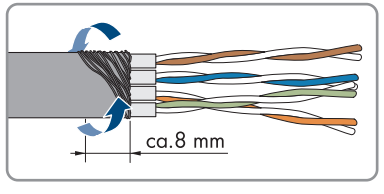

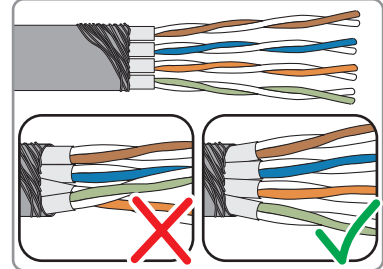

7. Die Adernpaare schräg abschneiden.

8. Die Adernpaare auflegen.

- 9. Sicherstellen, dass die Adern maximal 0.5 mm überstehen. Den mitgelieferten Kabelbinder zur Zugentlastung anbringen und das Ende abschneiden.
- 10. Die beiden Modulteile mit Hilfe einer Zange zusammendrücken.

11. Den zweiten Kabelbinder aus dem Lieferumfang befestigen und das Ende abschneiden.

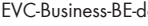

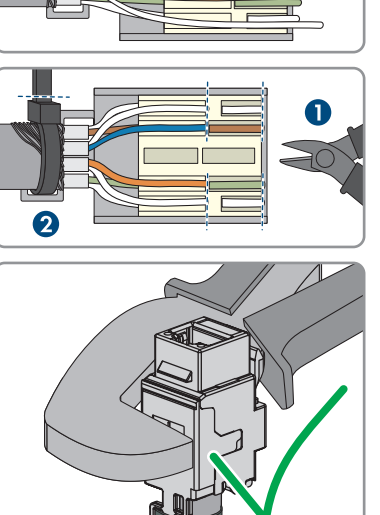

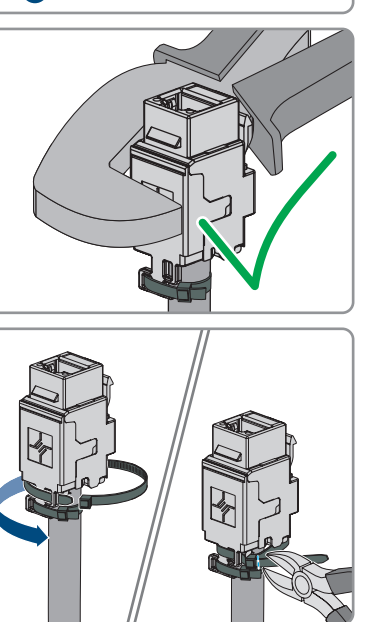

12. Das RJ45-Modul in die Fassung klemmen.

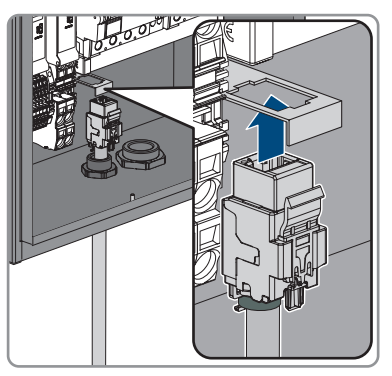

13. Das Netzwerkkabel des Charge-Controllers an das RJ45-Modul anschließen.

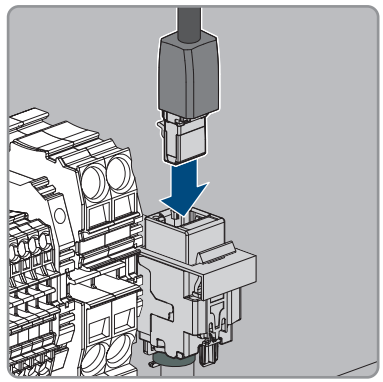

14. Die Überwurfmutter der Kabelverschraubung handfest anziehen.

# **8 Inbetriebnahme**

# **8.1 Stempelpläne überprüfen**

### **Gilt nur für die Produkte EVCB-LB-3AC-ECC-10 / EVCB-3AC-ECC-10**

Der Stempelplan muss an den folgenden Punkten überprüft werden, um eine eichrechtskonforme Verwendung des Produkts sicherzustellen.

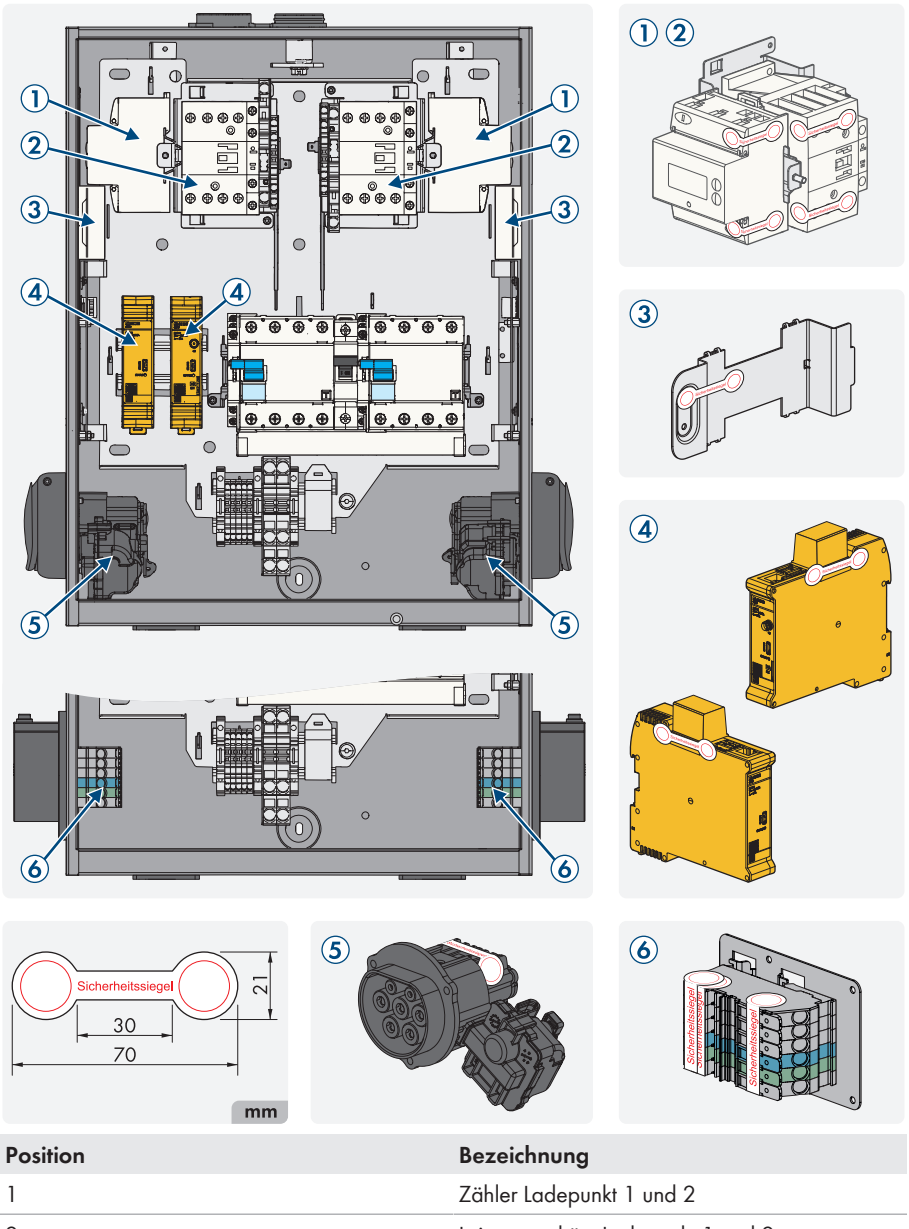

2 Leistungsschütz Ladepunkt 1 und 2 3 Ladecontroller Ladepunkt 1 und 2

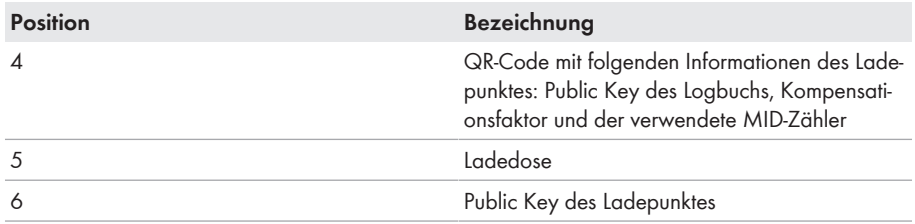

# **8.2 Produkt in Betrieb nehmen**

## **A FACHKRAFT**

### **Voraussetzungen:**

- ☐ Der AC-Leitungsschutzschalter muss korrekt ausgelegt und installiert sein.
- ☐ Das Produkt muss korrekt montiert sein.
- ☐ Alle Kabel müssen korrekt angeschlossen sein.

### **Vorgehen:**

- 1. Nicht verwendete Gehäuseöffnungen mit Blindstopfen verschließen.
- 2. Sicherstellen, dass alle Kabelverschraubungen über Dichteinsätze verfügen und die Dichteinsätze nicht verrutscht sind.
- 3. Die beiden Fehlerstromschutzschalter einschalten.

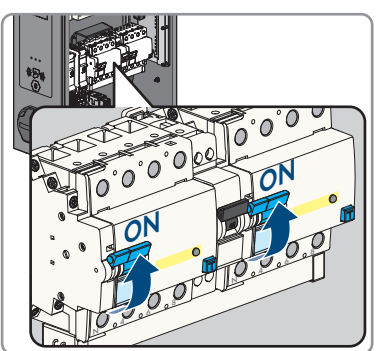

4. Den internen Leitungsschutzschalter zur Eigenversorgung und den externen AC-Leitungsschutzschalter einschalten.

#### **SMA Solar Technology AG** 8 **Internal SMA Solar Technology AG**

5. Warten, bis das Produkt betriebsbereit ist. Der Vorgang dauert etwa 5 Minuten.

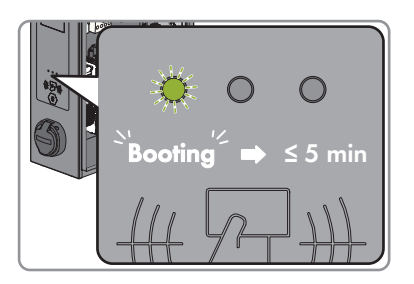

☑ Die LED leuchtet grün.

- 6. Die Sicherheitsabdeckung mit den 2 Muttern befestigen.
- 7. Die Prüfung der Ladestation nach IEC 61851durchführen und Prüfprotokoll ausfüllen. Ein Beispiel für ein Prüfprotokoll finden Sie auf der Produktseite unter [www.SMA-Solar.com.](http://www.SMA-Solar.com)

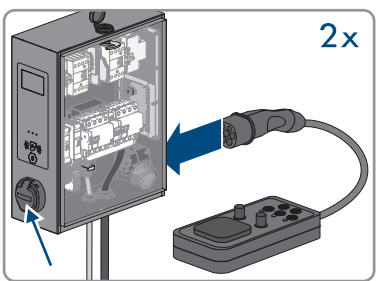

8. Den Gehäusedeckel schließen.

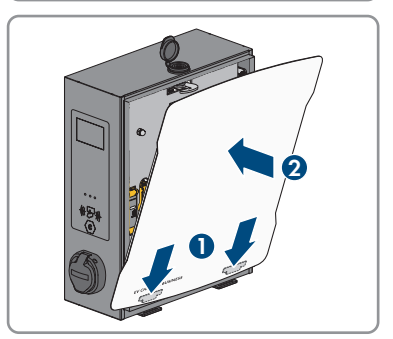

9. Gegebenenfalls festgestellte Mängel beseitigen.

#### **Sehen Sie dazu auch:**

• [Ereignismeldungen ⇒ Seite 86](#page-85-0)

# **8.3 Produkt konfigurieren**

### **A FACHKRAFT**

### **8.3.1 Voraussetzungen**

Um das Produkt zu konfigurieren, müssen folgende Voraussetzungen erfüllt sein:

☐ Das Produkt ist nach den gültigen Normen und Vorschriften installiert.

- ☐ Die Prüfung des Produkts wurde nach IEC 61851durchgeführt.
- ☐ Das Produkt wurde nach DIN VDE 0100-600 in Betrieb genommen und ist betriebsbereit.
- ☐ Der Charge Controller ist mit der Firmware-Version ≥ 5.20 ausgestattet.
- ☐ Der Deckel des Produkts ist geöffnet.

# **8.3.2 Charge Controller verbinden**

## **A FACHKRAFT**

Um Änderungen an der Konfiguration des Charge Controllers vorzunehmen, kann über die Netzwerkschnittstelle auf die Weboberfläche des Charge Controllers zugegriffen werden: SMA Solar Technology AG empfiehlt den Zugriff über LAN/Ethernet. Stellen Sie sicher, dass Sie über Administratorrechte auf Ihrem Betriebssystem verfügen.

### **Zugriff via LAN/Ethernet**

### **Vorgehen:**

- 1. Wenn der Charge Controller die IP-Adresse von einem DHCP-Server (Standardkonfiguration) erhält, dieser kann beispielsweise Teil eines Netzwerkrouters sein, dann muss die IP-Adresse dort recherchiert werden. Bei einer statischen IP-Konfiguration, die konfigurierte statische IP-Adresse verwenden.
- 2. Wenn das nicht möglich ist, ist eine permanente statische zweite IP-Adresse auf der Ethernet-Schnittstelle des Controllers konfiguriert. Diese IP-Adresse ist **192.168.124.123**. Sie müssen dazu Ihren PC auf eine IP-Adresse im gleichen Adressraum und mit gleicher Subnetzmaske manuell konfigurieren. Beispielsweise können Sie die Adresse **192.168.124.100** und die Subnetzmaske **255.255.255.0** verwenden.

### **Auf der Weboberfläche anmelden**

### **Vorgehen:**

- 1. Die Weboberfläche des Charge Controllers öffnen. Dazu im Browser die vom Produkt vergebene IP-Adresse verwenden.
- 2. Im Login-Feld mit den Anmeldedaten der Werkseinstellung anmelden. SMA Solar Technology AG empfiehlt, das Passwort während der ersten Sitzung unbedingt auf ein sicheres Passwort zu ändern [\(siehe Kapitel 8.3.8, Seite 69\)](#page-68-0).

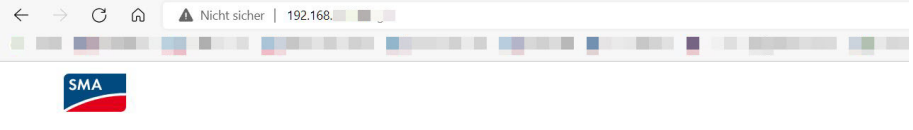

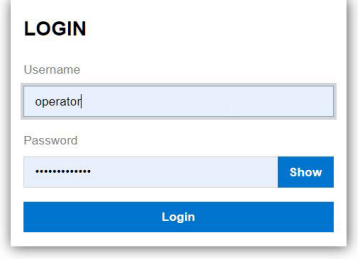

### **Anmeldedaten der Werkseinstellung:**

- Username: **operator**
- Password: **service.kraft**

# **8.3.3 Übersicht über die Benutzeroberfläche**

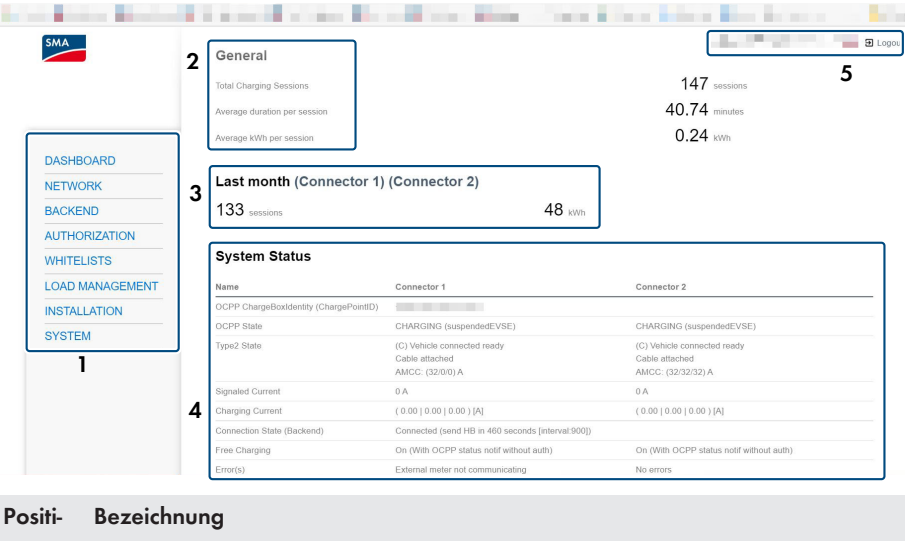

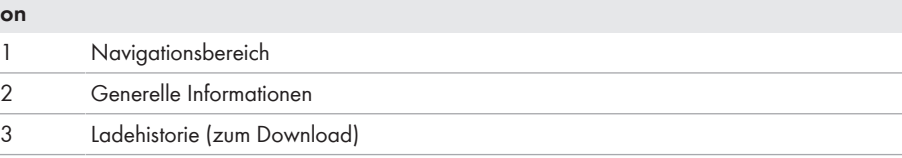

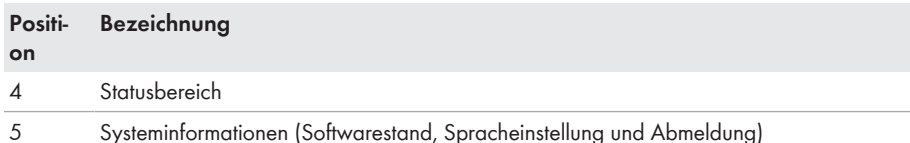

### **Energy Manager**

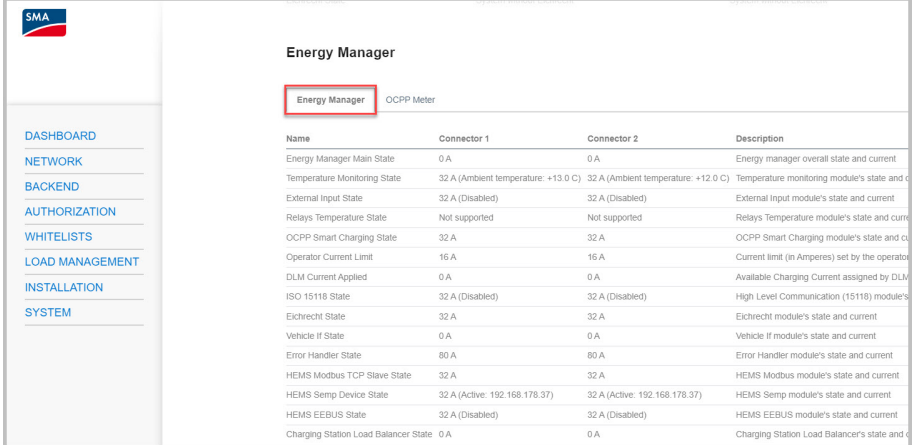

Unter **[Energy Manager]** gibt es eine komplette Übersicht über konfigurierte und kalkulierte Ströme. Der Charge Controller übermittelt jeweils immer den niedrigsten Wert an das angeschlossene Fahrzeug.

### **OCCP Meter**

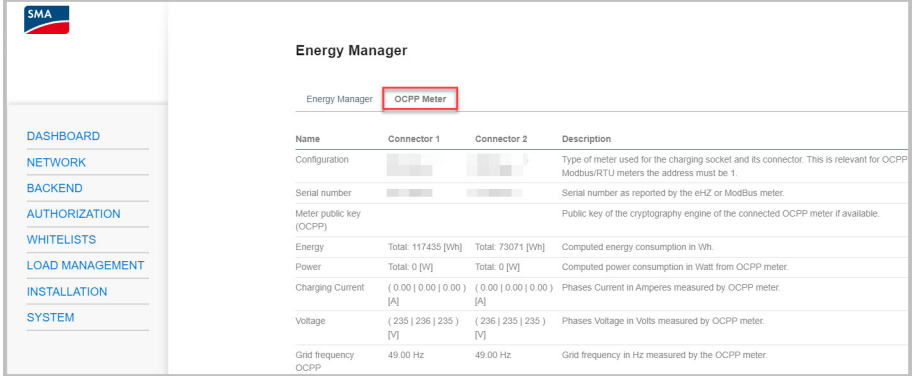

Unter **[OCPP Meter]** finden Sie die aktuellen Werte des angeschlossenen Zählers.

### **DLM Status**

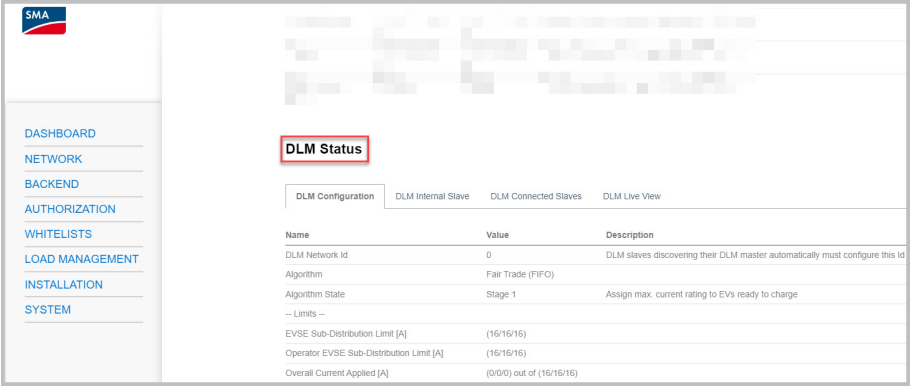

Unter **[DLM Status]** sind Informationen über das aktuelle dynamische Lastmanagement und die aktuelle Energieverteilung in Kurvenform zu sehen.

Die Liveanzeige des Dynamischen Lastmanagements ist nur sichtbar, wenn sie aktiviert ist.

## **8.3.4 Parametereinstellungen**

- <span id="page-54-0"></span>**8.3.4.1 Netzwerk einstellen via Ethernet**
- **Die Einstellungen der Netzwerkadresse sind mit der zuständigen IT-Administration abzustimmen.**
- **Der Ladecontroller im Produkt besitzt kein On-Chip WLAN Modul. Daher wird für die Verwendung von WLAN ein USB WLAN Adapter benötigt.**

SMA Solar Technology AG empfiehlt für eine stabile Netzwerk-Kommunikation den Ethernet-Anschluss zu nutzen.

#### **Vorgehen:**

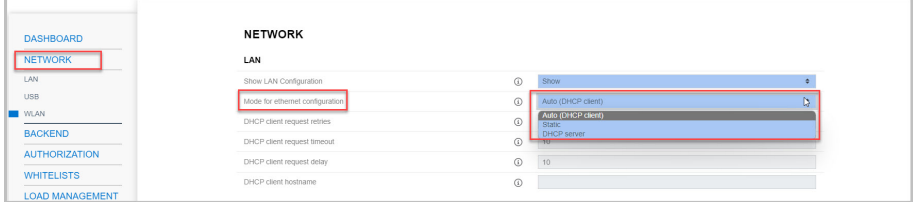

1. Im Navigationsbereich **[Network]** wählen.

- 2. Unter **[LAN]** und dem Parameter **[Mode for ethernet configuration]** können verschiedene Modi ausgewählt werden.
	- ☑ Im Modus **[Auto (DHCP client)]** wird die IP-Adresse dem Ladepunkt automatisch durch den DHCP-Server im Netzwerk vergeben.
	- ☑ Im Modus **[Static]** kann die IP-Adresse des Ladepunkts statisch vergeben werden.
	- ☑ Im Modus **[DHCP-Server]** weist der Ladepunkt anderen DHCP Client Ladepunkten im Netzwerk automatisch eine IP-Adresse zu.
- 3. Sicherstellen, dass sich alle Ladestationen im gleichen Netzwerk befinden und die gleiche Firmware-Version haben.
- 4. Sicherstellen, dass jede Ladestation eine eigene IP-Adresse hat. Eine IP-Adresse darf nicht mehrfach vergeben werden.
- 5. Um die Änderungen zu speichern **[Save]** und **[Restart]** wählen.

# <span id="page-55-0"></span>**8.3.4.2 Netzwerk einstellen via Mobilfunk**

### **Vorgehen:**

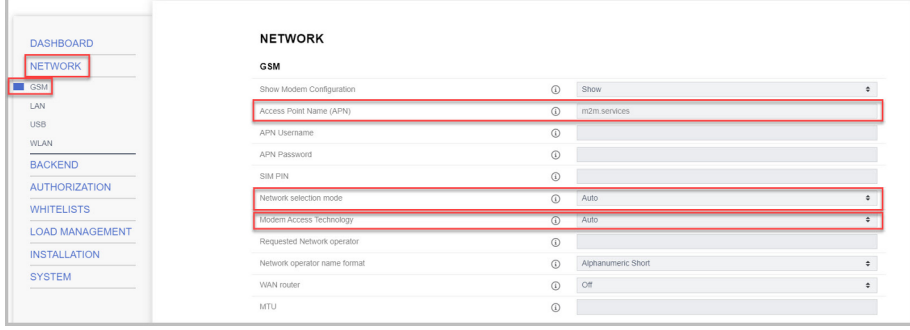

- 1. Im Navigationsbereich **[Network]** wählen.
- 2. Unter **[GSM]** und dem Parameter **[Access Point Name (APN)]** muss der Wert **[m2m.services]** eingetragen sein.
- 3. Beim Parameter **[Network selection mode]** muss **[Auto]** ausgewählt sein.
- 4. Beim Parameter **[Modem Access Technology]** muss **[Auto]** ausgewählt sein.
- 5. Um die Änderungen zu speichern **[Save]** und **[Restart]** wählen.

## **8.3.4.3 Ladestrom einstellen**

#### **Vorgehen:**

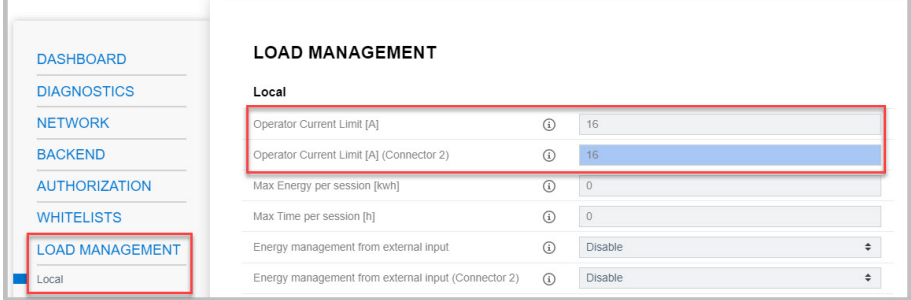

- 1. Im Navigationsbereich **[Load Management]** wählen.
- 2. Unter den Parametern **[Operator Current Limit [A]]** und **[Operator Current Limit [A] (Connector 2)]**, den Ladestrom des jeweiligen Ladepunkts einstellen, der zur Verfügung gestellt werden soll.
- 3. Um die Änderungen zu speichern **[Save]** und **[Restart]** wählen.

## **8.3.4.4 Strombegrenzung einstellen**

#### **Vorgehen:**

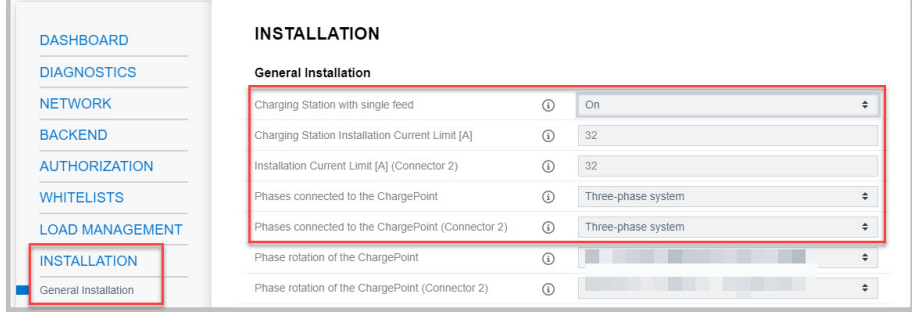

- 1. Im Navigationsbereich **[Installation]** wählen.
- 2. Unter **[General Installation]** und den Parametern **[Charging Station Installation Current Limit [A]]** und **[Installation Current Limit [A] (Connector 2)]** die Strombegrenzung einstellen.
- 3. Sicherstellen, dass die maximale Stromstärke nicht höher ist, als für die der Ladepunkt ausgelegt ist, abhängig von AC-Verkabelung und des Leitungsschutzschalters.
- 4. Bei den Parametern **[Phases connected to the ChargePoint]** und **[Phases connected to the ChargePoint (Connector 2)]** einstellen, ob der Ladepunkt einphasig oder dreiphasig angeschlossen ist. Dazu **[Single - phase system]** oder **[Three - phase system]** wählen.
- 5. Um die Änderungen zu speichern **[Save]** und **[Restart]** wählen.

# <span id="page-57-0"></span>**8.3.4.5 Phasen- und Phasenlage einstellen**

Ladepunkte sind in der Regel ein- oder dreiphasig ausgelegt. Ein Fahrzeug kann über den Außenleiter L1 (einphasig), über die Außenleiter L1 und L2 (zweiphasig) oder über die Außenleiter L1, L2 und L3 (dreiphasig) geladen werden. Die Phasenlage ist zueinander immer 120°.

Damit das Lastmanagement den Ladestrom optimal verteilen und Schieflast vermeiden kann, muss die Information der Phasenlage oder Phasenrotation je Ladepunkt eingestellt werden. Um 1- oder 2 phasige Lasten unter dem Gesichtspunkt Schieflastbegrenzung besser verteilen zu können, werden in der Unterverteilung die Phasen rotiert.

### **Beispiel:**

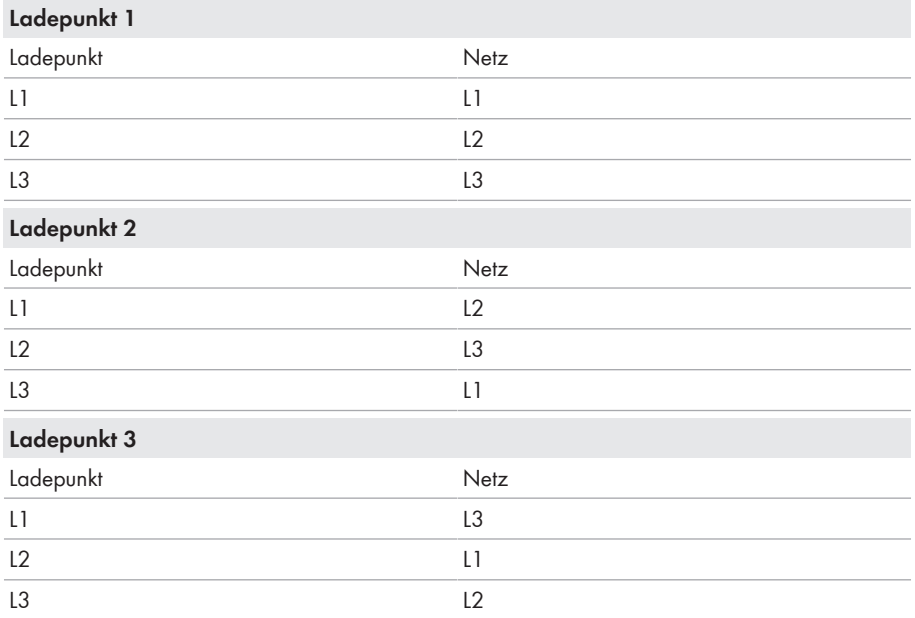

### **Vorgehen:**

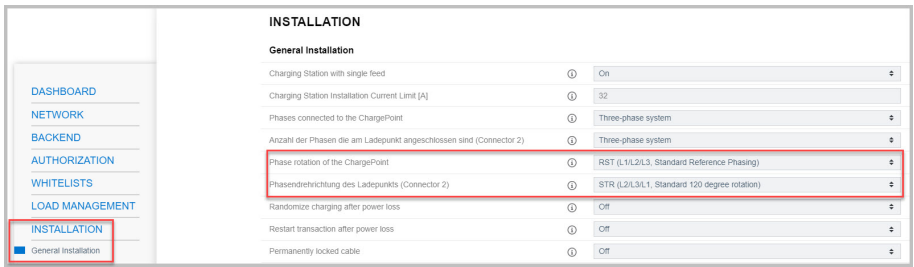

1. Im Navigationsbereich **[Installation]** wählen.

- 2. Unter **[General Installation]** und den Parametern **[Phase rotation of the ChargePoint]** und **[Phase rotation of the ChargePoint (Connector 2)]**, die Anzahl der Phasen und die Phasenlage einstellen.
- 3. Sicherstellen, dass vor der ersten Ladung die Anzahl der Phasen und die Phasenlage der Ladestation korrekt eingestellt ist.
- 4. Um die Änderungen zu speichern **[Save]** und **[Restart]** wählen.

# **8.3.4.6 HTTPS aktivieren**

### **Vorgehen:**

1. Im Navigationsbereich **[System]** wählen.

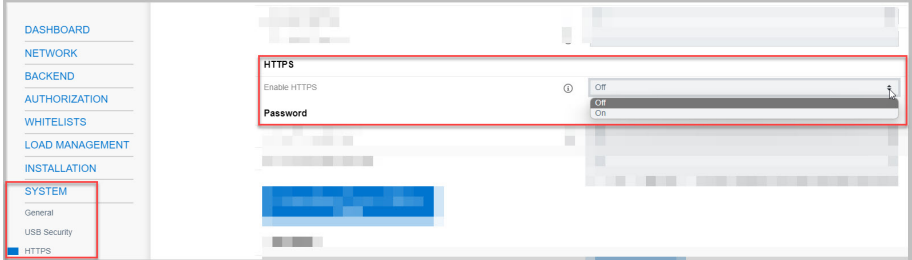

- 2. Unter **[HTTPS]** den Parameter **[Enable HTTPS]** auf **[On]** stellen.
- 3. Um die Änderungen zu speichern **[Save]** und **[Restart]** wählen.

### 4. **Webbrowser meldet Sicherheitslücke**

Nachdem HTTPS aktiviert wurde, kann ein Hinweis auftreten, dass die Verbindung zur Weboberfläche nicht sicher ist. SMA Solar Technology AG garantiert die Sicherheit der Weboberfläche.

- Laden der Weboberfläche fortsetzen.
- ☑ Die Anmeldeseite der Weboberfläche öffnet sich nach einigen Sekunden.

# **8.3.5 Backend einrichten**

## **8.3.5.1 Backend einrichten via Ethernet**

Jeder Ladepunkt wird durch LAN/Ethernet mit einem Router und darüber mit dem Backend verbunden. Hier erfahren Sie welche Konfiguration Sie vornehmen müssen, um Ihren oder Ihre Ladepunkt(e) via Ethernet und Router mit dem Backend zu verbinden.

### **Voraussetzungen:**

- ☐ Der Ladepunkt ist an das lokale Netzwerk angebunden.
- ☐ Das Netzwerk ist eingestellt [\(siehe Kapitel 8.3.4.1, Seite 55\).](#page-54-0)

### **Vorgehen:**

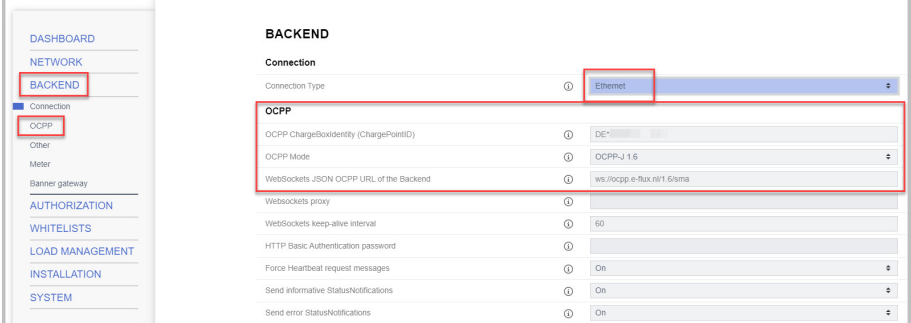

- 1. Im Navigationsbereich **[Backend]** wählen.
- 2. Sicherstellen, dass unter dem Parameter **[Connection Type]** der Wert **[Ethernet]** ausgewählt ist.
- 3. Unter Backend **[OCPP]** wählen.
- 4. Bei dem Parameter **[OCPP ChargeBoxIdentity (ChargePointID)]**, die vom Backend bereitgestellte ChargePointID für die jeweilige Ladeeinrichtung eintragen.
- 5. Bei dem Parameter **[OCPP Mode]** den Wert **[OCPP-J 1.6]** auswählen.
- 6. Bei dem Parameter **[WebSockets JSON OCPP URL of the Backend]** muss **[ws://ocpp.eflux.nl/1.6/sma]** eingetragen sein.
- 7. Um die Änderungen zu speichern **[Save]** und **[Restart]** wählen. ☑ Im Überblick des Dashboards wird der Verbindungsstatus zum Backend angezeigt.

## **8.3.5.2 Backend einrichten via Mobilfunk**

Jeder Ladepunkt wird über das Mobilfunknetz (4G LTE) an das Backend angebunden. Hier erfahren Sie, welche Konfiguration Sie vornehmen müssen, um Ihren oder Ihre Ladepunkt(e) via Mobilfunk mit dem Backend zu verbinden.

### **Voraussetzungen:**

- ☐ Der Ladepunkt ist an das lokale Netzwerk angebunden.
- ☐ Das Netzwerk ist eingestellt [\(siehe Kapitel 8.3.4.2, Seite 56\).](#page-55-0)
- ☐ SIM-Karte vom Backendbetreiber oder vom Mobilfunkanbieter ist vorhanden und aktiviert.
- ☐ SIM-Karte im SIM-Slot des ChargeControllers eingesteckt [\(siehe Kapitel 7.1.2, Seite 40\)](#page-39-0).

#### **Vorgehen:**

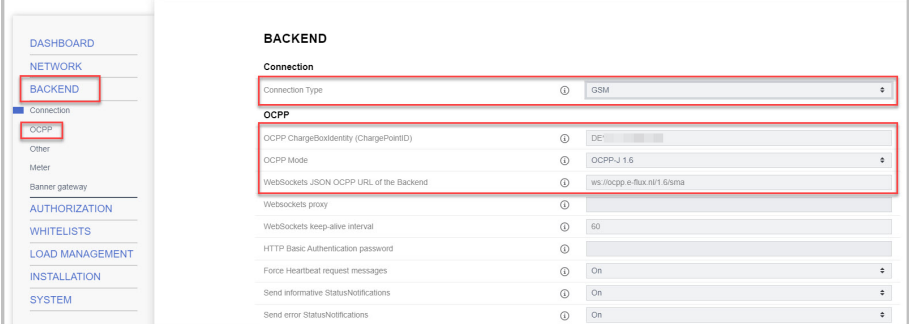

- 1. Im Navigationsbereich **[Backend]** wählen.
- 2. Sicherstellen, dass unter dem Parameter **[Connection Type]** der Wert **[GSM]** ausgewählt ist.
- 3. Unter Backend **[OCPP]** wählen.
- 4. Bei dem Parameter **[OCPP ChargeBoxIdentity (ChargePointID)]**, die vom Backend bereitgestellte ChargePointID für die jeweilige Ladeeinrichtung eintragen.
- 5. Bei dem Parameter **[OCPP Mode]** den Wert **[OCPP-J 1.6]** auswählen.
- 6. Bei dem Parameter **[WebSockets JSON OCPP URL of the Backend]** muss **[ws://ocpp.e**flux.nl/1.6/sma] eingetragen sein.
- 7. Um die Änderungen zu speichern **[Save]** und **[Restart]** wählen.
	- ☑ Im Überblick des Dashboards wird der Verbindungsstatus zum Backend angezeigt.

# **8.3.6 Dynamisches Lastmanagement**

## **8.3.6.1 Grundlagen**

Das Dynamische Lastmanagement (DLM) bietet die Möglichkeit die Ladeströme von mehreren Ladepunkten optimal an den verfügbaren Strom anzupassen. Das DLM ist als lokales Lastmanagement konzipiert. Die Ladepunkte sind hierfür über eine Netzwerkverbindung miteinander vebunden und werden entsprechend den Anforderungen über die Benutzeroberfläche konfiguriert.

Zusätzliche Geräte wie Gateways, Controller oder Schnittstellenadapter sind nicht notwendig. Das Lastmanagement ist somit einfach erweiterbar. Zusätzliche Ladepunkte können einfach hinzugefügt und in das Netzwerk integriert werden.

Das lokale Lastmanagement kann zudem in bereits vorhandene oder später vorgesehene Energiemanagementsystem über Standardschnittstellen wie EEBus, Modbus-TCP/IP oder auch OCCP integriert werden. Somit ist Überschussladen an der PV-Anlage oder die Integration in die Gebäude-/Leittechnik leicht umsetzbar.

Das lokale Lastmanagement kann alternativ auch um eine lokale Lastmessung ergänzt werden. Das wird häufig gewünscht, wenn die neu zu beschaffende Ladeinfrastruktur an den bereits existierenden Hausanschluss einer z.B. Liegenschaft angebunden und der Hausanschlusskasten gemeinsam genutzt werden soll. Meistens sind die möglichen Leistungsreserven des Stromanschlusses für die Ladeinfrastruktur nicht bekannt. Oder der Stromanschluss soll optimal genutzt werden und keine zusätzlichen Kosten verursachen (Peak-shaving).

Hierfür wird einfach ein (zusätzlicher) Energiemesser am Hausanschlusskasten via Modbus-TCP in das Netzwerk des Ladepunktes integriert und bei der Berechnung der Ströme berücksichtig.

### **Technische Anforderungen**

Der Hausanschluss, die Zuleitung oder der Abzweig einer Unterverteilung können limitierende Faktoren des Ladestromes an Ladepunkten sein. Diese Limitierung stellt zunächst die Obergrenze des zu verteilenden gesamten Stromes dar. Somit könnten in einer Unterverteilung an einem Ladepunkt, dem zum Beispiel 32 A (22 kW) zur Verfügung stehen, nur folgende Installationen ohne dynamisches Lastmanagement umgesetzt werden:

### **Beispiel ohne Lastmanagement:**

- Ohne ein Lastmanagement würde der Ladepunkt immer den maximalen Ladestrom reservieren. Das bedeutet, jedes elektrische Fahrzeug könnte garantiert über die gesamte Zeit des Ladevorgangs mit dem Maximalstrom geladen werden. Aber die wenigsten Fahrzeuge tun dies. Auch wird ein Strom von 32A nicht die gesamte Ladezeit bzw. Parkdauer, in der das Fahrzeug angesteckt ist, genutzt. Aber der Maximalstrom von 32 A wird für den Ladepunkt dauerhaft reserviert, wenn es am Ladepunkt angesteckt ist.
- Durch die andauernde Vorhaltung des Ladestroms, kann theoretisch nur ein 22-kW-Ladepunkt an die Unterverteilung angeschlossen werden, ohne die Anschlussleistung zu überschreiten. Falls der Bedarf an Ladeinfrastruktur steigen sollte, müsste die Unterverteilung erweitert oder erneuert werden.

### **Beispiel mit Lastmanagement:**

- Mithilfe des Lastmanagements können die beschriebenen Probleme gelöst werden. Das Lastmanagement kann die Reserven von nicht genutzten Ladepunkten an andere Ladepunkte verteilen und ermöglicht die Installation von Ladepunkten, deren theoretische Gesamtleistung die tatsächlich zur Verfügung stehenden Leistung der Stromversorgung übersteigt.
- Die Überwachung der Ströme erfolgt phasengenau. Dabei wird berücksichtigt, ob das Fahrzeug auf einer oder mehreren Phasen lädt. Ebenfalls wird die Phasenrotation der Ladepunkte zueinander berücksichtigt. Dadurch werden die zur Verfügung stehenden Ströme optimal verteilt.

### **Lastmanagement Betriebsarten**

Das Lastmanagement hat verschiedene Betriebsarten und Optionen um die Last entsprechend der Verfügbarkeit und Verbrauch zu optimieren. Je nachdem wie ein System aufgebaut ist, gibt es manchmal neben den Ladepunkten auch Verbraucher, die nicht steuerbar sind (wie zum Beispiel Verbraucher in einer Liegenschaft bzw. Haus oder Gewerbe) und natürlich einen Einfluss auf die Gesamtmenge an verfügbaren Strom haben.

Die häufigsten Konfigurationen sind daher:

- Ein Lastmanagement ohne zusätzlichen Verbraucher (und deswegen ohne externe Messung)
- Ein Lastmanagement mit zusätzlichen teilweise unbekannten Verbrauchern und externe Messung

Beide Anwendungsfälle sin dazu da, die Ladeströme optimal zu verteilen und eine definierbare Lastgrenze nicht zu übersteigen, um Überlast zu vermeiden.

### **Anschlussbeispiel Lastmanagement ohne externe Leistungsmessung**

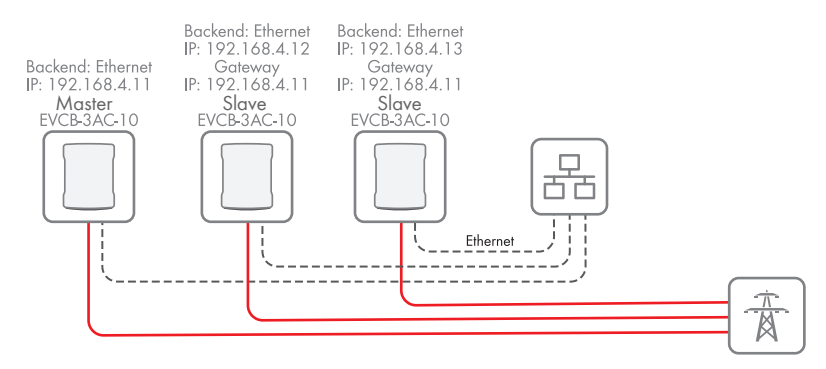

Abbildung 17: Anschlussbeispiel von 3 Ladestationen ohne externe Leistungsmessung

### **Anschlussbeispiel Lastmanagement mit externer Leistungsmessung**

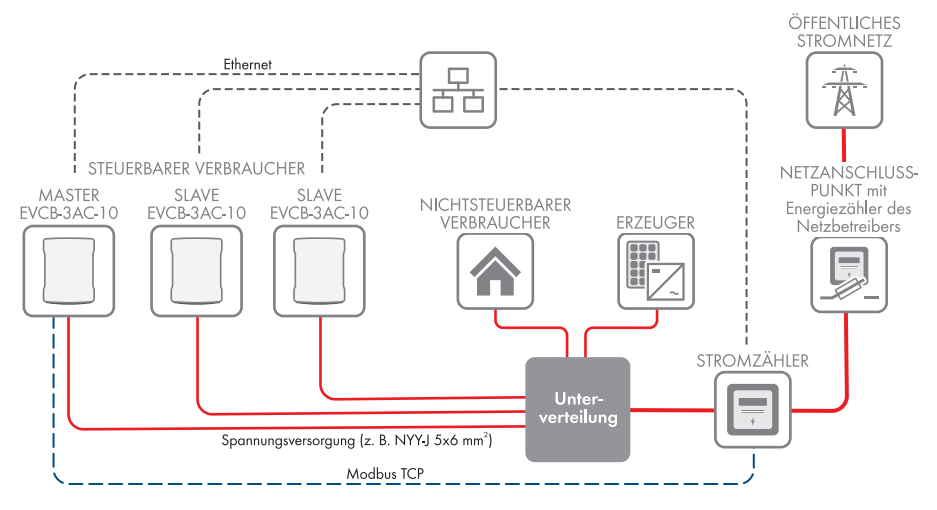

Abbildung 18: Anschlussbeispiel von 3 Ladestationen mit externer Leistungsmessung

# **8.3.6.2 Lastmanagement ohne externen Zähler einstellen**

### **Vorgehen:**

1. Im Navigationsbereich **[Load Management]** wählen.

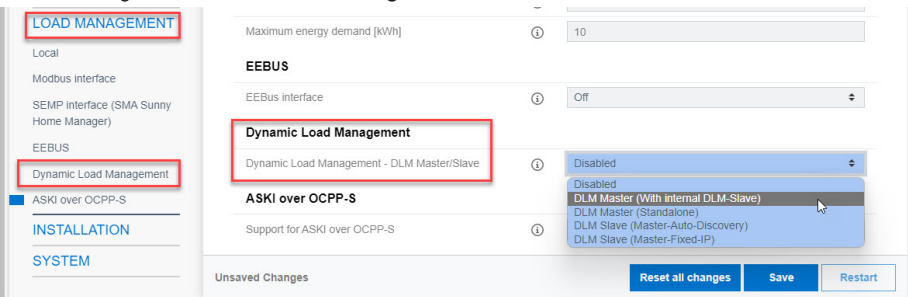

2. Unter **[Dynamic Load Management]** und dem Parameter **[Dynamic Load Management - DLM Master/Slave]** den Wert **[DLM Master (With internal DLM-Slave)]** wählen.

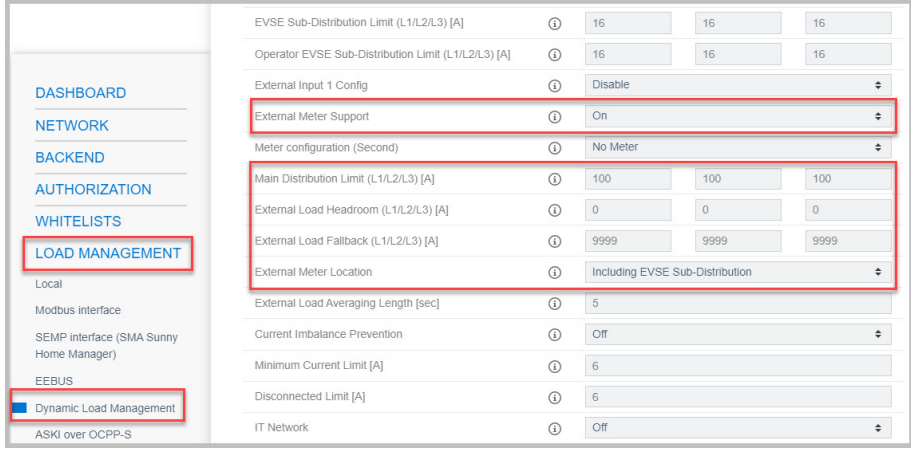

- 3. Den Parameter **[External Meter Support]** auf **[Off]** stellen.
- 4. Den verfügbaren Strom am Hausanschluss bei dem Parameter **[Main Distribution Limit (L1/ L2/L3) [A]]** einstellen.
- 5. Den Sicherheitsabstand zum Maximalwert bei dem Parameter **[External Load Headroom (L1/L2/L3) [A]]** einstellen.
- 6. Die angenomme Last im Fehlerfall bei dem Parameter **[External Load Fallback (L1/L2/L3) [A]]** einstellen. Wenn der Wert **[9999]** eingetragen wird, werden alle Ladepunkte im Fehlerfall ausgeschaltet.
- 7. Den Typ des dynamischen Lastmanagements bei dem Parameter **[External Meter Location]** einstellen.
- 8. Um die Änderungen zu speichern **[Save]** und **[Restart]** wählen.

### **8.3.6.3 Lastmanagement mit externem Zähler einstellen**

Für die externe Zählung können folgende Stromzähler via Modbus TCP genutzt werden:

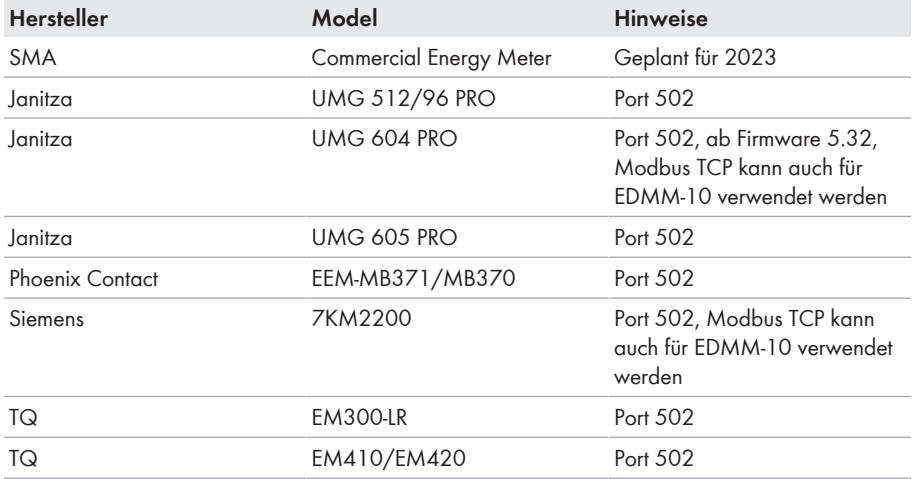

### **Vorgehen:**

1. Im Navigationsbereich **[Load Management]** wählen.

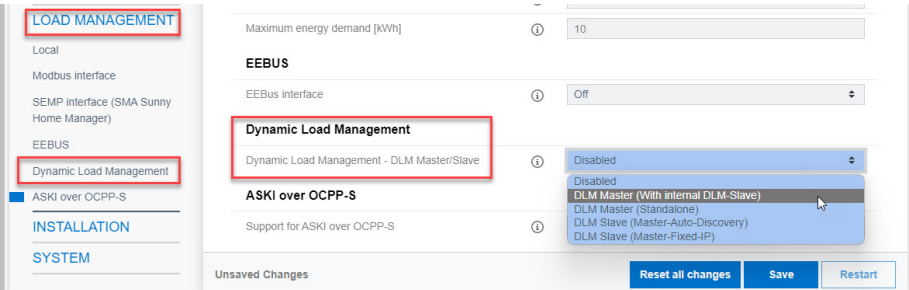

2. Unter **[Dynamic Load Management]** und dem Parameter **[Dynamic Load Management - DLM Master/Slave]** den Wert **[DLM Master (With internal DLM-Slave)]** wählen.

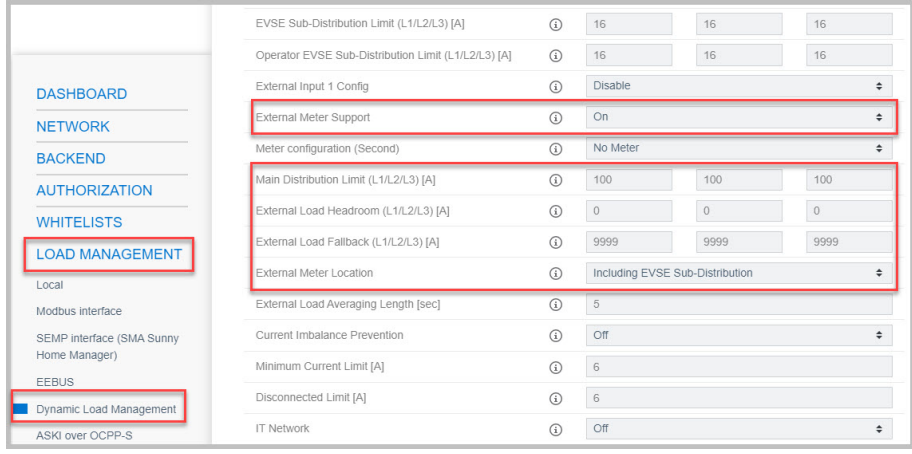

- 3. Den Parameter **[External Meter Support]** auf **[On]** stellen.
- 4. Den verfügbaren Strom am Hausanschluss bei dem Parameter **[Main Distribution Limit (L1/ L2/L3) [A]]** einstellen.
- 5. Den Sicherheitsabstand zum Maximalwert bei dem Parameter **[External Load Headroom (L1/L2/L3) [A]]** einstellen.
- 6. Die angenomme Last im Fehlerfall bei dem Parameter **[External Load Fallback (L1/L2/L3) [A]]** einstellen. Wenn der Wert **[9999]** eingetragen wird, werden alle Ladepunkte im Fehlerfall ausgeschaltet.
- 7. Den Typ des dynamischen Lastmanagements bei dem Parameter **[External Meter Location]** einstellen.

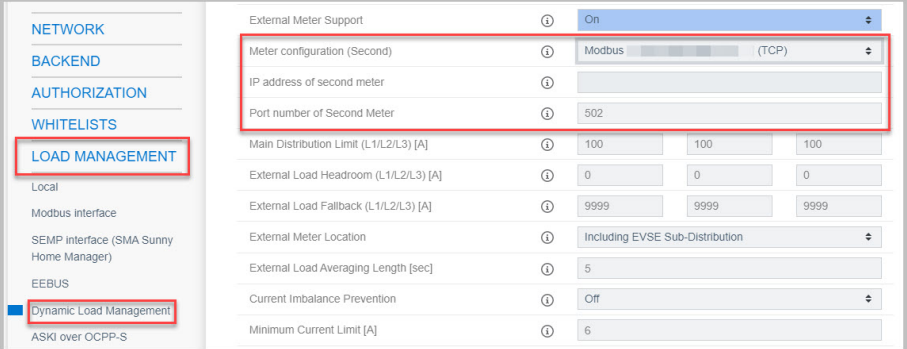

- 8. Unter dem Parameter **[Meter configuration (Second)]**, den Stromzähler für die externe Messung auswählen.
- 9. Den Wert für den Parameter **[IP address of second meter]** einstellen.
- 10. Den Wert für den Parameter **[Port number of Second Meter]** einstellen.
- 11. Um die Änderungen zu speichern **[Save]** und **[Restart]** wählen.

☑ Im Dashboard unter **[Second Meter]** kann der externe Zähler überprüft werden.

# **8.3.7 RFID Verwaltung**

## **8.3.7.1 Zusätzliche RFID-Karten einlesen**

Eines der wichtigsten Mittel zur Authentifizierung an der Ladestation bilden RFID (radio-frequency identification) - Chips. Zentral für die Identifikation ist die sogenannte UID (Unique Identification) eines RFID-Chips. Das ist ein eineindeutiger Code, der die Identität eines Chips repräsentiert.

Der SMA EV Charger Business unterstützt alle derzeit im Markt verfügbaren Mifare Varianten. SMA Solar Technology AG empfiehlt die Nutzung von Karten der Serie Mifare DESFire, wie z.B. die EV1 oder auch die EV3.

### **Local Whitelist**

Bei der Local Whitelist handelt es sich um eine backendunabhängige Liste, welche ausschließlich auf dem Charge Controller gespeichert ist. UIDs, welche in dieser Liste eingetragen werden, werden grundsätzlich immer zum Laden autorisiert. Dabei erfolgt keine Abfrage an das Backend.

### **OCPP Whitelist**

Die OCPP Whitelist, ist ein lokaler Zwischenspeicher des Backends auf dem Ladepunkt. Hier werden alle RFIDs von Ladekarten, welche vom Backend zugelassen sind, regelmäßig auf den Ladepunkt übertragen.

Das stellt sicher, dass die Autorisierung eines Ladevorganges auch erfolgen kann, wenn der Ladepunkt keine Verbindung zum Backend herstellt. Außerdem kann mithilfe des Caches die Autorisierung wesentlich schneller erfolgen.

Ist diese Option deaktiviert, wird bei jeder Anfrage an den Ladepunkt (also immer, wenn dem RFID-Leser eine RFID präsentiert wird) eine Anfrage an das Backend gestellt. Erst wenn diese angenommen ist, wird der Ladevorgang autorisiert.

### **Deaktivieren Sie die OCPP Whitelist, falls Sie über keine Backendverbindung verfügen.**

### **Vorgehen:**

1. Im Navigationsbereich **[Authorization]** wählen.

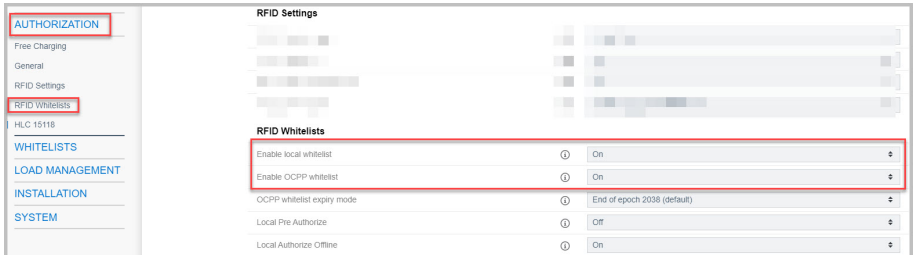

- 2. Unter Authorization **[RFID-Whitelists]** wählen.
- 3. Die Parameter **[Enable local whitelist]** auf **[On]** stellen.
- 4. Wenn eine Backendverbindung besteht, den Parameter **[Enable OCPP whitelist]** auf **[On]** stellen.

5. Im Navigationsbereich **[Whitelist]** wählen.

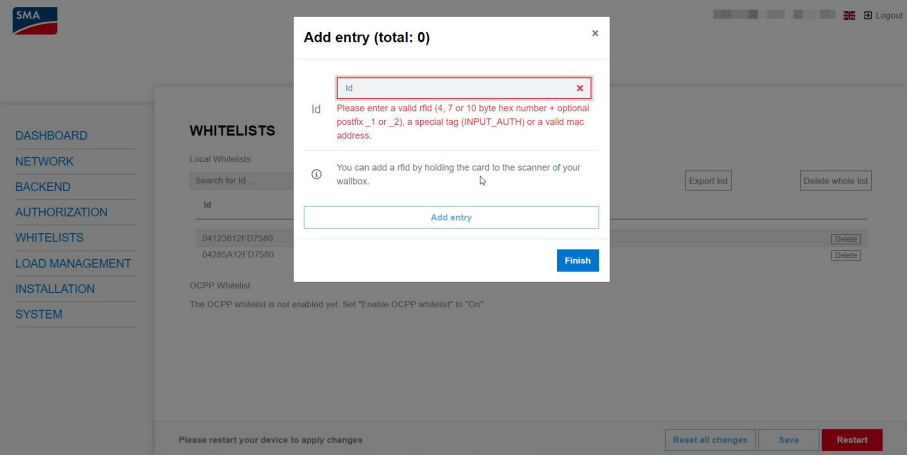

### 6. **[Add entry]** wählen.

☑ Das Fenster **[Add entry]** öffnet sich.

- 7. Wenn die LED des RFID-Kartenlesers grün leuchtet, die RFID-Karte an den **rechten** Kartenleser halten (Kartensymbol) [\(siehe Kapitel 5.1, Seite 20\).](#page-19-0)
	- ☑ Die LED des RFID-Kartenlesers leuchtet blau. Die RFID-Karte ist eingelesen. Im Fenster **[Add entry]** ist die jeweilige RFID-Nummer eingetragen.
- 8. **[Add entry]** wählen, um die RFID-Nummer zu bestätigen.
- 9. Den Vorgang für weitere RFID-Karten wiederholen.
- 10. Um die Änderungen zu speichern **[Save]** und **[Restart]**wählen.

# **8.3.7.2 Laden bei Ausfall des Backend aktivieren**

### **Vorgehen:**

1. Im Navigationsbereich **[Authorization]** wählen.

2. Unter Authorization **[RFID Whitelists]** wählen.

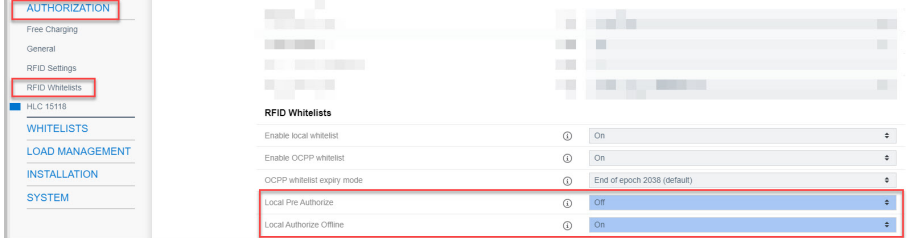

- 3. Den Parameter **[Local Pre Authorize]** auf **[Off]** stellen.
- 4. Den Parameter **[Local Authorize Offline]** auf **[On]** stellen.
- 5. Um die Änderungen zu speichern **[Save]** und **[Restart]** wählen.

## **8.3.7.3 Kostenloses Laden aktivieren**

Bei dieser Funktion darf grundsätzlich jede Person an einem Ladepunkt laden. Der Nutzerkreis wird nicht eingegrenzt. Für das Laden fallen keine Kosten an.

### **Vorgehen:**

- 1. Im Navigationsbereich **[Authorization**] wählen.
- 2. Unter Authorization **[Free Charging]** wählen.

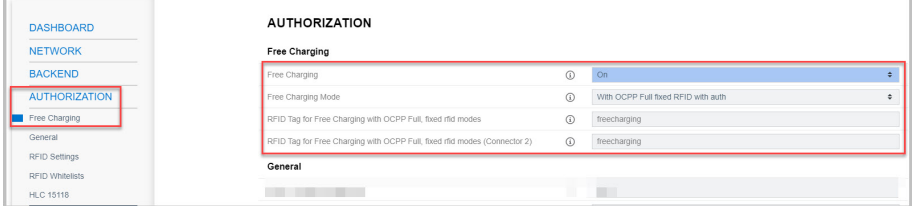

- 3. Den Parameter **[Free Charging]** auf **[On]** stellen.
- 4. Den Parameter **[Free Charging Mode]** auf **[With OCPP Full fixed RFID with auth]** stellen.
- 5. Um die Änderungen zu speichern **[Save]** und **[Restart]** wählen.

## <span id="page-68-0"></span>**8.3.8 Passwort ändern**

### **Achten Sie unbedingt darauf, dass Sie dieses Passwort niemals verlieren, da Sie sonst nicht mehr auf die Weboberfläche zugreifen können.**

Die von SMA Solar Technology AG empfohlene **Passwortrichtlinie**, findet auch bei der Verwendung von SMA Wechselrichtern und Anlagenmanagern Anwendung.

- 8 bis 12 Zeichen
- Mindestens 1 Klein- und Großbuchstabe
- Mindestens 1 Ziffer
- Mögliche Sonderzeichen: ?\_!-

#### **Vorgehen:**

1. Im Navigationsbereich den Eintrag **[System]** wählen.

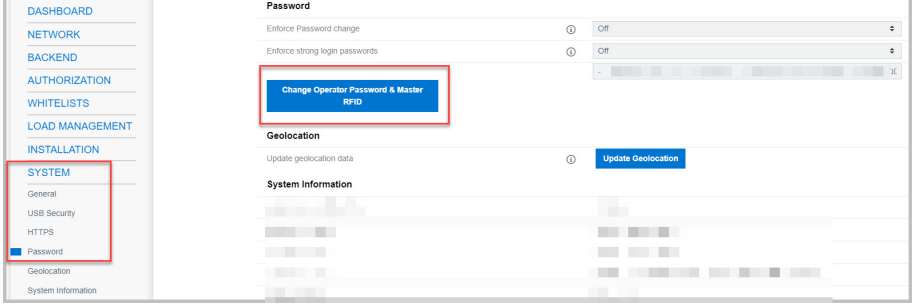

- 2. Unter **[Password]** den Eintrag **[Change Operator Password & Master RFID]** wählen. ☑ Das Fenster **[Change Operator Password & Master RFID]** öffnet sich.
- 3. Im Fenster **[Change Operator Password & Master RFID]** das Passwort ändern.
- 4. Passwortänderung mit **[Save]** speichern.

☑ Passwort ist geändert.

5. Tragen Sie die Zugangsdaten auf dem mitgelieferten Konfigurationsblatt ein.

# **9 SMA eMobility Portal einrichten**

# **9.1 Bereitstellung der Stammdaten**

#### **Voraussetzungen:**

- ☐ Die Ladestation ist betriebsbereit
- ☐ Die Ladestation ist konfiguriert und hat eine bestehende Internet-Verbindung

Nach der Inbetriebnahme und der Konfiguration über die Weboberfläche ist die Ladestation betriebsbereit. Ab Werk sind bereits zwei RFID- Karten konfiguriert, mit denen die Ladevorgänge des jeweiligen Chargers autorisiert und freigeschaltet werden können.

Für die Verwaltung der Ladestation bietet SMA Solar Technology AG das eMobility-Portal unter [www.emobility.sma.de](https://emobility.sma.de) an.

Zur Nutzung des eMobility-Portals muss eine einmalige Einrichtung erfolgen. Hierzu sind verschiedene Stammdaten sowie Daten der Ladestation erforderlich. Die Einrichtung übernimmt der SMA Service.

Die Bereitstellung der benötigten Daten erfolgt über ein Web-Formular unter [www.my.sma](https://my.sma-service.com/)[service.com.](https://my.sma-service.com/) Das Web-Formular für die Einrichtung des eMobility Portals ist auszufüllen und abzusenden. Sobald die Einrichtung durch den SMA Service abgeschlossen ist, erhalten Sie eine Bestätigung per E-Mail.

# **9.2 Erstes Login**

### **Voraussetzung:**

☐ Sie haben eine Bestätigung der erfolgten Einrichtung durch den SMA Service erhalten.

### **Vorgehen:**

- 1. Im Kundenportal unter [www.emobility.sma.de](https://emobility.sma.de) einloggen.
- 2. Das Passwort für den Benutzeraccount setzen, dazu auf der Startseite des Portals **[Passwort vergessen]** wählen.

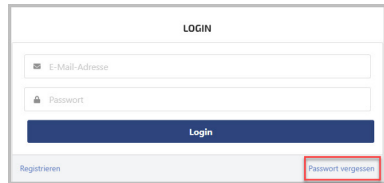

☑ Der Login in das Portal ist möglich.

# **9.3 Übersicht über die Benutzeroberfläche**

Sie erhalten von SMA Solar Technology AG die Rolle "Account Admin". Mit dieser Rolle haben sie die hier beschriebenen Möglichkeiten zur Nutzung des Portals.

### **Meine Standorte**

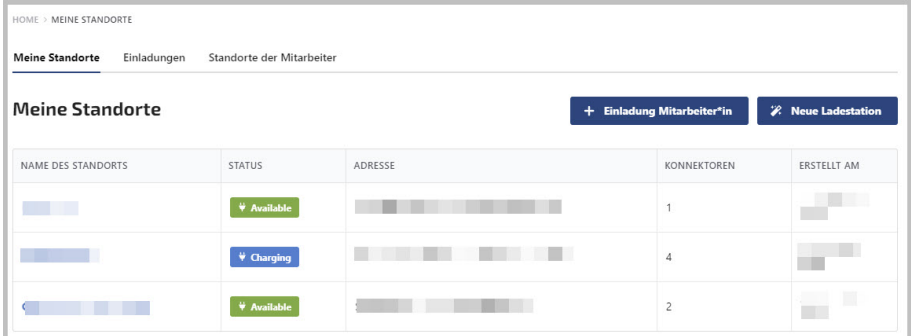

Im Menü unter **[Meine Standorte]** werden die konfigurierten Standorte angezeigt. Die Menüpunkte **[Einladungen]** und **[Standorte der Mitarbeiter]** haben aktuell noch keine Funktion.

### **Ladestationen**

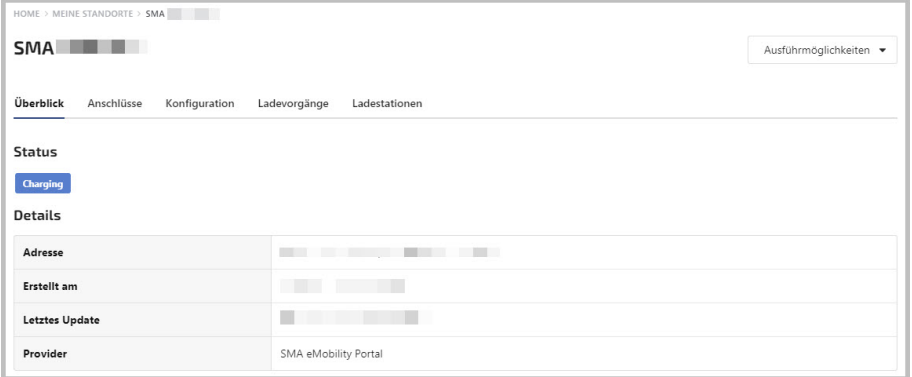
Die Ladestationen sieht man nach Auswahl des Standorts.

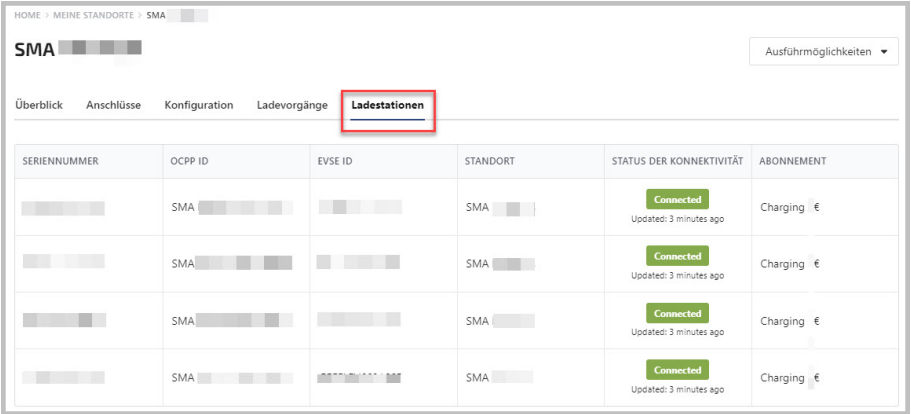

Im Menü unter **[Ladestationen]** wird angezeigt, welche Charger in Betrieb sind und wie deren Status ist.

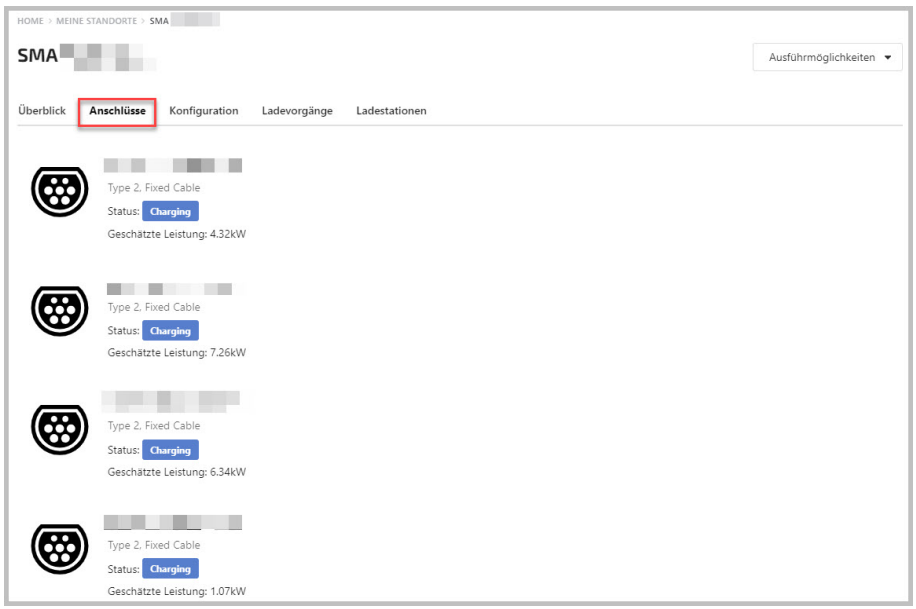

Im Menü unter **[Anschlüsse]** wird der Status der Anschlüsse (Konnektoren) der Charger angezeigt. Jeder Charger hat zwei Konnektoren.

#### **Konfiguration**

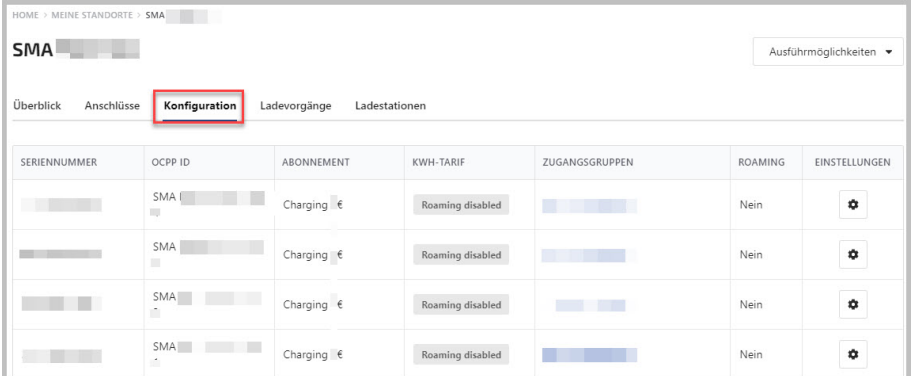

Im Menü unter **[Konfiguration]** wird die dem Charger zugeordnete Zugangsgruppe angezeigt. "Roaming" hat aktuell noch keine Funktion.

#### **Ladevorgänge**

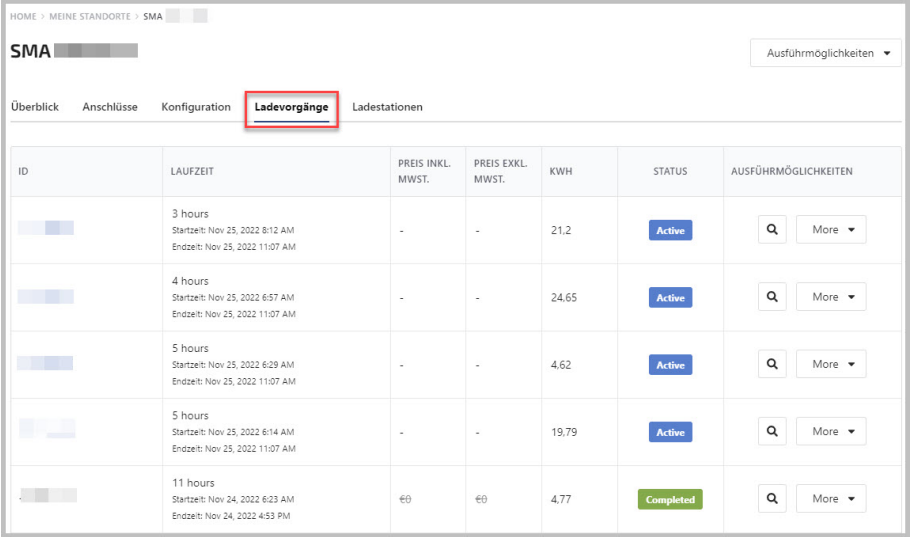

Im Menü unter **[Ladevorgänge]** werden alle aktiven sowie abgeschlossenen Ladevorgänge am Charger angezeigt.

#### **Analytics**

Im Menü unter **[Mein Analytics]** werden verschiedene Diagramme zu den Ladevorgängen (z.B. geladener Energie und Dauer der Ladevorgänge) angezeigt.

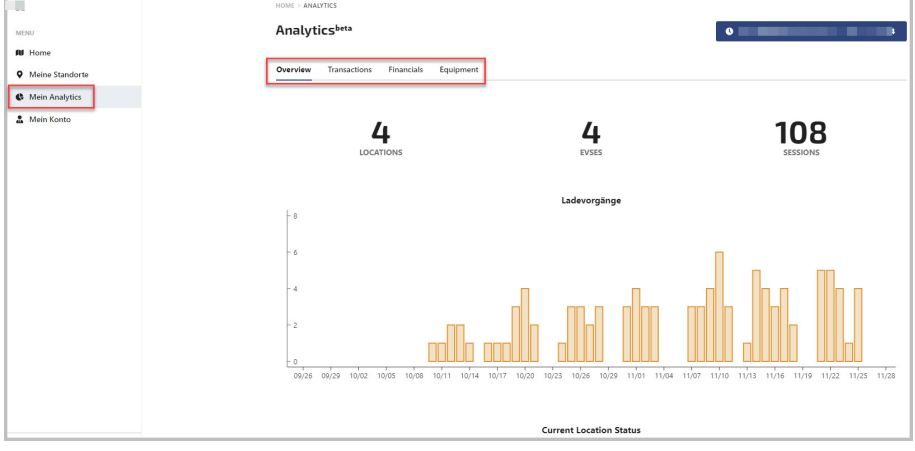

Das Portal bietet die Analytics für einzelne Charger, sowie (falls dem Account mehrere Charger zugeordnet sind) auch Analytics für alle Charger der Organisation.

Hinweis: Falls der Menüpunkt [Mein Analytics] nicht angezeigt wird, fehlt das "Feature Flag" Account Analytics. Der SMA Service kann die Funktion aktivieren.

#### **Meine Zugangsgruppen**

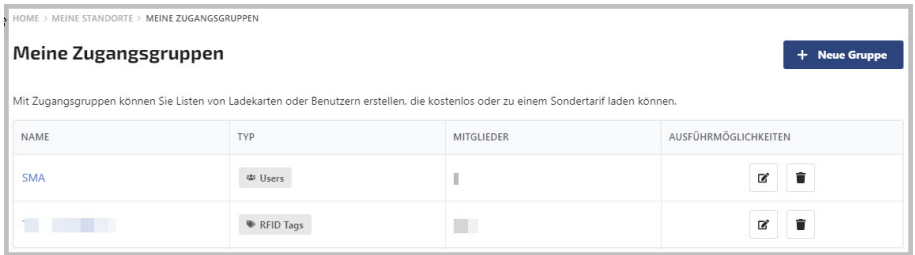

Jeder Charger ist einer oder mehrerer Zugangsgruppe zugeordnet. Die Zugangsgruppe definiert die Berechtigungen zum Laden für die der Gruppe zugeordneten RFID-Karten ("Mitglieder").

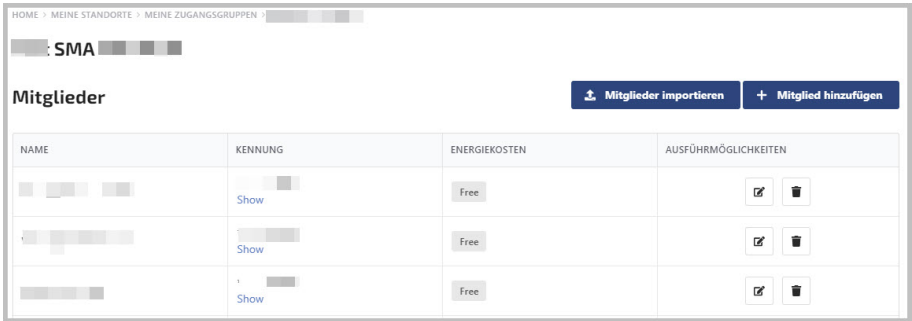

Im Menü unter **[Zugangsgruppen]** können Namen vergeben werden sowie weitere RFID-Karten (über die Token UID) hinzugefügt werden.

### **9.4 Mein Konto**

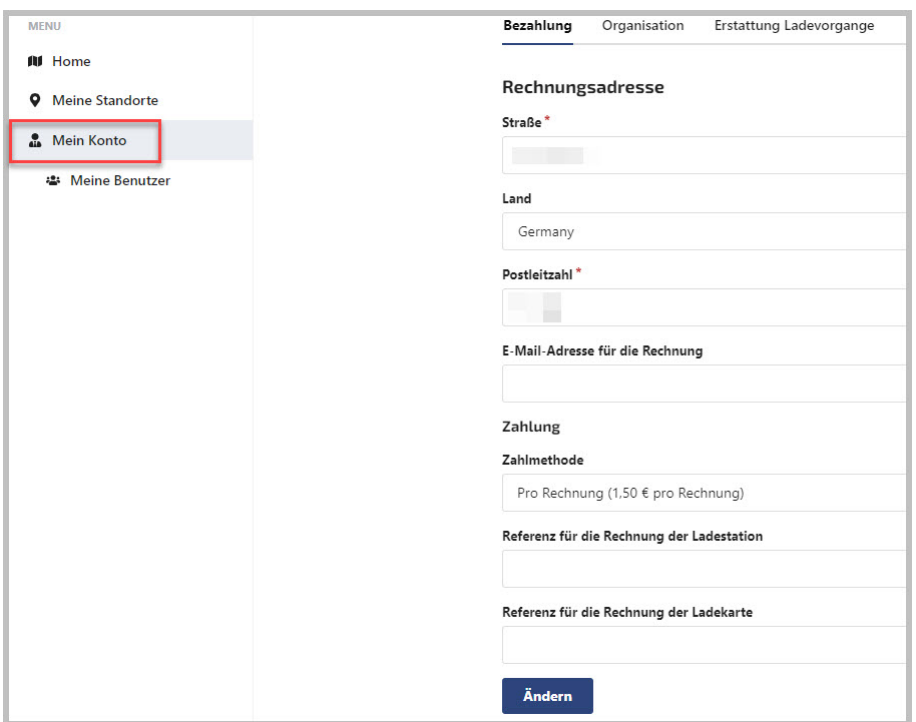

Der Account Admin kann die Stammdaten zur Organisation sowie die Einstellungen zur Bezahlung und Erstattung von Ladevorgängen im Menü unter **[Mein Konto]** einstellen. Die Einstellungen zur Bezahlung sind aktuell noch ohne Auswirkung, da Billing aktuell noch nicht unterstützt wird.

#### **Meine Benutzer**

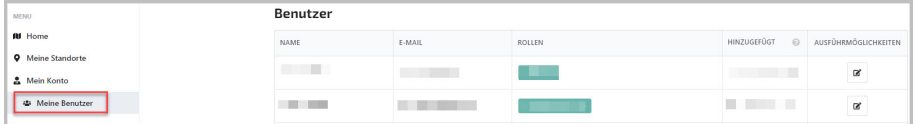

Im Menü unter **[Meine Benutzer]** wird angezeigt, welche Benutzerkonten für die Organisation eingerichtet sind und welche Rolle diesen zugeordnet ist. In der Regel ist hier lediglich der Account Admin als Benutzer und ggf. der Installer als "Field Service Technician" zu sehen.

### **9.5 Einstellungen**

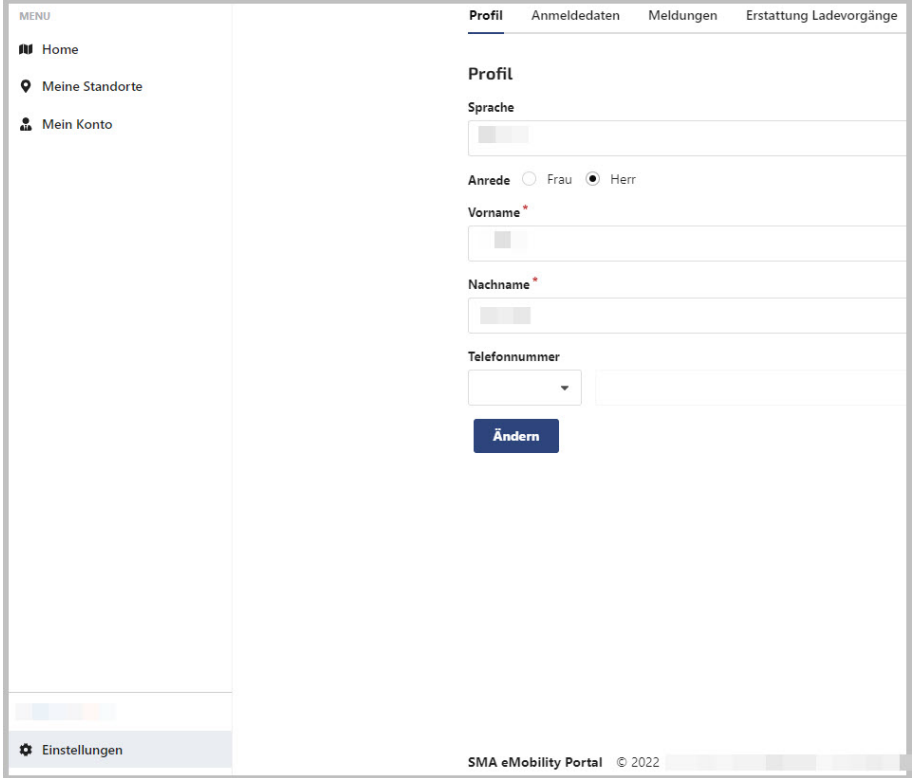

Im Menü unter **[Einstellungen]** können Einstellungen des Profils geändert werden, das Passwort, sowie weitere Einstellungen des Benutzers vorgenommen werden.

### **10 Bedienung**

### **10.1 Übersicht der Anzeige- und Bedienelemente**

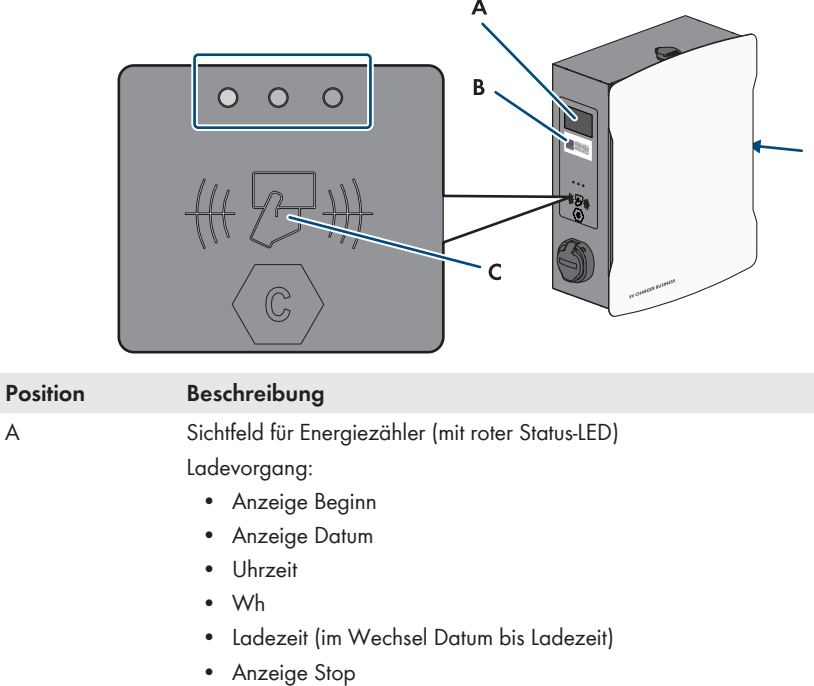

Nach Ladevorgang:

- Anzeige Datum
- Uhrzeit
- Wh (letzter Ladevorgang)
- Ladezeit (letzter Ladevorgang)

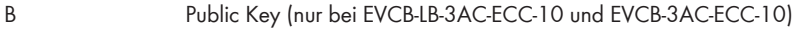

- QR-Code öffentlicher Schlüssel ("Public Key")
- Öffentlicher Schlüssel ("Public Key")

C Sichtfeld für Ladecontroller mit Statusanzeige (LEDs) und Lesefeld für RFID-Autorisierung

### **10.2 Ladevorgang starten**

#### **Blinkt die LED-Anzeige an dem ausgewählten Ladepunkt schnell (grün, gelb und blau), liegt eine Störung vor.**

Das Laden ist an diesem Ladepunkt nicht möglich.

- Fehlersuche [\(siehe Kapitel 13, Seite 86\).](#page-85-0)
- Den Installateur kontaktieren.

#### **Voraussetzung:**

☐ Die Ladestation ist betriebsbereit und die grüne LED-Anzeige blinkt.

#### **Vorgehen:**

1. Das Ladekabel an das Fahrzeug anschließen.

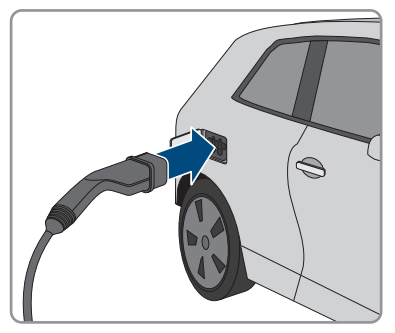

- 2. Je nach Ausführung des Produkts, das Ladekabel an die Ladestation anschließen.
- 3. Die RFID-Karte vor den RFID-Kartenleser halten.

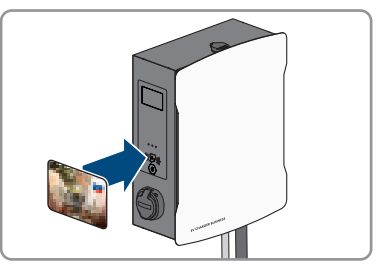

☑ Der Ladevorgang beginnt.

☑ Das Ladekabel ist verriegelt. ☑ Die LED-Anzeige blinkt langsam blau.

### **10.3 Ladevorgang beenden**

- **Der Ladevorgang kann nur mit derselben RFID-Karte beendet werden, mit der er gestartet wurde.**
- **Bei einem Netzausfall wird die mechanische Verriegelung des Ladekabels an der Ladestation (SMA EV Charger Business mit Ladebuchse) automatisch geöffnet.**
- **Alternativ kann der Ladevorgang auch am Fahrzeug beendet werden (siehe Anleitung des Herstellers).**

#### **Vorgehen:**

1. Wenn der Ladevorgang beendet werden soll, die RFID-Karte vor den RFID-Kartenleser halten.

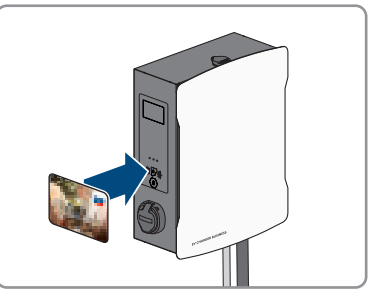

- ☑ Der Ladevorgang ist gestoppt und die Verriegelung des Ladekabels wird geöffnet.
- ☑ Die LED-Anzeige blinkt langsam grün.
- 2. Das Ladekabel am Fahrzeug entriegeln und trennen.

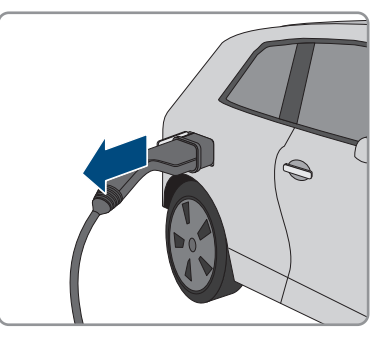

3. Ja nach Ausführung des Produkts, das Ladekabel an der Ladestation entfernen.

#### **Sehen Sie dazu auch:**

• [Ereignismeldungen ⇒ Seite 86](#page-85-1)

### **10.4 Verifizierung der Ladedaten**

Die Produkte EVCB-LB-3AC-ECC-10 und EVCB-3AC-ECC-10 sind eichrechtskonform.

Mit einer Transparenzsoftware hat der Nutzer die Möglichkeit, digital signierte Messwerte von Ladevorgängen auf ihre Gültigkeit zu überprüfen. So ist sichergestellt, dass die in Rechnung gestellten Werte den tatsächlichen Messwerten entsprechen und nicht durch Dritte manipuliert sind.

#### **Voraussetzungen:**

- ☐ Digital signierter Datensatz in einem von der Transparenzsoftware unterstützten Format.
- ☐ Öffentlicher Schlüssel ("Public Key") der Ladeeinrichtung.

#### **Vorgehen:**

1. An jeder Ladesteckdose der Ladestation befindet sich ein RFID-Display mit einem dafür gültigen öffentlichen Schlüssel ("Public Key"). Dieser wird für die Verifizierung der Messdaten nach dem abgeschlossenen Ladevorgang benötigt.

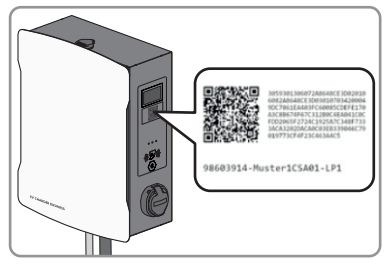

- 2. Öffentlichen Schlüssel auf dem Display an der Seite der Ladeeinrichtung notieren, fotografieren oder per QR-Code einlesen.
- 3. An der Ladeeinrichtung authentifizieren und den Ladevorgang starten.
	- ☑ Der Startzeitpunkt des Ladevorgangs und der Startwert des Zählerstands werden zu Beginn des Ladevorgangs über das RFID-Display angezeigt.
- 4. Den Ladevorgang beenden.
	- ☑ Start- und Endwert des Zählerstands sowie die aktuelle Uhrzeit werden angezeigt. Die Ladeeinrichtung erzeugt aus den Start- und Endwerten einen digital signierten Datensatz. Dieser wird mit einem "privaten Schlüssel" der Ladeeinrichtung digital signiert. Die Korrektheit der Signatur kann in Folge über den öffentlichen Schlüssel an der Ladeeinrichtung überprüft werden.

#### **Rechnung und Prüfdaten**

**Sicherstellen, dass der öffentliche Schlüssel der Ladeeinrichtung überprüfbar und die Quelle des Schlüssels vertrauenswürdig ist. Dies kann der physikalisch auf der Ladeeinrichtung aufgebrachte Schlüssel oder der digital gespeicherte Wert bei der Bundesnetzagentur sein. Ein öffentlicher Schlüssel, der auf der Rechnung abgedruckt ist, kann möglicherweise nicht korrekt sein und zu falschen Prüfergebnissen führen.**

#### **Gegebenenfalls können Datenpakete von abgeschlossenen Ladevorgängen abhanden kommen, wenn die Datenübertragung der signierten OCMF-Datenpakete zum Backend-System längerfristig fehlschlägt. Die Ladeeinrichtung speichert die signierten OCMF-Datenpakete nur in einem internen Ringspeicher mit fester Größe. Dieser Ringspeicher ist für den Kunden nicht direkt zugänglich. Wenden Sie sich an den Betreiber der Ladeeinrichtung.**

Der Rechnungsleger erstellt und übermittelt eine XML-Datei als Teil der Rechnung. Diese kann mit einer Transparenzsoftware geöffnet und verifiziert werden.

#### **Transparenzsoftware herunterladen und Rechnungskontrolle durchführen**

**Die Transparenzsoftware unterliegt fortlaufend Anpassungen und Änderungen, sodass die aufgeführten Handlungsschritte von der jeweils aktuellen Version der Software abweichen können.**

#### **Vorgehen:**

- 1. Aktuelle Version der Transparenzsoftware ([https:/www.safe-ev.de\)](https:/www.safe-ev.de) auf den Computer herunterladen und in einen beliebigen Ordner entpacken.
- 2. Sicherstellen, dass das JAVA Framework in einer aktuellen Version installiert ist.
- 3. Die Installation des JAVA Frameworks über den JAVA Web-Installer vornehmen.
- 4. Transparenzsoftware mittels Doppelklick öffnen.
- 5. Wählen Sie die Ihnen zur Verfügung gestellten Messwerte über **[Datei]** und **[Öffnen]** aus und geben Sie den Public Key der Ladestation ein.

☑ Die Datei- und Signaturformate werden in Folge automatisch erkannt.

- 6. Falls die Datei- und Signaturformate nicht automatisch erkannt werden, diese manuell in das Textfeld eingeben.
- 7. Sicherstellem, dass die angezeigten Messwerte mit den Daten, die auf der Rechnung aufgedruckt sind, übereinstimmen.
- 8. Sicherstellen, dass der öffentliche Schlüssel korrekt ist und mit dem öffentlichen Schlüssel der Ladeeinrichtung übereinstimmt.
- 9. Ist die Überprüfung der Messwerte nicht korrekt, weist die Transparenzsoftware darauf hin, dass die Prüfung nicht erfolgreich abgeschlossen wurde.

☑ Der Grund des Fehlers oder der nicht erfolgreichen Prüfung wird angezeigt.

# <span id="page-82-0"></span>**11 Produkt spannungsfrei schalten**

### **A FACHKRAFT**

#### **Vorgehen:**

- 1. Den externen Leitungsschutzschalter ausschalten und gegen Wiedereinschalten sichern.
- 2. Das Ladekabel vom Fahrzeug und gegebenenfalls von der Ladestation trennen.
- 3. Das Produkt öffnen und den Gehäusedeckel abnehmen.

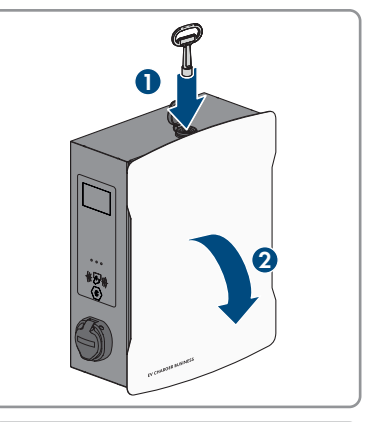

4. Die 2 Muttern der Sicherheitsabdeckung lösen und herausnehmen.

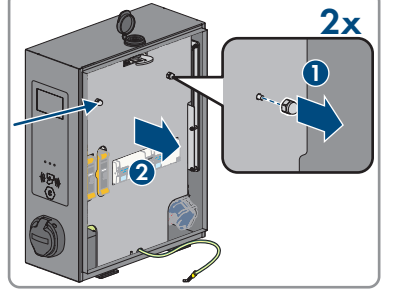

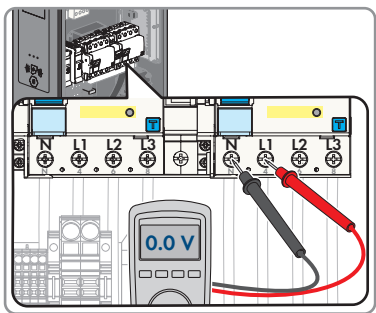

5. Spannungsfreiheit an den

Fehlerstromschutzschaltern nacheinander zwischen L1 und N, L2 und N und L3 und N mit einem geeignetem Messgerät feststellen.

- 11 Produkt spannungsfrei schalten **SMA Solar Technology AG**
	- 6. Spannungsfreiheit an der Klemmleiste und den Fehlerstromschutzschaltern nacheinander zwischen L1 und PE, L2 und PE und L3 und PE mit einem geeignetem Messgerät feststellen.

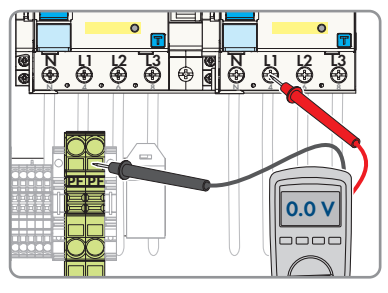

### **12 Produkt reinigen**

### **ACHTUNG**

#### **Beschädigung des Produkts durch Reinigungsmittel**

Durch die Verwendung von Reinigungsmitteln können das Produkt und Teile des Produkts beschädigt werden.

• Das Produkt und alle Teile des Produkts ausschließlich mit einem mit klarem Wasser befeuchteten Tuch reinigen.

#### **Vorgehen:**

• Sicherstellen, dass das Produkt frei von Staub, Laub und anderem Schmutz ist.

### <span id="page-85-0"></span>**13 Fehlersuche**

## <span id="page-85-1"></span>**13.1 Ereignismeldungen**

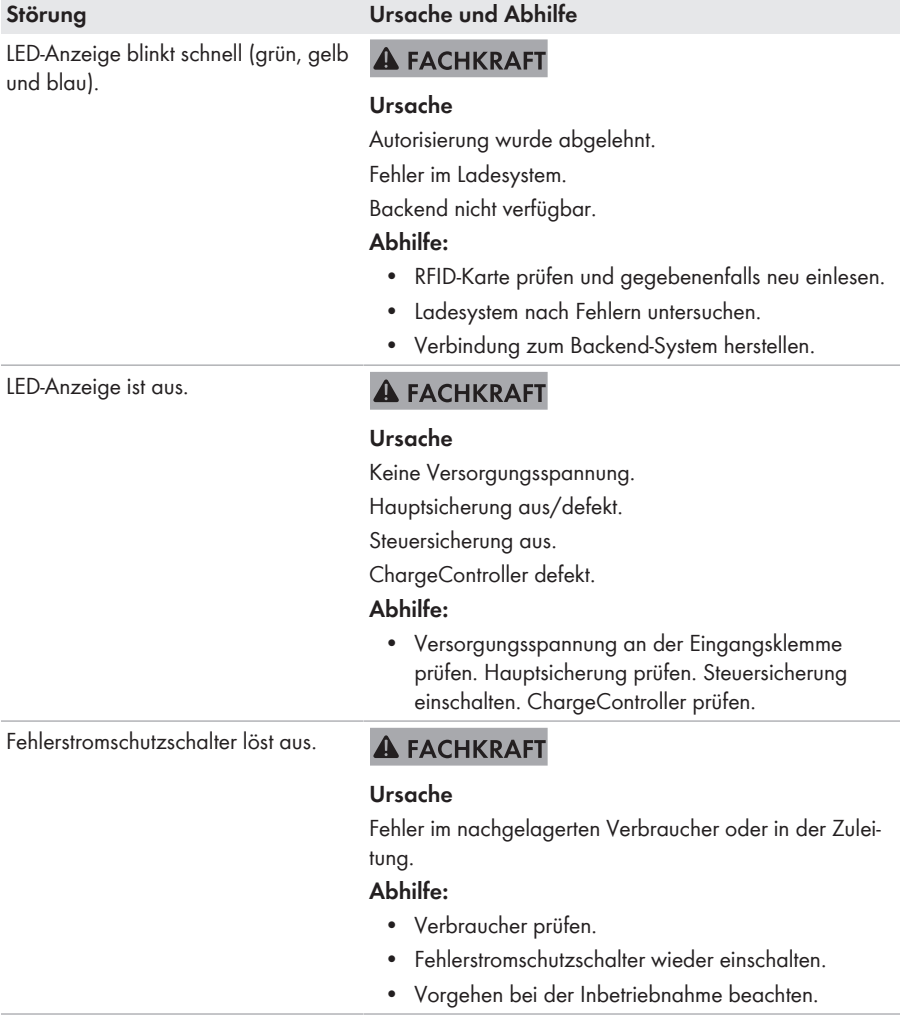

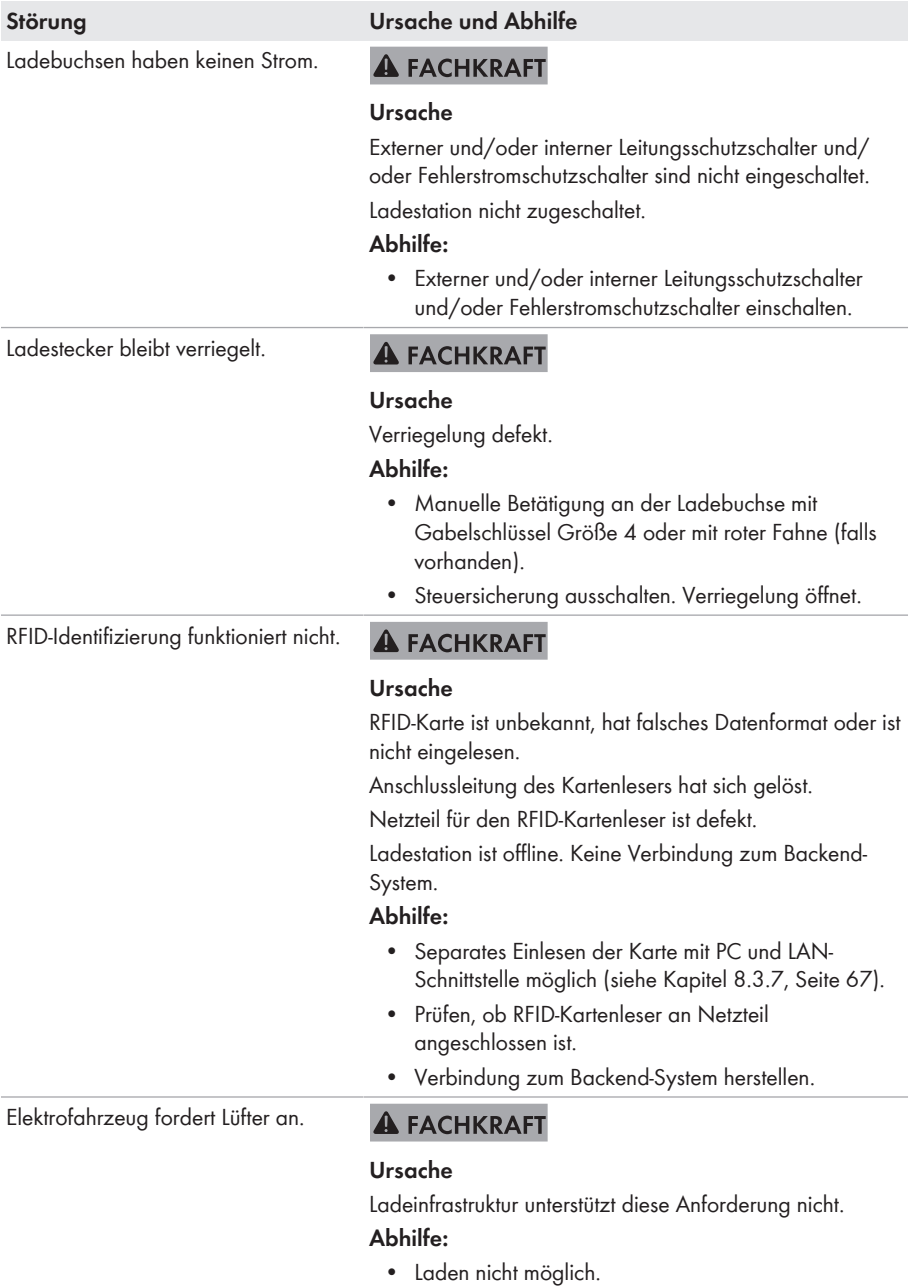

#### **Störung Ursache und Abhilfe** Kein LAN-Zugriff. **A FACHKRAFT Ursache** Netzwerkanschluss defekt. **Abhilfe:**

• Statusanzeige kontrollieren, Netzwerkkabel kontrollieren, Übergabestecker (RJ-45) kontrollieren.

LAN-Zugriff auf Charge Controller nicht möglich

#### **Störung Ursache und Abhilfe**

#### **A FACHKRAFT**

#### **Ursache**

Kein LAN-Zugriff.

#### **Abhilfe:**

- USB-Kabel MicroUSB auf USB Typ A ist vorhanden.
- Auf dem PC ist Java Runtime Environment (JRE) mindestens in Version 13 installiert.

#### **Vorgehen:**

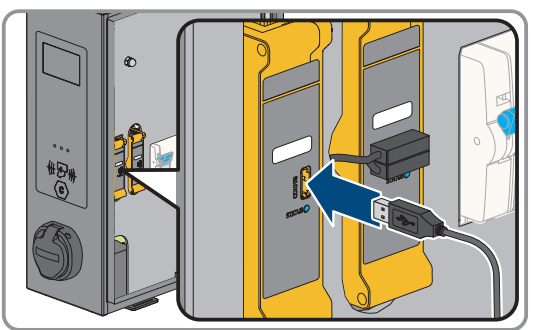

- 1. Den Charge Controller, am Anschluss CONFIG, mit Hilfe des USB-Kabels mit dem PC verbinden.
- 2. Das RNDIS-Netzwerk (Remote Network Driver Interface Specification) wird emuliert.
- 3. Bei Linux- und Mac-Betriebssystemen wird dieses virtuelle Netzwerk automatisch erkannt.
- 4. Bei Windows-Betriebssystemen muss zuerst der Treiber "RNDIS/CDC Ethernet-Gadget" für den RNDIS-Netzwerkadapter auf dem PC installiert werden. Das geschieht in der Regel automatisch. Dabei erscheint auf dem Desktop unten links ein entsprechendes Feld, welches die Installation anzeigt und anschließend bestätigt.
- 5. Nach erfolgreicher Installation des Treibers erkennt das System den Ladecontroller als Netzwerkadapter. Im Browser **[http://192.168.123.123/operator]** eingeben. Dabei handelt es sich um die IP-Adresse des Charge Controllers.

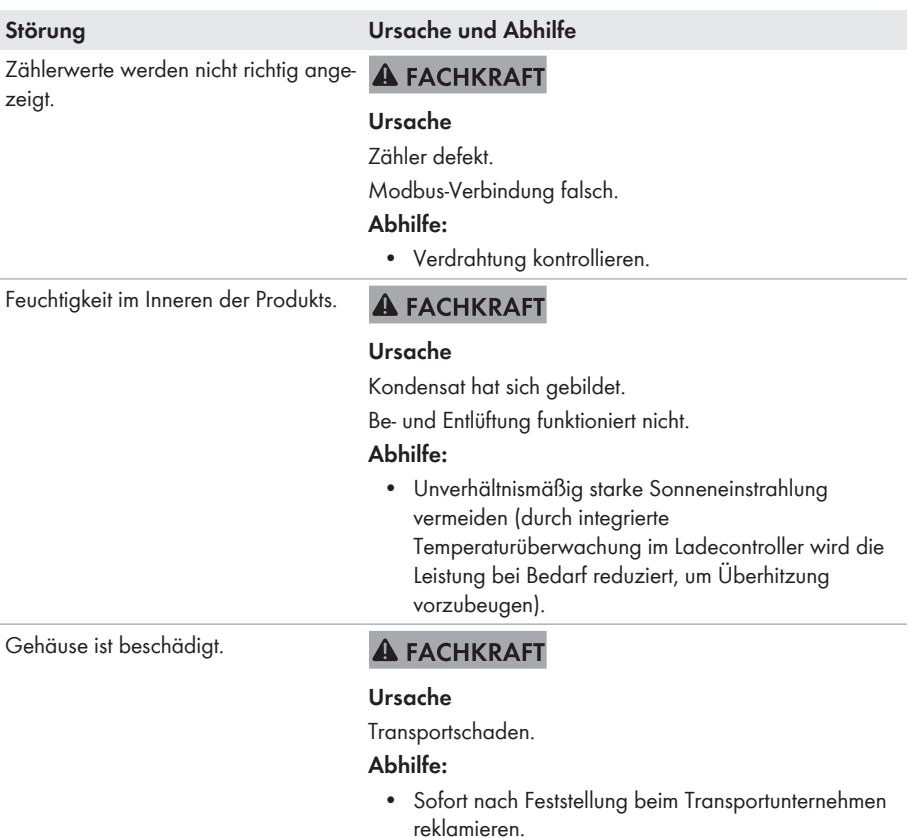

### <span id="page-90-0"></span>**14 Produkt außer Betrieb nehmen**

Um das Produkt nach Ablauf seiner Lebensdauer vollständig außer Betrieb zu nehmen, gehen Sie vor wie in diesem Kapitel beschrieben.

### **A VORSICHT**

#### **Verletzungsgefahr durch das Gewicht des Produkts**

Durch falsches Heben und durch Herunterfallen des Produkts beim Transport oder der Montage können Verletzungen entstehen.

• Bei allen Arbeiten am Produkt geeignete persönliche Schutzausrüstung tragen.

#### **Vorgehen:**

- 1. Das Produkt spannungsfrei schalten [\(siehe Kapitel 11, Seite 83\)](#page-82-0).
- 2. Wenn ein Netzwerkkabel vorhanden ist, die Kabelveschraubung für das Netzwerkkabel abdrehen und die Überwurfmutter lösen.
- 3. Das Netzwerkkabel aus der Netzwerkbuchse abziehen und die Netzwerkbuchse aus dem Produkt ausbauen.

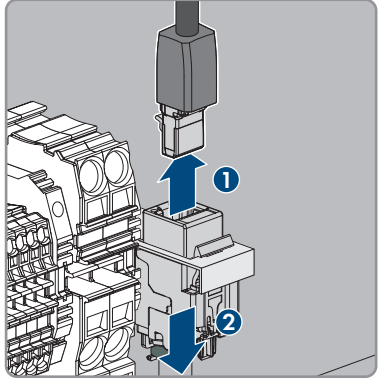

- 4. Das Netzwerkkabel durch die Kabelverschraubung aus dem Produkt führen.
- 5. Je nach Ausführung, die Kabelveschraubung für das AC-Kabel abdrehen und die Überwurfmutter lösen.
- 6. Je nach Ausführung, die Leiter L1, L2, L3 und N aus dem Fehlerstromschutzschalter lösen (PZ2) und entfernen.

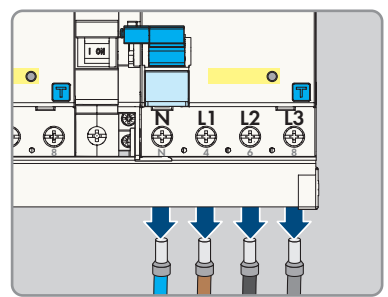

7. PE von der Klemmleiste lösen.

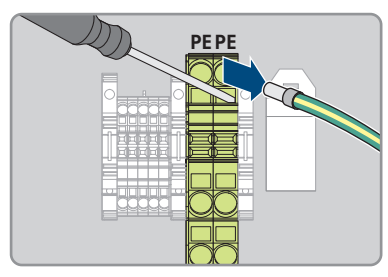

- 8. Je nach Ausführung, das AC-Kabel durch die Kabelverschraubung aus dem Produkt führen.
- 9. Die Sicherheitsschraube entfernen.
- 10. Die 2 Muttern der Sicherheitsabdeckung festschrauben.
- 11. Das Erdungskabel mit dem Deckel verbinden.

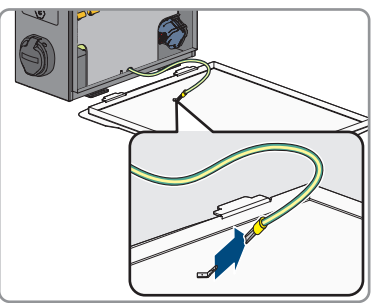

12. Das Produkt vorsichtig von der Wand oder Stele nehmen.

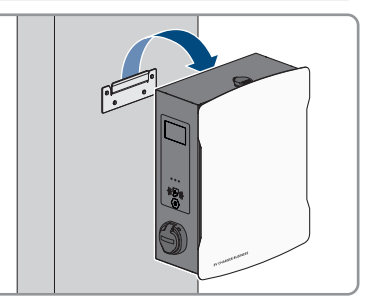

13. Die Halterung von der Wand oder Stele lösen. Dazu die vier Schrauben mit geeignetem Werkzeug lösen.

14. Den Gehäusedeckel aufsetzen und schließen.

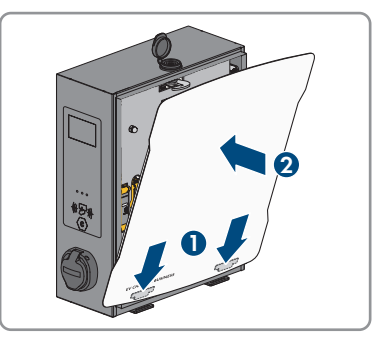

- 15. Wenn das Produkt gelagert oder verschickt werden soll, das Produkt verpacken. Dazu die Originalverpackung oder eine Verpackung verwenden, die sich für Gewicht und Größe des Produkts eignet.
- 16. Wenn das Produkt entsorgt werden soll, das Produkt nach den vor Ort gültigen Entsorgungsvorschriften für Elektronikschrott entsorgen.

### **15 Instandhaltung**

### **GEFAHR**

#### **Lebensgefahr durch Stromschlag beim Berühren spannungsführender Teile oder Kabel**

An spannungsführenden Teilen oder Kabeln des Produkts liegen hohe Spannungen an. Das Berühren spannungsführender Teile oder Kabel führt zum Tod oder zu lebensgefährlichen Verletzungen durch Stromschlag.

- Keine freiliegenden spannungsführenden Teile oder Kabel berühren.
- Vor Arbeiten das Produkt spannungsfrei schalten und gegen Wiedereinschalten sichern.
- Bei allen Arbeiten am Produkt geeignete persönliche Schutzausrüstung tragen.

#### **Der Betreiber muss die Ladestation in regelmäßigen Abständen durch eine Elektrofachkraft auf ordnungsgemäßen Zustand prüfen lassen.**

#### **Beschädigungen am Produkt**

SMA Solar Technology AG empfiehlt eine tägliche Sichtprüfung durch den Benutzer der Ladestation. Das Produkt und die dazugehörigen Komponenten dürfen keine Beschädigungen aufweisen.

• Bei Beschädigungen am Produkt, den Installateur kontaktieren.

#### **Vorgehen:**

#### **Halbjährliche Prüfung (alle 6 Monate):**

- 1. Überprüfung der Fehlerstrom- Schutzeinrichtung.
- 2. Das Ladekabel gemäß VDE 0701/702 überprüfen.

#### **Jährliche Prüfung der Gesamtanlage (alle 12 Monate) gemäß DGUV V3:**

- 1. Sicherstellen, dass die FI/LS-Kombination (RCBO) funktioniert.
- 2. Sicherstellen, dass die Auslösezeit und den Auslösestrom der einzelnen aktiven Leiter korrekt ist.
- 3. Sicherstellen, dass die Schutzeinrichtungen am Netzeingang der Ladestation funktionieren.

### **16 Vorgehen bei Erhalt eines Austauschgeräts A FACHKRAFT**

Im Fehlerfall kann es vorkommen, dass das Produkt ausgetauscht werden muss. In diesem Fall erhalten Sie von SMA Solar Technology AG ein Austauschgerät. Wenn Sie ein Austauschgerät erhalten haben, tauschen Sie das defekte Produkt gegen das Austauschgerät wie im Folgenden beschrieben aus.

#### **Vorgehen:**

- 1. Defektes Produkt außer Betrieb nehmen [\(siehe Kapitel 14, Seite 91\)](#page-90-0).
- 2. Austauschgerät montieren und den elektrischen Anschluss durchführen wie in diesem Dokument beschrieben.
- 3. Austauschgerät in Betrieb nehmen [\(siehe Kapitel 8.2, Seite 50\).](#page-49-0)
- 4. Das Produkt konfigurieren [\(siehe Kapitel 8.3, Seite 51\).](#page-50-0)
- 5. Wenn das defekte Produkt im SMA eMobility Portal erfasst war, das defekte Produkt gegen das neue Produkt im SMA eMobility Portal tauschen [\(siehe Kapitel 9, Seite 71\)](#page-70-0).
- 6. Das defekte Produkt im Karton des Austauschgeräts verpacken und Abholung durch SMA Solar Technology AG organisieren.

### **17 Technische Daten**

#### **Ein- und Ausgänge (AC)**

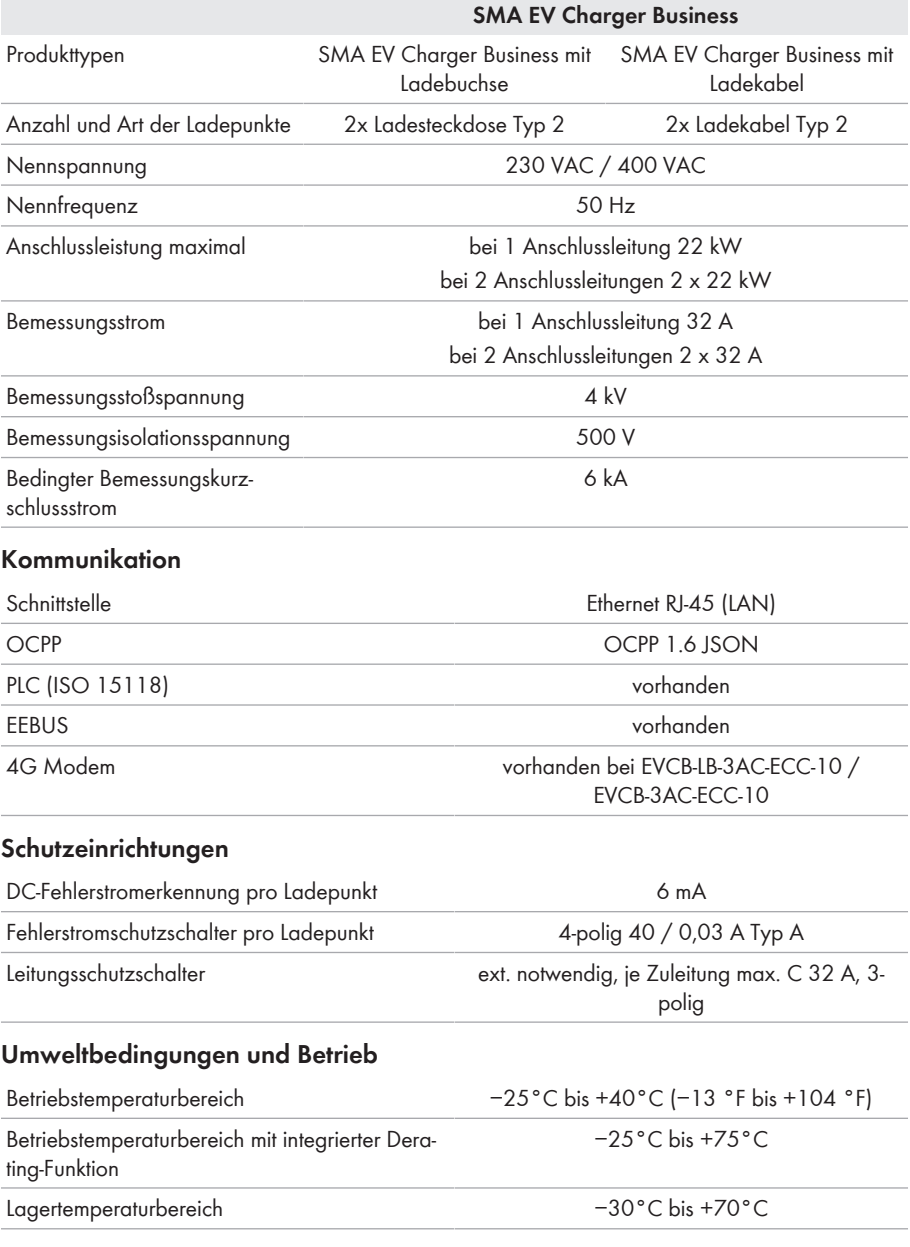

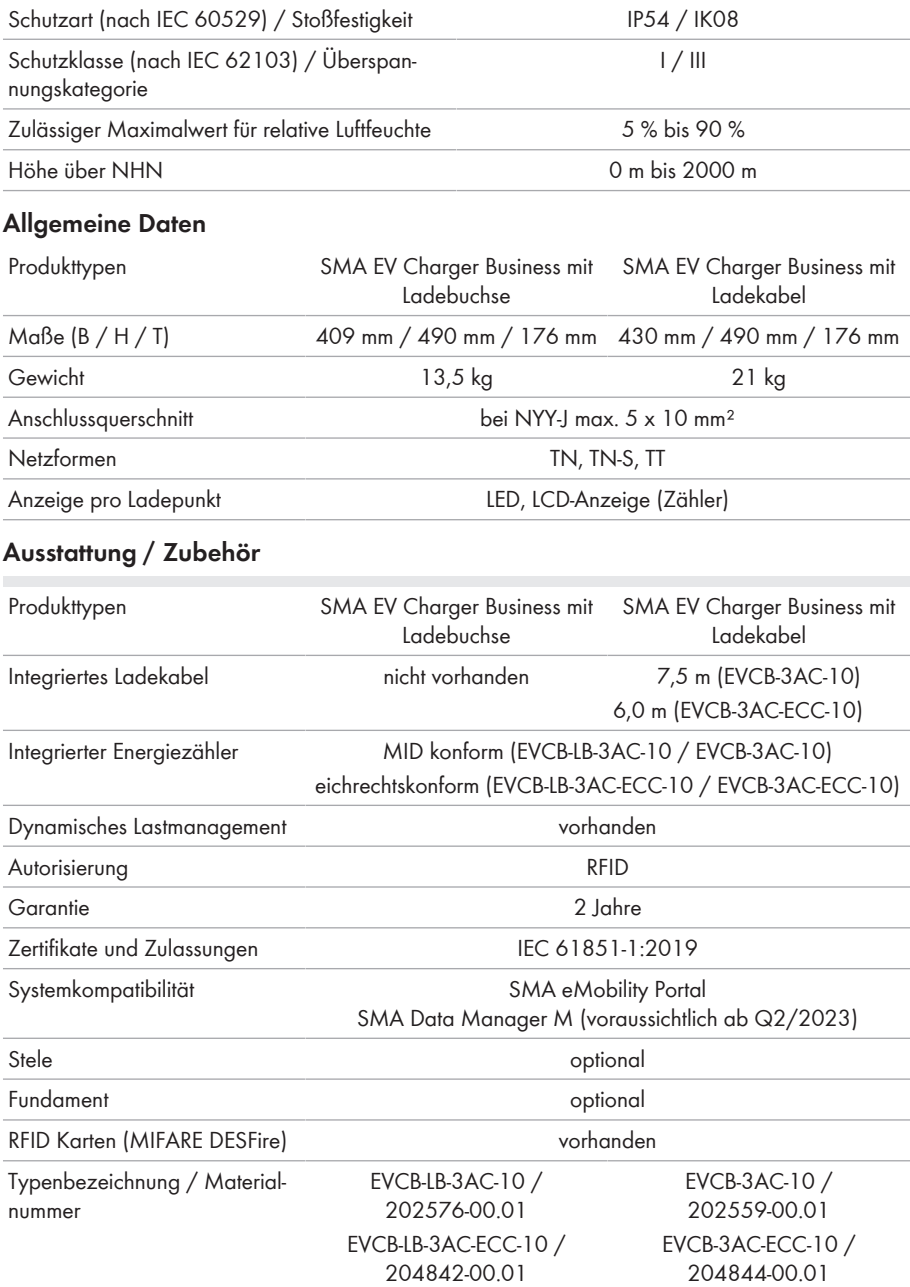

### **18 Zubehör**

In der folgenden Übersicht finden Sie das Zubehör für Ihr Produkt. Bei Bedarf können Sie dieses bei SMA Solar Technology AG bestellen.

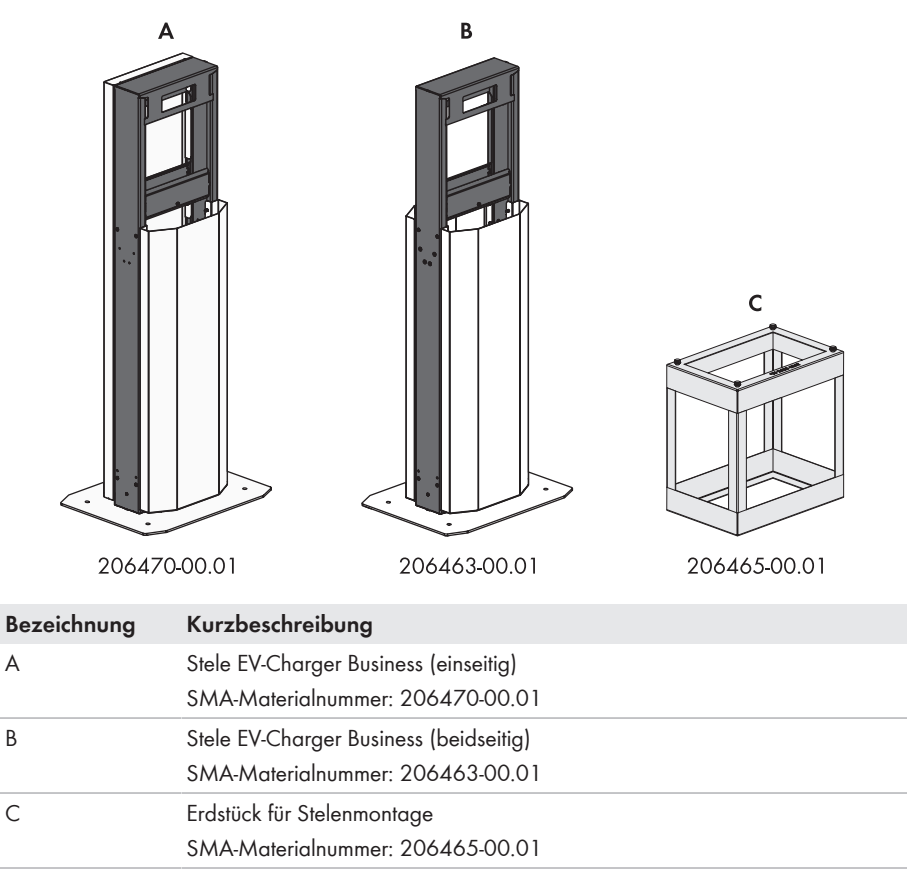

### **19 Kontakt**

- Gerätetyp
- Seriennummer
- Montageort und Montagehöhe
- Detaillierte Problembeschreibung

Die Kontaktinformationen Ihres Landes finden Sie unter:

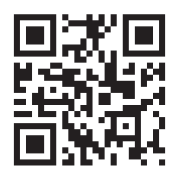

<https://go.sma.de/service>

### **20 EU-Konformitätserklärung**

im Sinne der EU-Richtlinien

- Elektromagnetische Verträglichkeit 2014/30/EU (29.3.2014 L 96/79-106) (EMV)
- Niederspannung 2014/35/EU (29.3.2014 L 96/357-374) (NSR)
- Funkanlagen 2014/53/EU (22.5.2014 L 153/62) (RED)
- Beschränkung der Verwendung bestimmter gefährlicher Stoffe 2011/65/ EU (08.06.2011 L 174/88) und 2015/863/EU (31.03.2015 L 137/10) (RoHS)

Hiermit erklärt SMA Solar Technology AG, dass sich die in diesem Dokument beschriebenen Produkte in Übereinstimmung mit den grundlegenden Anforderungen und anderen relevanten Bestimmungen der oben genannten Richtlinien befinden. Weiterführende Informationen zur Auffindbarkeit der vollständigen Konformitätserklärung finden Sie unter [https://www.sma.de/en/](https://www.sma.de/en/ce-ukca) [ce-ukca.](https://www.sma.de/en/ce-ukca)

# $\epsilon$

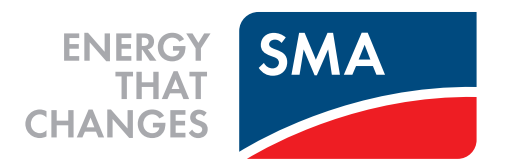

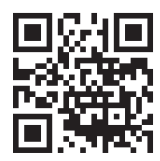

**www.SMA-Solar.com**

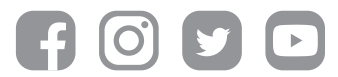